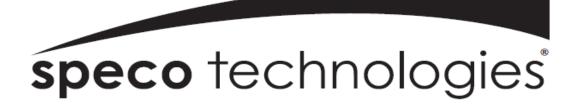

### User Guide (Ver. 1.3)

Models: N4/8NSL

## 4/8 Channel Network Video Recorder

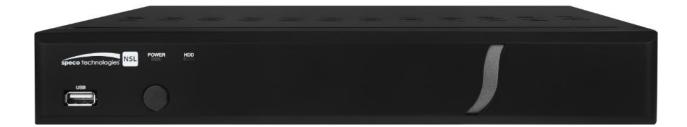

#### About This User's Guide

Before operating the unit, please read this user's guide thoroughly and retain it for future reference.

# Cautions

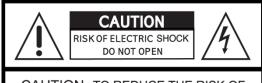

CAUTION : TO REDUCE THE RISK OF ELECTRIC SHOCK, DO NOT REMOVE COVER (OR BACK). NO USER SERVICEABLE PARTS INSIDE. REFER SERVICING TO QUALIFIED SERVICE PERSONNEL.

## **Explanation of Graphical Symbols**

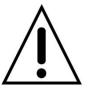

This symbol indicates the presence of important operating and maintenance (servicing) instructions in the literature accompanying the product.

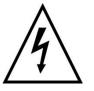

This symbol indicates the presence of "dangerous voltage" within the product's enclosure that may be of sufficient magnitude to constitute a risk of electric shock, property damage, personal injury, or death.

#### WARNING

To reduce a risk of fire or electric shock, do not expose this product to rain or moisture.

#### CAUTION

Changes or modifications not approved by the manufacture will void the warranty of the product. Using an incompatible battery may increase the risk of fire or explosion.

Replace only with the same or equivalent type battery recommended by the manufacture. Discard used batteries according to manufacturer's instructions.

## These precautions must be followed for safety reasons

# Warning

- Do not use if the unit emits smoke.
- Do not disassemble the unit.
- Do not place any heavy or sharp objects on the unit.
- Do not place on uneven surface.
- Do not expose to shock or vibration.
- Do not move the unit when the unit is powered on.
- Do not block, and allow dust to accumulate in the air vents.
- Do not restrict airflow of the unit; doing so can damage the unit.
- Only qualified and experienced personnel should perform installation and servicing.
- Turn off the power of the NSL when connecting Cameras, Audio Cables.
- The manufacturer is not responsible for any damage caused by improper use of the product or failure to follow instructions for the product.
- The manufacturer is not responsible for any problems caused by or resulting from the user physically opening the NSL for examination or attempting to repair the unit.
- For NSL models with the PoE Switch, it is strongly recommended that the 48V connector is inserted to the PoE Switch before the AC cable is attached to the adaptor.

## **Product Components**

Please make sure the following components are included as specified below.

| Desktop:<br>N4NSL / N8NSL         |                                                                                                    |
|-----------------------------------|----------------------------------------------------------------------------------------------------|
| Remote Control                    |                                                                                                    |
| Battery 1.5V (AAA x 2 EA)         |                                                                                                    |
| Quick Setup Guide &<br>User Guide | <section-header><section-header><section-header><complex-block><complex-block><complex-block></complex-block></complex-block></complex-block></section-header></section-header></section-header> |
| Mouse for NSL                     |                                                                                                    |
| Software & Manual CD              |                                                                                                    |
| Power Adaptor                     |                                                                                                    |
| (DC48V for POE)                   |                                                                                                    |
| & Power cable (110V or 220V)      | N4NSL : 1.2A, N8NSL : 2A                                                                                                    |

## Specifications for NSL

| MODEL NAME        |                                |                                        |                                  | N4NSL                                                   | N8NSL                          |  |
|-------------------|--------------------------------|----------------------------------------|----------------------------------|---------------------------------------------------------|--------------------------------|--|
| Description       |                                |                                        | on                               | 4ch NVR with 4-PoE                                      | 8ch NVR with 8-PoE             |  |
|                   |                                | IP (                                   | Camera (Throughput)              | 4                                                       | 8                              |  |
|                   | Input                          |                                        | Normal Resolution                | Max. 19                                                 | 920x1080                       |  |
| Video             |                                | ŀ                                      | Highest Resolution               | Not S                                                   | Support                        |  |
|                   | Output                         |                                        | Main Monitor                     | VGA and HDMI (Max. 1920x1080)                           |                                |  |
|                   | Output                         |                                        | Sub Monitor                      | N                                                       | one                            |  |
|                   |                                | IF                                     | P Camera (Network)               | 4                                                       | 8                              |  |
| <b>A</b> 11       | Input                          |                                        | Local Input (RCA)                | None                                                    | None                           |  |
| Audio             | Output                         | L                                      | ocal Output (RCA)                | 1                                                       | 1                              |  |
|                   |                                | Αι                                     | udio Codec                       | G                                                       | .711                           |  |
|                   | Sensor                         | IF                                     | P Camera (Network)               | 4                                                       | 8                              |  |
|                   | In                             | Loca                                   | I Input (Terminal Block)         | None                                                    | None                           |  |
| Event             | Local                          | Alarm C                                | Output (Terminal Block)          | None                                                    | None                           |  |
|                   | Motic                          | on Detec                               | tion (from IP Camera)            | Y                                                       | /es                            |  |
|                   |                                |                                        | RS-232C                          | None                                                    | None                           |  |
| Serial            |                                |                                        | RS-485                           | None                                                    | None                           |  |
| Private (IP Camer |                                | mera, Auto Connection)                 | 802.3af x 4                      | 802.3af x 8                                             |                                |  |
|                   | LAN (IP Camera, Remote Access) |                                        | era, Remote Access)              | 10/100 Base-TX                                          | 10/100/1000 Base-TX            |  |
| Network           | Protocols                      |                                        | Protocols                        | TCP/IP, UDP, DHCP, HTTP, NTP, SMTP, RTP, RTSP,<br>ONVIF |                                |  |
|                   |                                | 5                                      | Streaming                        | Relay of the IP Ca                                      | amera's Sub-stream             |  |
| Live              | Frame Rate                     |                                        | rame Rate                        | 120fps                                                  | 240fps                         |  |
|                   |                                | F                                      | rame Rate                        | 120fps                                                  | 240fps                         |  |
|                   |                                | Rec                                    | ording Mode                      | Smart / Continuous / Motion                             | / Sensor / Schedule / Manual   |  |
| Recording         |                                | Pre                                    | Recording                        | Max. 20 Minutes                                         |                                |  |
|                   |                                | Pos                                    | st Recording                     | Max. 60 Seconds                                         |                                |  |
|                   |                                |                                        | Search                           | Smart Search, EZ Search, D                              | Date/Time, Event, Archive, Log |  |
| Playback          | Multi-Decoding                 |                                        | lti-Decoding                     | 1, 4                                                    | 1, 4, 8                        |  |
| Playback Speed    |                                | x0.25, x0.5, x2, x4, x8, x16, x32, x64 |                                  |                                                         |                                |  |
|                   | Media                          |                                        | USB drive, External HDD, Network |                                                         |                                |  |
| Backup            |                                | File Format                            |                                  | BMP, AVI, Proprietary Format                            |                                |  |
|                   |                                | Huge Backup                            |                                  | BMP, AVI, Proprietary Format                            |                                |  |
|                   | 1                              |                                        | Capacity of 1 HDD                | ЗТВ                                                     | 3TB                            |  |
| Storage           | HDD Internal HDDs<br>e-SATA    |                                        | Internal HDDs                    | 1                                                       | 1                              |  |
|                   |                                |                                        | e-SATA                           | None                                                    | None                           |  |

|               |                                                       | Front               | 1                                          | 1                                     |  |
|---------------|-------------------------------------------------------|---------------------|--------------------------------------------|---------------------------------------|--|
|               | USB                                                   | Rear                | 1                                          | 1                                     |  |
| User I/F      | In                                                    | put Method          | IR, M                                      | IR, Mouse                             |  |
|               | Dy                                                    | namic DNS           | Yes (Free DDNS)                            |                                       |  |
|               | D                                                     | igital Zoom         | Y                                          | es                                    |  |
|               | DLS (D                                                | ay Light Saving)    | Y                                          | es                                    |  |
| Features -    | NTP (Net                                              | work Time Protocol) | Y                                          | es                                    |  |
| reatures      | ę                                                     | S.M.A.R.T           | Y                                          | Yes                                   |  |
|               | Internal Beep                                         |                     | Yes                                        |                                       |  |
|               | Mu                                                    | lti-Language        | Yes                                        |                                       |  |
|               | e-mail Notification                                   |                     | Yes                                        |                                       |  |
|               | 3G Mobile                                             |                     | iPad / iPho                                | ne / Android                          |  |
| Network       | Web Viewer                                            |                     | Windows (IE, Chro                          | Windows (IE, Chrome, Firefox, Safari) |  |
| Access        | PC Client                                             |                     | Single / Multi Client a                    | nd CMS (64 channels)                  |  |
|               | Remote Setup and Upgrade                              |                     | Y                                          | es                                    |  |
| Power         | Power Supply Voltage DC 48V 1.2A (57.6Watt)           |                     | DC 48V 2.0A(96Watt)                        |                                       |  |
| Temperature - | Operation                                             |                     | 41° F ~ 104° F (5°C ~ 40°C)                |                                       |  |
| remperature   | Storage         14° F         ~ 122° F (-10°C ~ 50°C) |                     | = (-10°C ~ 50°C)                           |                                       |  |
| Humidity      |                                                       | Operation           | 20% ~ 80% (N                               | on-condensing)                        |  |
| Dimension     | Unit Dimension (W x H x D)                            |                     | 11.8' x 8.9' x 2.0' (300mm x 227mm x 53mm) |                                       |  |

Please note that specifications and unit exterior design are subject to change without notification.

## **Table of Contents**

| 1. | Main Features                                   | 10 |
|----|-------------------------------------------------|----|
| 2. | Initial Boot-up Process                         | 11 |
|    | 2-1. Initial Boot up and Basic Time Setup       | 11 |
|    | 2-2. Setting up Daylight Savings Time           | 12 |
|    | 2-3. Setting NTP (Network Time Protocol)        | 12 |
|    | 2-4. EZ SETUP                                   | 15 |
|    | 2-5. PoE Port SETUP                             | 16 |
|    | 2-6 . IP Camera SETUP (through Web Viewer page) | 19 |
|    | 2-7 . Dual Streaming                            | 19 |
| 3. | Front and Rear Panels                           | 20 |
|    | 3-1. Desktop Front Panel                        | 20 |
|    | 3-2. Connectors                                 | 20 |
|    | 3-3. Remote Control                             | 21 |
| 4. | Setting up the NSL                              | 22 |
|    | 4-0. Setup – Main Live Screen                   | 22 |
|    | 4-1. Setup – IP CAMERA                          | 23 |
|    | 4-1-1. SCAN Menu                                | 25 |
|    | 4-1-2. ONVIF SETUP Menu                         | 26 |
|    | 4-2. Setup – SYSTEM                             | 28 |
|    | 4-3. Setup – RECORD Mode                        | 31 |
|    | 4-3-1. Recording Schedules                      | 33 |
|    | 4-4. Setup – DEVICE Mode                        | 34 |
|    | 4-4-1. Digital Deterrent                        | 35 |
|    | 4-4-2. Motion Zone Setup                        | 36 |
|    | 4-5. Setup – DISPLAY Mode                       | 37 |
|    | 4-6. Setup – NETWORK Mode                       | 38 |
|    | 4-6-1. Network Types                            | 39 |
|    | 4-6-2. DDNS                                     | 39 |
|    | 4-6-3. Network Port and Web Port                | 40 |
|    | 4-7. Setup – USER MANAGEMENT Mode               | 40 |
|    | 4-8. Setup – STORAGE Mode                       | 42 |
|    | 4-9. Setup - CONFIG Mode                        | 43 |
|    | 4-9-1. Firmware Upgrade                         | 44 |
| 5. | Live, Search and Playback                       | 45 |
|    | 5-1. Live View                                  | 45 |
|    | 5-2. Digital Zoom in Live and Playback Screen   | 49 |
|    | 5-3. SEARCH Screen                              | 49 |
|    | 5-3-1. EZSearch                                 | 50 |
|    | 5-3-2. Time Line Search                         | 51 |

| 5-3-3. Event Search                                            | 51 |
|----------------------------------------------------------------|----|
| 5-3-4. Go To First Time                                        | 52 |
| 5-3-5. Go To Last Time                                         | 52 |
| 5-3-6. Go To Specific Time                                     | 52 |
| 5-3-7. Archive List                                            | 52 |
| 5-3-8. Log List                                                | 53 |
| 5-4. Play Mode                                                 | 53 |
| 6. Back Up                                                     | 55 |
| 6-1. Still Image Backup onto USB Flash Drive                   | 55 |
| 6-2. Video Backup onto USB Flash Drive during playback         | 55 |
| 6-2. EZCopy: Video Backup onto USB Flash Drive during playback | 57 |
| 6-3. Transferring Still Images or Video from the ARCHIVE List  | 58 |
| 6-4. Playback of Backup Video                                  | 59 |
| 6-5-1. AVI Format                                              | 59 |
| 6-5-2. NSF Format                                              | 59 |
| 7. Network Access Using the Multi-Sites Network Viewer         | 60 |
| 7-1. Overview                                                  | 60 |
| 7-2. PC Requirements                                           | 60 |
| 7-3. Installation of the Program                               | 61 |
| 7-4. Live Window                                               | 62 |
| 7-4-1. Main User Interface                                     | 62 |
| 7-4-2. Control Buttons                                         | 62 |
| 7-5. Search and Playback Window                                | 63 |
| 7-5-1. Main User Interface                                     | 63 |
| 7-5-2. Main Control Panel                                      | 64 |
| 7-6. Setup of SpecoTech Multi Client                           | 65 |
| 7-6-1. General                                                 | 65 |
| 7-6-2. Event                                                   | 66 |
| 7-6-3. Record                                                  | 67 |
| 7-6-4. Display                                                 | 68 |
| 7-6-5. Language                                                | 69 |
| 7-6-6. About                                                   | 69 |
| 7-7. Remote Setup                                              | 70 |
| 7-7-1. IP Camera                                               | 71 |
| 7-7-2. System                                                  | 71 |
| 7-7-3. Record                                                  | 73 |
| 7-7-4. Device                                                  | 73 |
| 7-7-5. Display                                                 | 75 |
| 7-7-6. Network                                                 | 75 |
| 7-7-7. User Management                                         |    |
| 7-7-8. Storage                                                 | 77 |

| 7-7-9. Remote Upgrade                            | 77 |
|--------------------------------------------------|----|
| 7-7-10. Information                              | 77 |
| 7-8. Operation                                   | 78 |
| 7-8-1. Addition, Delete, and Modify of NSL Sites | 78 |
| 7-8-2. Connect and Disconnect                    | 79 |
| 7-8-3. Still-image Capture During Live           | 80 |
| 7-8-4. Recording Video on Local PC During Live   | 81 |
| 7-8-5. Local Playback and Remote Playback        | 82 |
| 7-8-6. AVI Backup during Playback                | 84 |
| 8. Network Access Using the Web-Browser Viewer   |    |
| 9. Network Access Using the Smart Phone Viewer   | 88 |
| 9-1. App Viewer for iPhone                       |    |
| 9-1-1. Live                                      |    |
| 9-1-2.PTZ Control                                | 90 |
| 9-1-3. Playback                                  | 90 |
| 9-2. App Viewer for Android Phone                | 91 |
| 9-2-1. Live                                      |    |
| 9-2-2. Playback                                  |    |
| 9-2-3.PTZ Control                                | 93 |
| APPENDIX: Network Connection - LAN               |    |
| APPENDIX: Network Connection – Internet and DDNS |    |
|                                                  |    |

## 1. Main Features

- Automatic IP Camera Detection and connection (Plug & Play)
- Easy Record, Copy and Setup
- Easy Search by Thumbnail Preview
- Easy Copy
- Easy Network
- Easy IP Camera Setup

**NOTE:** Under federal law, The Fourth Amendment to the U.S. Constitution, Title III of the Omnibus Crime Control and Safe Streets Act of 1968, as amended by the Electronic Communications Privacy Act of 1986 (18 U.S.C. § 2510, *et seq.*), and the Foreign Intelligence Surveillance Act of 1978 (50 U.S.C. 1801, *et seq.*) permit government agents, acting with the consent of a party to a communication, to engage in warrantless interceptions of telephone communications, as well as oral and electronic communications.

- Covert camera operation provides enhanced security and administrator control
- Dynamically programmable recording priority, motion detection, alarms and scheduling
- Simple and Easy Graphic User Interface
- Simple Scheduler
- HDMI Output
- VGA Output
- Password to secure installation authorization
- Network software supports 10/100Mbps
- USB 2.0 port for video clip exporting and easy firmware upgrade via USB Flash Drive

## 2. Initial Boot-up Process

#### 2-1. Initial Boot up and Basic Time Setup

1. During the first boot up, the following logo will be displayed.

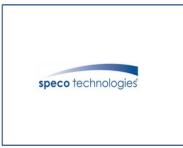

2. After the logo, select the language and set date and time as specified below.

| CHOOSE LANGUAGE                                                                                    |            |        |
|----------------------------------------------------------------------------------------------------|------------|--------|
| ENGLISH                                                                                            |            |        |
|                                                                                                    |            |        |
| < PREV NEXT > CLOSE                                                                                |            |        |
| Initializing system<br>It may take a few seconds or minutes to check                               | the system |        |
| 90%                                                                                                |            |        |
| Initialize NetworkDone                                                                             |            |        |
| Select EZ Setup                                                                                    |            |        |
| EZ Setup will help you to setup your NVR.                                                          |            |        |
| Please select one of the options below.                                                            |            |        |
| <ul> <li>EZ Network for Network Setup</li> <li>EZ Camera for Date/Time and Camera Setup</li> </ul> |            |        |
|                                                                                                    |            |        |
|                                                                                                    |            |        |
|                                                                                                    |            |        |
|                                                                                                    | NEXT >>    | CANCEL |

#### 2-2. Setting up Daylight Savings Time

To enable Daylight Saving feature/NTP synchronization, take the following steps.

1. Enter the SETUP mode. The default Username is "ADMIN" and Password is "1111".

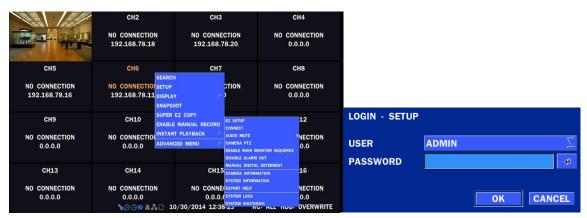

2. Go to SETUP > SYSTEM > DATE & TIME SETUP

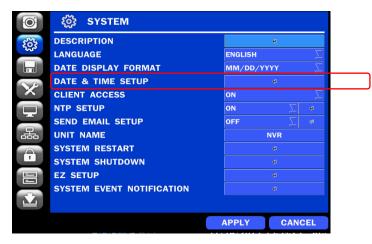

3. Select ON from the DAYLIGHT SAVING dropdown menu.

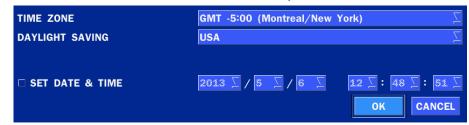

- 2-3. Setting NTP (Network Time Protocol)
  - 1. SETUP > SYSTEM > NTP SETUP > ON

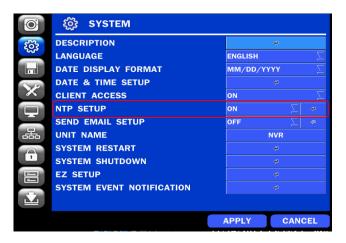

2. Select the proper TIME ZONE time.

| PRIMARY SNTP SERVER   | Pool.ntp.org                  |    |     | <b>€</b> |
|-----------------------|-------------------------------|----|-----|----------|
| SECONDARY SNTP SERVER | Time.nist.gov                 |    |     | 4        |
| TIME ZONE             | GMT -5:00 (Montreal/New York) |    | Z   |          |
| CONNECTION MODE       | TIME                          |    | Z   |          |
| CONNECTION PERIOD     | 03:00 AM                      |    | Z   |          |
|                       |                               |    |     |          |
|                       |                               | ОК | CAN | CEL      |

#### Table2.3.1. GMT Time Zone

|    | State                     | Standard Time | Daylight-Saving Time |
|----|---------------------------|---------------|----------------------|
| AL | Alabama                   | GMT-6         | GMT-5                |
| AK | Alaska                    | GMT-9         | GMT-8                |
| AK | Alaska (Aleutian Islands) | GMT-10        | NA                   |
| AZ | Arizona                   | GMT-7         | NA                   |
| AZ | Arizona (Navajo)          | GMT-7         | GMT-6                |
| AR | Arkansas                  | GMT-6         | GMT-5                |
| CA | California                | GMT-8         | GMT-7                |
| CO | Colorado                  | GMT-7         | GMT-6                |
| СТ | Connecticut               | GMT-5         | GMT-4                |
| DC | District of Columbia      | GMT-5         | GMT-4                |
| DE | Delaware                  | GMT-5         | GMT-4                |
| FL | Florida                   | GMT-5         | GMT-4                |
| FL | Florida (W)               | GMT-6         | GMT-5                |
| GA | Georgia                   | GMT-5         | GMT-4                |
| H  | Hawaii                    | GMT-10        | NA                   |
| ID | Idaho (N)                 | GMT-8         | GMT-7                |
| ID | Idaho (S)                 | GMT-7         | GMT-6                |
| IL | Illinois                  | GMT-6         | GMT-5                |
| IN | Indiana                   | GMT-5         | GMT-4                |
| IN | Indiana (SW / NW)         | GMT-6         | GMT-5                |
| IA | lowa                      | GMT-6         | GMT-5                |
| KS | Kansas                    | GMT-6         | GMT-5                |
| KS | Kansas (W)                | GMT-7         | GMT-6                |
| KY | Kentucky (E)              | GMT-5         | GMT-4                |
| KY | Kentucky (W) GMT-6 GMT-5  |               | GMT-5                |
| LA | Louisiana                 | GMT-6         | GMT-5                |
| ME | Maine                     | GMT-5         | GMT-4                |
| MD | Maryland                  | GMT-5         | GMT-4                |
| MA | Massachusetts             | GMT-5         | GMT-4                |
| MI | Michigan                  | GMT-5         | GMT-4                |

| MI | Michigan (W)          | GMT-6 | GMT-5 |
|----|-----------------------|-------|-------|
| MN | Minnesota             | GMT-6 | GMT-5 |
| MS | Mississippi           | GMT-6 | GMT-5 |
| MO | Missouri              | GMT-6 | GMT-5 |
| MT | Montana               | GMT-7 | GMT-6 |
| NE | Nebraska              | GMT-6 | GMT-5 |
| NE | Nebraska (W)          | GMT-7 | GMT-6 |
| NV | Nevada                | GMT-8 | GMT-7 |
| NH | New Hampshire         | GMT-5 | GMT-4 |
| NJ | New Jersey            | GMT-5 | GMT-4 |
| NM | New Mexico            | GMT-7 | GMT-6 |
| NY | New York              | GMT-5 | GMT-4 |
| NC | North Carolina        | GMT-5 | GMT-4 |
| ND | North Dakota          | GMT-6 | GMT-5 |
| ND | North Dakota (W)      | GMT-7 | GMT-6 |
| OH | Ohio                  | GMT-5 | GMT-4 |
| OK | Oklahoma              | GMT-6 | GMT-5 |
| OR | Oregon                | GMT-8 | GMT-7 |
| OR | Oregon (E)            | GMT-7 | GMT-6 |
| PA | Pennsylvania GMT-5 GM |       | GMT-4 |
| RI | Rhode Island          | GMT-5 | GMT-4 |
| SC | South Carolina        | GMT-5 | GMT-4 |
| SD | South Dakota (E)      | GMT-6 | GMT-5 |
| SD | South Dakota (W)      | GMT-7 | GMT-6 |
| TN | Tennessee (E)         | GMT-5 | GMT-4 |
| TN | Tennessee (W)         | GMT-6 | GMT-5 |
| ТХ | Texas                 | GMT-6 | GMT-5 |
| ТХ | Texas (W)             | GMT-7 | GMT-6 |
| UT | Utah                  | GMT-7 | GMT-6 |
| VT | Vermont GMT-5         |       | GMT-4 |
| VA | Virginia              | GMT-5 | GMT-4 |
| WA | Washington            | GMT-8 | GMT-7 |
| WV | West Virginia         | GMT-5 | GMT-4 |
| WI | Wisconsin             | GMT-6 | GMT-5 |
| WY | Wyoming               | GMT-7 | GMT-6 |

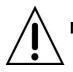

**NOTE:** If you want the unit to automatically synchronize the local time, the Time Zone must be properly set according to your local time zone.

#### 2-4. EZ SETUP

Quick installation Menu for NSL and IP Camera Easy installation(Right-Click on the Main Screen)

| EZ SETUP                     |                                                                                                    |
|------------------------------|----------------------------------------------------------------------------------------------------|
| CONNECT                      |                                                                                                    |
| AUDIO MUTE                   |                                                                                                    |
| CAMERA PTZ                   | Select EZ Setup                                                                                                    |
| ENABLE MAIN MONITOR SEQUENCE |                                                                                                    |
| DISABLE ALARM OUT            | EZ Setup will help you to setup your NVR.<br>Please select one of the options below.                                                                                                    |
| MANUAL DIGITAL DETERRENT     | • EZ Network for Network Setup                                                                                                    |
| CAMERA INFORMATION           | • EZ Camera for Date/Time and Camera Setup                                                                                                    |
| SYSTEM INFORMATION           |                                                                                                    |
| EXPORT HELP                  |                                                                                                    |
| SYSTEM LOCK                  |                                                                                                    |
| SYSTEM SHUTDOWN              | NEXT >> CANCEL                                                                                                    |
|                              | CONNECT<br>AUDIO MUTE<br>CAMERA PTZ<br>ENABLE MAIN MONITOR SEQUENCE<br>DISABLE ALARM OUT<br>MANUAL DIGITAL DETERRENT<br>CAMERA INFORMATION<br>SYSTEM INFORMATION<br>EXPORT HELP<br>SYSTEM LOCK |

Figure 2.4. EZ Setup Screen

#### 2.4.1. Setup DATE & TIME, IP CAMERA configurations.

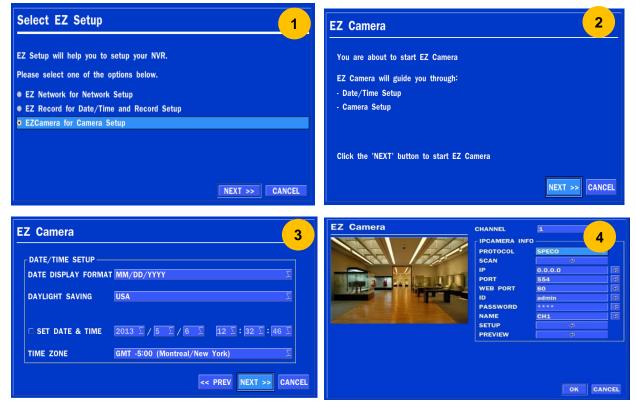

Figure 2.4.1. EZ CAMERA Setup Procedure

- ① Select EZ Camera for Date/Time and Camera Setup, Click NEXT to proceed.
- 2 Description of EZ Camera Setup is displayed, Click NEXT to proceed.
- ③ Set up the Date/Time settings and click NEXT to get to the camera setup.
- ④ Configure individual cameras in the EZ Camera Setup.
  - Select the Channel to configure.
  - Select the Camera Protocol and then click on the scan button; this will scan the networks for any cameras from the particular protocol.
  - Select on the desired Camera from the list, and then check on register.
  - If necessary, click on Preview to Preview the camera, or Setup to change camera settings.

#### 2.4.2. EZ NETWORK

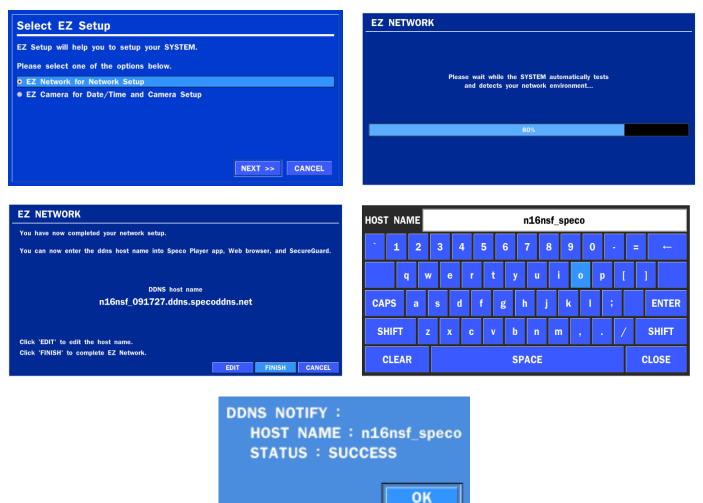

Figure 2.4.2. EZ NETWORK Setup Procedure

- ① Select EZ Network for Network Setup.
- 2 It begins to test and detect the network environment automatically.
- ③ DDNS hostname will be setting up.
- ④ If needed, edit the hostname
- (5) When you finish EZ network setup and close the window, it displays the result.

#### 2-5. PoE Port SETUP

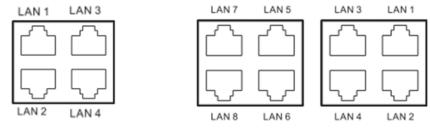

Figure 2.5.1 PoE Port (N4NSL / N8NSL)

#### 2.5.1 Connecting the Camera

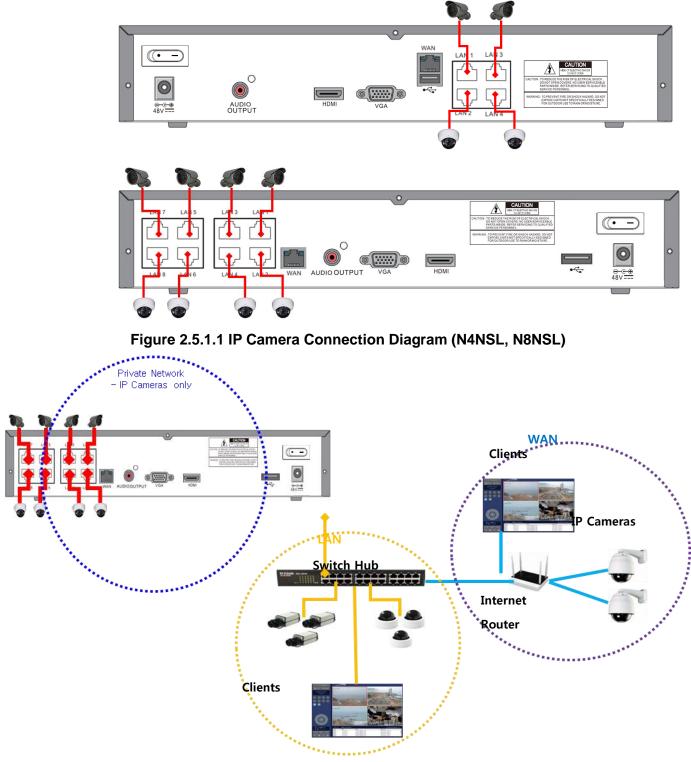

Figure 2.5.1.2 IP Camera Connection Diagram (NSL Series)

#### able 2.5.1. Factory Default of the IP Camera

#### The following IP Camera settings are recommended for optimal connection with the NSL Series

| Setup Items   | Default  | Description                                                                             |  |
|---------------|----------|-----------------------------------------------------------------------------------------|--|
| Network Type  | DHCP     | The IP Camera must act as a DHCP client for the "Plug and Play".                        |  |
| Encoding Type | CBR      | The "CBR" is recommended because of the internal buffer design of the NSL               |  |
|               |          | Series                                                                                  |  |
| Resolution    | 1280x720 | The maximum performance of the N8NSL is 1080p@240fps or 720p@240fps.                    |  |
|               |          | To get higher frame rates per channel, 1280x720 is the recommended resolution.          |  |
| Frame Rate    | 25fps    | The maximum performance of the N8NSL is 720p@240fps.                                    |  |
|               |          | Therefore 30 fps per channel is recommended. ( $30 \text{ fps x 8} = 240 \text{ fps}$ ) |  |
| Bit Rate      | 2Mbps    | The maximum throughput of the N8NSL is <u>40Mbps</u> .                                  |  |
|               |          | Therefore 2Mbps per channel is recommended. (4Mbps x 8 = 32Mbps)                        |  |
| Sub Stream    | CIF      | For "Dual Streaming", the sub stream should be turned on.                               |  |
|               | 512Kbps  | And for the proper streaming through the WAN connection,                                |  |
|               |          | CIF@512Kbps or lower bitrates per channel is recommended.                               |  |

- The NSL Series features a "Plug and Play" function with a PoE Switch.
- The "Plug and Play" functionality requires the IP Camera to be in DHCP mode.
- The NSL automatically assigns an IP Address to the IP Camera. (10.20.30.11 ~ 10.20.30.254)
- The NSL models will automatically map the camera on the PoE Port to the corresponding NVR channel number.
- The NSL PoE Port maximum power consumption
  - [N4NSL 57.6Watt, N8NSL-96Watt]

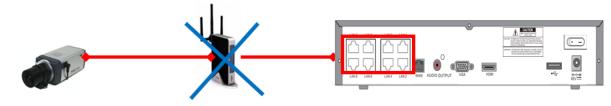

#### Figure 2.5.1.2. Incorrect connection with the PoE Ports

With the NSL Models, it is prohibited to connect a router to the POE Ports to connect the IP Camera, the NSL will not be able to find and connect to the camera. The LAN Port can be connected to a router, but not the PoE Ports.

#### 2-6. IP Camera SETUP (through Web Viewer page)

NSL Series allow remote access to the IP Cameras through an "IP Camera Setup" menu.

The PC Web Client features the "IP Camera Setup" menu that can be accessed remotely.

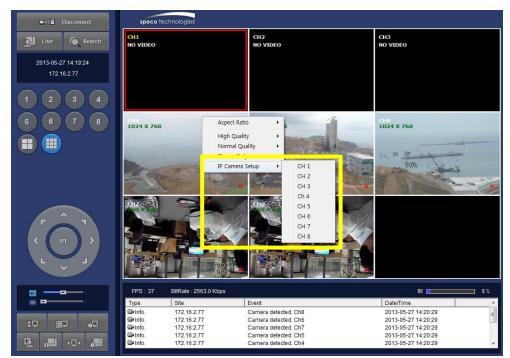

- 1 Click the mouse right button
- 2 Select "IP Camera Setup".
- 3 Select Channel Number.
- ④ It launches the camera's web setup page.

In order for the web pages to launch from the "IP Camera Setup" menu when accessed from the WAN, Ports 59011 to 59254 on the router must be port forwarded to the NVR. The local address of the NVR can be found in the system information

#### 2-7. Dual Streaming

- High Quality (Main Profile) Video Stream is used for both Recording and Live Display.
- High Quality (Main Profile) Video Stream can be viewed through the network, when selected.
- Normal (Secondary) Quality Video Stream is used by default when viewing through the network.

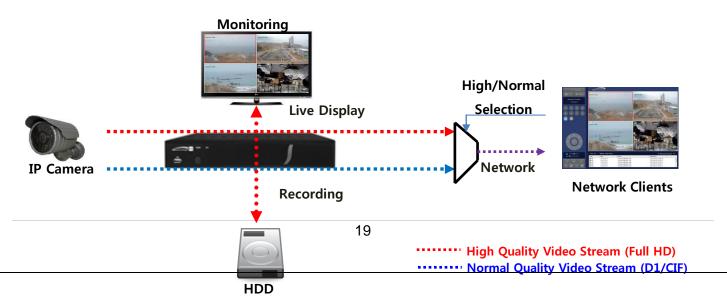

## 3. Front and Rear Panels

#### 3-1. Desktop Front Panel

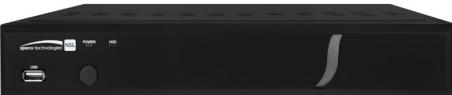

Figure 3.1.1. Desktop NSL Front panel Table 3.1.1. Front LED and Port of NSL

| Name                                                              | Description                                                      |  |  |  |  |  |
|-------------------------------------------------------------------|------------------------------------------------------------------|--|--|--|--|--|
| <b>POWER</b> LED light is on when power is applied to the system. |                                                                  |  |  |  |  |  |
| HDD LED light is on when the system is recording video data.      |                                                                  |  |  |  |  |  |
| USB Port                                                          | This USB port for archiving footage into a USB device. (USB 2.0) |  |  |  |  |  |

#### 3-2. Connectors

| • | Do not power this system | n on before all the connections ar | e completed. |
|---|--------------------------|------------------------------------|--------------|
|---|--------------------------|------------------------------------|--------------|

 Make sure all the connections are properly secured. Faulty connection may result in the system being damaged.

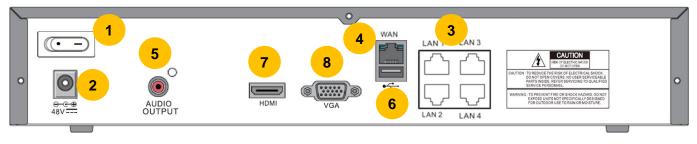

[N4NSL]

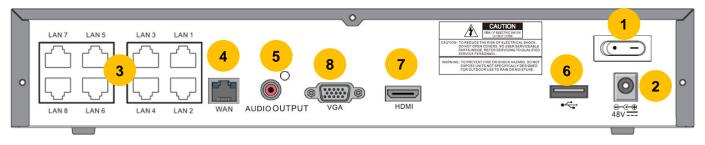

#### [N8NSL] Figure 3.2.1. Connectors for NSL

- 1 Power Switch: Use for power on/off.
- 2 POWER: DC48V input.
- ③ PoE PORT: N4NSL (4 Port PoE-57.6Watt), N8NSL(8 Port PoE-96Watt)
- ④ WAN PORT: Network Port for Internet
- (5) AUDIO OUTPUT: 1 Connector for Audio Output
- 6 USB PORT: Connector for USB Mouse or USB flash memory.

- ⑦ HDMI OUT: HDMI output port, Connector to the HDMI Monitor, (1280x720, and 1920x1080).
- $\ensuremath{\textcircled{\$}}\ensuremath{\textcircled{\$}}\ensuremath{\textcircled{\$}\ensuremath{\textcircled{\$}}\ensuremath{\textcircled{\$}}\ensuremath{\textcircled{\$}\ensuremath{\textcircled{\$}}\ensuremath{\textcircled{\$}\ensuremath{\textcircled{\$}}\ensuremath{\textcircled{\$}\ensuremath{\textcircled{\$}}\ensuremath{\textcircled{\$}\ensuremath{\textcircled{\$}\ensuremath{a}\ensuremath{a}\ensuremath{a}\ensuremath{a}\ensuremath{a}\ensuremath{a}\ensurema$

#### 3-3. Remote Control

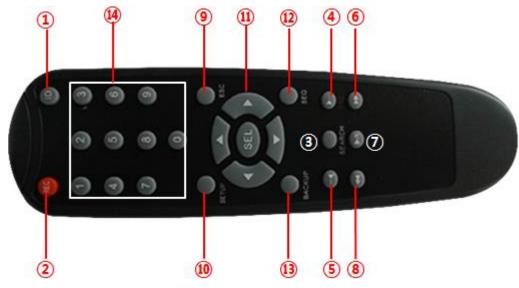

Figure 2.3.1. Remote Controller Button

- 1) ID: To set the remote control ID.
- 2 REC: To start and stop manual recording
- ③ SEARCH: To go to SEARCH menu.
- ④ F/ADV:
  - During playback To move the playback position 60 seconds forward .
  - During Pause To move the playback position moves 1 frame forward
- 5 F/REW:
  - During playback To move the playback position 60 seconds back.
  - During Pause To move the playback postion 1 frame back.
- 6 FF: To fast forward the recording.
- ⑦ PLAY/PAUSE: To play or to pause the recording in playback mode
- (8) REW: To rewind the recording.
- 9 ESC:
  - During setup To retun to the preivous menu screen.
  - During Playback To exit playback mode
  - System lock To lock a system when pressing ESC button for 5 seconds.
  - System unlock To unlock a system when pressing ESC button for 5 seconds.
- (1) SETUP: To open the SETUP menu.
- (1) Direction buttons: To move menu items or select a channel.
- 2 SEQ: To start auto sequencing the screen in full screen mode. (Toggle)
- BACKUP: To start a backup operations in live or playback mode
- (4) 0~9: To select channel (1,2,3,..) or to enter a DVR ID number or use as number key.

## 4. Setting up the NSL

The following sections detail the initial setup of the NSL.

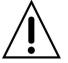

Menu screen will close if user input is not received within 5 minutes.

#### 4-0. Setup - Main Live Screen

To enter the setup menu, right click on the mouse and select setup from the submenu or press the setup button on the remote control.

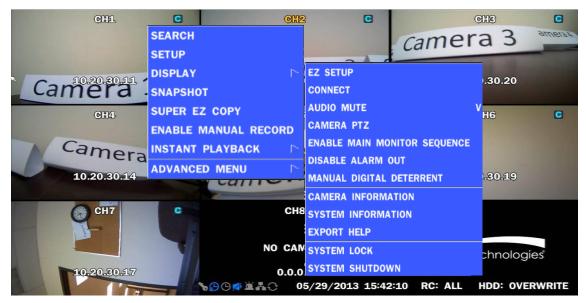

Table 4.0.1. Live Screen and Quick Operation Window

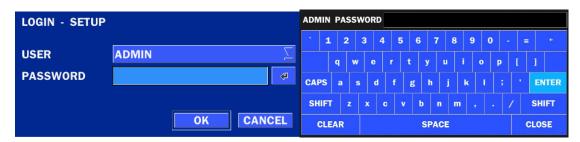

When the NS prompts the LOG-IN window, enter the PASSWORD using the virtual keyboard, or the front panel, or the remote control. For ADMIN, the factory default password is 1111. It is highly recommended to assign a new password to protect the system. User can assign a new password in SECURITY setup menu.

#### 4-1. Setup – IP CAMERA

Press the SETUP button and enter the password. The IP Camera setup menu is displayed below.

| Ø      | O IP CAMERA |       |            |
|--------|-------------|-------|------------|
| វត្ថ័រ | CHANNEL     | 1     | <u>∑</u> # |
| 244    | PROTOCOL    | SPECO | $\Sigma$   |
|        | SCAN        |       | 4          |
| NB     | IP          | 0     | .0.0.0     |
| ×      | PORT        |       | 554        |
| Ţ      | WEB PORT    |       | 80         |
|        | ID          | a     | dmin       |
| 品      | PASSWORD    |       | ****       |
|        | SETUP       |       | 4          |
| T      |             |       |            |
|        |             |       |            |
|        |             |       |            |
| 1      |             |       |            |
|        |             | APPLY | CANCEL     |

Figure 4.1.1. IP Camera mode setup screen

#### Table 4.1.1. Menu items in IP CAMERA mode setup

| Item   |                                                               | I                  | Descripti   | on       |         |                     |  |
|--------|---------------------------------------------------------------|--------------------|-------------|----------|---------|---------------------|--|
| HANNEL | To manually co                                                | nnect each camer   | a, click or | n the    | 🛩 to    | get this window:    |  |
|        | PROTOCOL                                                      | SCAN IP            | PORT        | WEB PORT | OTHERS  |                     |  |
|        | 9 SPECO                                                       | 172.16.2.66        | 554         | 80       |         |                     |  |
|        | 10 SPECO<br>ONVIF                                             | 0.0.0              | 554         | 80       |         |                     |  |
|        | 11 SPECO                                                      | 0.0.0              | 554         | 80       |         |                     |  |
|        | 12 SPECO                                                      | 0.0.0              | 554         | 80       |         |                     |  |
|        | 13 SPECO                                                      | 0.0.0              | 554         | 80       |         |                     |  |
|        | 14 SPECO                                                      | 0.0.0              | 554         | 80       |         |                     |  |
|        | 15 SPECO                                                      | 0.0.0              | 554         | 80       |         |                     |  |
|        | 16 SPECO                                                      | 0.0.0.0            | 554         | 80       |         |                     |  |
|        | Under the column labeled Type, Select IP Camera Manufacturer. |                    |             |          |         |                     |  |
|        | PROTO                                                         | COL SCAN           |             |          | Double  | Click to Scan       |  |
|        | 9 SPECO                                                       | <u>V</u>           |             |          |         |                     |  |
|        | 10 SPECO<br>ONVIF<br>11 SPECO                                 |                    |             |          |         |                     |  |
|        | And the Advertision                                           |                    |             |          |         |                     |  |
|        | SCAN: Double                                                  | click the empty bo |             |          | noro on | سمينية مساممها مطلا |  |

| IP              | PORT        | WEB PORT |
|-----------------|-------------|----------|
| 192.168.78.11   | 554         | 80       |
|                 |             |          |
|                 |             |          |
|                 |             |          |
|                 |             |          |
| 0               | has been as | latad    |
| Camera Scanning | nas been co | mpletea. |
| REFRESH         | REGISTER    | CANCEL   |

**IP**: Enter the address of IP camera to connect, or select from scanned list.

**PORT**: Enter the port number of IP camera to connect

WEB PORT: Enter the web port number of IP camera to connect

**OTHERS:** Change the IP camera setting. Double click the empty box and then Log-In box will be pop-up. (Enter ID and PASSWORD of IP Camera)

| ID       | admin | 4 |
|----------|-------|---|
| PASSWORD | ****  | 4 |
|          | ОК    |   |

| PROTOCOL | Select the protocol for the IP Camera.               |
|----------|------------------------------------------------------|
| SCAN     | Automatic IP Camera search on the local network.     |
| IP       | Set up IP camera address.                            |
| PORT     | Set up the RTSP port of the IP Camera (default: 554) |
| WEB PORT | Set up the web port of IP Camera (default: 80)       |
| ID       | Enter ID of IP CAM                                   |
| PASSWORD | Enter the PASSWORD of IP CAM                         |

#### 4-1-1. SCAN Menu

Scan for IP Cameras on network using ONVIF/SPECO protocols.protocols

| Ø               | O IP CAMERA |                     | Ø        | O IP CAMERA |       |           |
|-----------------|-------------|---------------------|----------|-------------|-------|-----------|
| τζ <sup>3</sup> | CHANNEL     | <b>9</b> ∑ <b>9</b> | ĘŢ       | CHANNEL     | 5     | • 🛛       |
| ľ               | PROTOCOL    |                     | 24.54    | PROTOCOL    | SPECO | $\Sigma$  |
|                 | SCAN        | 4                   |          | SCAN        |       |           |
| X               | IP          | 0.0.0.0             | X        | IP          | 192.  | 168.78.15 |
| ×               | WEB PORT    | 80                  | ×        | PORT        |       |           |
| Ţ               | ID          | admin               | <b>P</b> | WEB PORT    |       | 80        |
|                 | PASSWORD    | ****                |          | ID          |       | admin     |
| 品               | PROFILE     | Primary             | 品        | PASSWORD    |       |           |
| T               | ONVIF SETUP | 4                   |          | SETUP       |       |           |
|                 |             |                     |          |             |       |           |
|                 |             |                     |          |             |       |           |
|                 |             |                     |          |             |       |           |
|                 |             |                     | 1        |             |       |           |
|                 |             | APPLY CANCEL        | -        |             | APPLY | CANCEL    |

#### Figure 4.1.2 IP CAMERA Setup Screen

| IP              | WEB PORT      | DEVICE INFORMATION | HOST NAME      | IP                           | PORT        | WEB PORT   |
|-----------------|---------------|--------------------|----------------|------------------------------|-------------|------------|
| 192.168.0.79    | 80            | ZIP2D              | SPECO          | 192.168.0.79                 | 554         | 80         |
| 192.168.78.14   | 80            | ZIP2D              | SPECO          | 192.168.78.12                | 554         | 80         |
| 192.168.78.12   | 80            | ZIP2B              | SPECO          | 192.168.78.11                | 554         | 80         |
| 192.168.78.11   | 80            | ZIP2B              | SPECO          | 192.168.78.14                | 554         | 80         |
| 192.168.0.88    | 7601          | ZIP2B              | SPECO          | 192.168.0.82<br>192.168.0.88 | 554<br>7600 | 80<br>7601 |
| Camera Scanning | has been comp | pleted.            | REGISTER CANCE | Camera Scannin               |             |            |

#### Figure 4.1.3 Left Image using ONVIF Protocol SCAN, Right Image using SPECO Protocol SCAN

| PROFILE NAME     | RESOLUTION   | FRAME RATE | BIT RATE | I-FRAME INTERVAL | H264 PROFILE |
|------------------|--------------|------------|----------|------------------|--------------|
|                  |              |            |          |                  |              |
| Profile0         | 1920 X 1080  | 30         | 2500     | 30               | Main         |
| Profile1         | 640 X 360    | 30         | 1024     | 30               | Main         |
|                  |              |            |          |                  |              |
|                  |              |            |          |                  |              |
|                  |              |            |          |                  |              |
|                  |              |            |          |                  |              |
|                  |              |            |          |                  |              |
|                  |              |            |          |                  |              |
| Profile Scanning | has been com | pleted.    |          |                  |              |
|                  |              |            |          |                  |              |
|                  |              |            |          |                  | APPLY CANCEL |
|                  |              |            |          |                  |              |
|                  |              |            |          |                  |              |

#### Figure 4.1.4 ONVIF Protocol Profile SCAN Image

- ① Select the protocol used by the IP Camera and then click the scan button.
- ② Select the IP Camera from the list and then click the register button.
- ③ After registering, the basic information is displayed.
- ④ IP cameras using ONVIF protocol require ID, Password and Profile to be correctly entered for proper operation.
- SPECO protocols only require ID and Password to be correctly entered for proper operation. IP cameras using ONVIF protocol can have their Video, Network and System settings accessed and updated using the ONVIF setup menu.

(ONVIF Setup Menu may not be accessible depending on the ONVIF version used by the IP camera.)

#### 4-1-2. ONVIF SETUP Menu

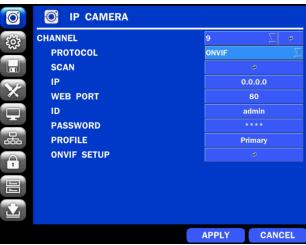

#### Figure 4.1.2 IP CAMERA Setup Screen (ONVIF)

The NSL Series can search for IP Cameras that are conformant to ONVIF (Open Network Video Interface Forum).

In order to search for ONVIF Cameras, the field associated with VENDOR has to be set to ONVIF.

Click on the Box associated with SCAN to scan the networks for ONVIF Conformance cameras.

| 192.168.56.127 | 80 | VIP1D1    | SPECO_VIP1D1  |
|----------------|----|-----------|---------------|
| 192.168.56.221 | 80 | VIP2C1P   | SPECO_VIP2C1P |
| 192.168.56.100 | 80 | VIP2P1N   | SPECO_VIP2P1N |
| 10.20.30.23    | 80 | 02IR56B1S | 02IR56B1S     |
| 10.20.30.11    | 80 | 02D4      | 02D4          |
| 10.20.30.17    | 80 | VIP2B3    | SPEC0_VIP2B3  |
| 10 20 20 14    | 00 | VIDODO    | EDECO VIDODO  |

Figure 4.1.4 ONVIF Camera Scan Window

| PROFILE NAME     | RESOLUTION   | FRAME RATE | BIT RATE       | I-FRAME INTERVAL | H264 PROFILE |
|------------------|--------------|------------|----------------|------------------|--------------|
| Profile1         | 1280 X 720   | 25         | 2000           | 20               | Baseline     |
| Profile3         | 1280 X 720   | 20         | 2000           | 20               | Baseline     |
| Profile Scanning | has been com | pleted.    |                |                  |              |
|                  |              |            |                |                  | APPLY CANCEL |
|                  |              |            | VIE Profile Sc | an Window        |              |

#### Figure 4.1.5 ONVIE Profile Scan Window

- (1) Select ONVIF for Vendor and click the SCAN button.
- (2) Select the camera on the list and then click the register button.
- ③ Then, PROFILE and ONVIF setting button will be displayed on the menu. Click PROFILE button and then the detail information of ONVIF will be searched and listed. (If the camera is not on the list, then the ONVIF protocol of the IP CAM is not compatible with the NVR and there not supported.)

- ④ Double click the listed profile to apply.
- (5) Enter ID and PASSWORD of IP CAM. Registration is .completed.

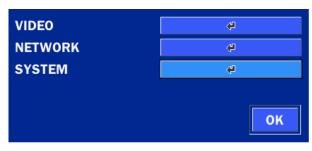

#### Figure 4.1.6 ONVIF Setup Window

Under ONVIF Setup, the following can be viewed and changed: VIDEO, NETWORK, SYSTEM settings.

| Menu Item | Description                                                                                                    |
|-----------|----------------------------------------------------------------------------------------------------|
| VIDEO     | Video, Encoder to view and change to audio settings.                                                                                                    |
|           | VIDEO<br>RESOLUTION 1920 X 1080<br>FRAMERATE 30<br>BITRATE (Kbps) 2500<br>ENCODER<br>I-FRAME INTERVAL 30<br>H.264 PROFILE Main<br>AUDIO CODEC SUPPORTS ONLY G.711<br>APPLY CANCEL                                              |
| NETWORK   | View and change Network settings.                                                                                                    |
|           | NETWORK   INTERFACE NAME   f4fca9d5-b223-45d4-9bd8-43c62e12   INTERFACE TYPE   STATIC   IP   172.16.2.81   SUBNET MASK   255.255.0.0   GATEWAY   172.16.1.254   RTSP PORT   554   WEB PORT   80   HTTPS   0     APPLY   CANCEL |
| SYSTEM    | System information and change your password, factory reset and the camera is                                                                                                    |
|           | SYSTEM         DEVICE INFORMATION         USER PASSWORD         admin         FACTORY DEFAULT         CAMERA REBOOT         APPLY         CANCEL                                                                               |
|           | 27                                                                                                    |

#### 4-2. Setup – SYSTEM

In the SETUP menu, select the SYSTEM tab. Then, the SYSTEM menu is displayed as pictured below. Navigate through the menu items or change the settings using the mouse or the remote control.

| <b>O</b>  | နိဳ္ဘဲ SYSTEM             |                                                                                                    |                     |
|-----------|---------------------------|----------------------------------------------------------------------------------------------------|---------------------|
| τζζε<br>Σ | DESCRIPTION               | 4                                                                                                    |                     |
| 22        | LANGUAGE                  | ENGLISH                                                                                                    | $\overline{\Delta}$ |
|           | DATE DISPLAY FORMAT       | MM/DD/YYYY                                                                                                    |                     |
| NB        | DATE & TIME SETUP         | the second second second second second second second second second second second second second second second se                                                                                                    |                     |
| X         | CLIENT ACCESS             | ON                                                                                                    | $\overline{\Delta}$ |
| Ţ         | NTP SETUP                 | ON                                                                                                    | ₽ ∑                 |
|           | SEND EMAIL SETUP          | OFF                                                                                                    | ₽ ∑                 |
| 品         | UNIT NAME                 | NVR                                                                                                    |                     |
|           | SYSTEM RESTART            | <b>P</b>                                                                                                    |                     |
| 1         | SYSTEM SHUTDOWN           | ¢                                                                                                    |                     |
|           | EZ SETUP                  | the state of the state of the s |                     |
|           | SYSTEM EVENT NOTIFICATION | t)                                                                                                    |                     |
|           |                           |                                                                                                    |                     |
|           |                           | APPLY                                                                                                    | CANCEL              |

Figure 4.2.1. SYSTEM Setup Screen

#### Table 4.2.1. Menu Items in SYSTEM Setup Screen

| Item         |                                                                                            | Description                                                                          |
|--------------|--------------------------------------------------------------------------------------------|--------------------------------------------------------------------------------------|
| DESCRIPTION  | Press the button to Address, MAC Addre                                                     | view the system information. (Software Version, Storage Size, IP ss and DDNS Status) |
|              | MODEL NAME<br>SOFTWARE VERSION<br>STORAGE SIZE<br>IP ADDRESS<br>MAC ADDRESS<br>DDNS STATUS | N8NSL<br>Ver 4.4.0_20141124<br>1740 GB<br>172.16.2.41<br>00:02:69:ff:f3:7b<br>Fail   |
| LANGUAGE     | Select the display lar                                                                     | nguage using the mouse or the remote control. Once a language is                     |
|              | selected, the display                                                                      | language will change.                                                                |
| DATE DISPLAY | Select the date disp                                                                       | lay format using the mouse or the remote control. Options are:                       |
| FORMAT       | MM/DD/YYYY, YYYY/N                                                                         | IM/DD, DD/MM/YYYY, YYYY-MM-DD, MM-DD-YYYY, DD-MM-YYYY                                |
| DATE&TIME    | Select the display da                                                                      | te and time using the mouse or the remote control and press OK                       |
| SETUP        | button to set the pres                                                                     | ent date and time.                                                                   |
|              | Select DAYLIGHT S                                                                          | AVINGS using the mouse or the remote control and select the                          |
|              | appropriate daylight s                                                                     | savings time zone. The options are:                                                  |
|              | OFF: Daylight saving                                                                       | is turned off.                                                                       |
|              | USA: Applies the US                                                                        | A daylight saving time.                                                              |
|              |                                                                                            | 28                                                                                   |

**EU**: Applies the EU daylight saving time. - Select the GMT AREA using the mouse or the remote control. - Set the time difference with the standard time using the mouse or the button. OTHERS: If the time zone is neither USA nor EU, set the date and time of the daylight saving period. - Select BEGIN or END. Caution - Do not set the start time to 23:00 for DLS. - DLS cannot be applied if the date of BEGIN and END is the same. CLIENT Enable/Disable remote access through the network. ACCESS NTP NTP (Network Time Protocol) which synchronizes the time of the computer systems over SETUP variable-latency data networks. PRIMARY SNTP SERVER Pool.ntp.org SECONDARY SNTP SERVER Time.nist.gov TIME ZONE GMT -5:00 (Montreal/New York) CONNECTION MODE TIME CONNECTION PERIOD 03:00 AM CANCEL **OK PRIMARY SNTP SERVER:** Input the address of the primary NTP time-server. SECONDARY SNTP SERVER: Input the address of the secondary NTP time-server. TIME ZONE: NTP synchronizes with GMT (Greenwich Mean Time) regardless of geography; user must select time difference from GMT.

**CONNECTON MODE**: Select the NTP time-server connection mode from TIME, INTERVAL, and ONCE.

#### **CONNECTION PERIOD**

- TIME Refresh the time at the designated time (e.g. 1AM)
- INTERVAL Every 1 hour ~ 24 hours
- **ONCE** Synchronizes time only once. NTP will not synchronize unless the Connection Mode is changed.

## NSL sends E-MAIL Notification when the NTP server time is faster than the system time with below message.

"NTP server time is faster than the system time. In this case, NTP server time is ignored to protect the user data. User must set the time manually. SYSTEM TIME: Mon Oct 10 13:46:49 2011 SERVER TIME: Mon Oct 10 13:33:12 2011 ID: NS IP ADDRESS: 172.16.2.46

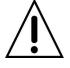

| SEND EMAIL   | SERVER TYPE                                         | MANUAL Z                                                       |
|--------------|-----------------------------------------------------|----------------------------------------------------------------|
|              | MAIL SERVER                                         | 4                                                              |
|              | MAIL PORT                                           | 25                                                             |
|              | SECURE OPTION                                       | NONE                                                           |
|              | ID                                                  | 4                                                              |
|              | PASSWORD                                            | 4 ·                                                            |
|              | MAIL TO                                             | (4)                                                            |
|              | MAIL FROM                                           | 4                                                              |
|              |                                                     | TEST                                                           |
|              |                                                     | OK CANCEL                                                      |
|              | SERVER TYPE: Select G                               | MAIL, HOTMAIL, AOL, YAHOO or MANUAL)                           |
|              | MAIL SERVER: Enter                                  | the appropriate mail server information.                       |
|              | MAIL PORT: Assign M                                 | lail Port number.                                              |
|              | SECURE OPTION: Se                                   | elect the secure mail server connection method. (SSL or TLS)   |
|              | ID: Enter the appropria                             | ate mail server ID.                                            |
|              | PASSWORD: Enter th                                  | e appropriate mail server PASSWORD                             |
|              | MAIL TO: Enter the appro                            | opriate email address to enable sending e-mail reports using a |
|              | virtual keyboard.                                   |                                                                |
|              | MAIL FROM: To set the e                             | mail address sent to the destination host.                     |
|              | TEST : E-mail settings ser                          | nt a test mail to the registered account                       |
| UNIT NAME    | Name the NS (e.g. Factor                            | у)                                                             |
|              | This feature is to identify t                       | he name of the NS under the same network.                      |
| SYSTEM       | Restart the system                                  |                                                                |
| RESTART      |                                                     |                                                                |
| SYSTEM       | Shut down the system                                |                                                                |
| SHUTDOWN     |                                                     |                                                                |
| EZ SETUP     | Quick installation Menu fo                          | r NSL and IP Camera Easy installation                          |
| SYSTEM       | DISK EVENT SETUP                                    | AD SECTORS 10%                                                 |
| EVENT        | HDD TEMPERATURE 60C (140F) D HDD AL                 | LMOST FULL 90%                                                 |
| NOTIFICATION | VIDEO CLIP SETUP<br>PRE RECORD 2 SECOND(S) 2 POST R | RECORD 1 SECOND(S)                                             |
|              | BEEP                                                | E-MAIL                                                         |
|              | HEALTH CHECK -                                      | YES D                                                          |
|              | SHUTDOWN -<br>PANIC RECORD -                        | YES S                                                          |
|              | MOTION DETECTION -<br>NO CONNECTION NO Z            |                                                                |
|              | HDD TEMPERATURE YES Z<br>HDD BAD SECTORS            | NO S<br>YES S                                                  |
|              | HDD ALMOST FULL -                                   | YES S                                                          |
|              | HDD FAILURE YES                                     | YES                                                            |
|              |                                                     | CANCEL                                                         |
|              | HEALTH CHECK – OFF,                                 | ON                                                             |
|              |                                                     | 30                                                             |

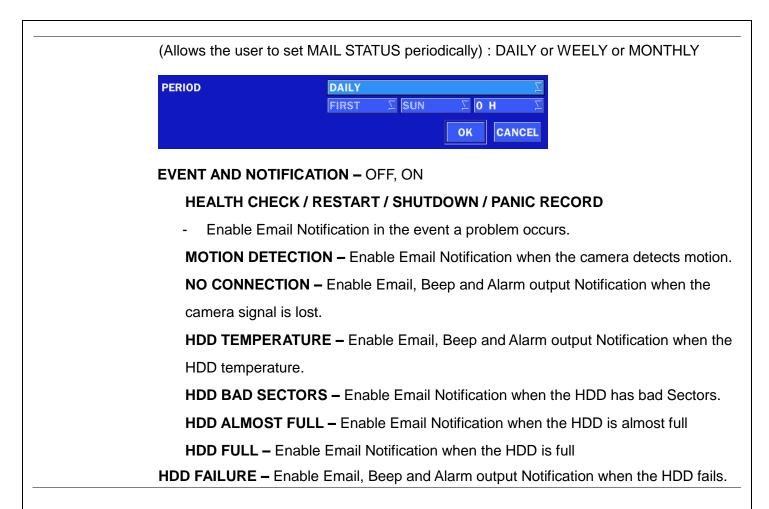

#### 4-3. Setup - RECORD Mode

In the SETUP menu, select the RECORD tab. Then, the RECORD menu is displayed as pictured below. Navigate through the menu items or change the settings using the mouse or the remote control.

| Õ | RECORD                                                                                             |                                                                              |                                                                                                    |
|---|----------------------------------------------------------------------------------------------------|------------------------------------------------------------------------------|----------------------------------------------------------------------------------------------------|
|   | SITE<br>RECORDING MODE<br>SENSOR RECORDING<br>PRE RECORD<br>POST EVENT RECORD<br>AUDIO<br>SCHEDULE | CH 1<br>CONTINUOUS<br>- ∑ - ∑ - ∑<br>1 MINUTE(S)<br>10 SECOND(S)<br>OFF<br>◀ | ▼         ▼           ▼         ▼           ▼         ▼           ▼         ▼           ▼         ▼           ▼         ▼           ▼         ▼           ▼         ▼           ▼         ▼           ▼         ▼           ▼         ▼           ▼         ▼           ▼         ▼           ▼         ▼ |
|   |                                                                                                    |                                                                              |                                                                                                    |
|   |                                                                                                    | APPLY                                                                        | CANCEL                                                                                                    |

#### Figure 4.3.1. RECORD Setup Screen

|            | Table 4.3.1. Me              | nu Items in RECOR      | D Setup Screen         |                        |
|------------|------------------------------|------------------------|------------------------|------------------------|
| Menu Item  |                              | Descri                 | ption                  |                        |
| SITE       | Select a channel for a       | applying the following | settings using the     | e mouse or the remote  |
|            | control. To change the       | e values of all chan   | nels, take the follo   | wing steps. Select the |
|            |                              |                        | ,                      | 3 - 1                  |
|            | button to ch                 | ange the values of all | channels.              |                        |
|            |                              |                        |                        |                        |
|            | RECORDING                    | PRE RECORD             | POST EVENT REC         | AUDIO                  |
|            | ALL CONTINUOUS               | 1 MIN(S)               | 10 SEC(S)              | OFF                    |
|            | 1 CONTINUOUS                 | 1 MIN(S)               | 10 SEC(S)              | OFF                    |
|            | 2 CONTINUOUS                 | 1 MIN(S)               | 10 SEC(S)              | OFF                    |
|            | 3 CONTINUOUS<br>4 CONTINUOUS | 1 MIN(S)<br>1 MIN(S)   | 10 SEC(S)<br>10 SEC(S) | OFF<br>OFF             |
|            | 5 CONTINUOUS                 | 1 MIN(S)               | 10 SEC(S)              | OFF                    |
|            | 6 CONTINUOUS                 | 1 MIN(S)               | 10 SEC(S)              | OFF                    |
|            | 7 CONTINUOUS                 | 1 MIN(S)               | 10 SEC(S)              | OFF                    |
|            | 8 CONTINUOUS                 | 1 MIN(S)               | 10 SEC(S)              | OFF                    |
|            |                              |                        |                        | OK CANCEL              |
| RECORDING  | Assign the recording n       | node for the selected  | channel.               |                        |
| MODE       | Options are: Continuo        | us, Motion, Schedule   | or Disable.            |                        |
| SENSOR     | Select the sensor setti      | ng for the selected ch | annel.                 |                        |
| RECORDING  | Sensor recording only        | works with alarm con   | tacts on the IP carr   | nera                   |
| PRE RECORD | Enable/disable pre-eve       | ent recording. Pre-eve | ent recording time is  | s up to 20 minutes.    |
| POST EVENT | Set the post event reco      | ording time duration f | or the specified cha   | annel.                 |
| RECORD     | (10~30 seconds)              |                        |                        |                        |
| AUDIO      | Enable/disable audio r       | ecording for the spec  | ified channel.         |                        |
|            | Works with audio conta       | acts on the IP Camera  | a                      |                        |
| SCHEDULE   | Set the recording sche       | dule.                  |                        |                        |
|            | -                            |                        |                        |                        |

#### 4-3-1. Recording Schedules

To setup a recording schedule, select SCHEDULE in the RECORD menu. Navigate through the menu items or change the settings using the mouse or the remote control.

Select CHANNEL > select NONE, CONTINUOUS or MOTION > Highlight area

To copy a schedule to a different channel, select the channel from the COPY SCHEDULE menu.

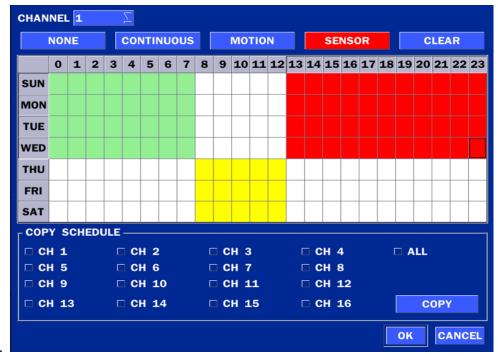

#### Figure 4.3.2. Schedule Recording Setup Screen

- NONE: Disable recording during selected timeframe (Highlighted in White)
- **CONTINUOUS**: CONTINUOUS recording (Highlighted in Green)
- **MOTION**: MOTION recording (Highlighted in Yellow)
- **SENSOR**: SENSOR recording (Highlighted in Red)
- CLEAR: Clears the schedule.

#### 4-4. Setup – DEVICE Mode

In the SETUP menu, select the DEVICE tab. Then, the device menu is displayed as pictured below. Navigate through the menu items or change the settings using the mouse or the remote control.

| Ø   | Y DEVICE             |                  |
|-----|----------------------|------------------|
| 202 | BEEP DURATION        | e                |
| 244 | DIGITAL DETERRENT    | ø                |
| Ы   | SITE                 | CH 1 🗌           |
| 50  | MOTION ZONE          | PARTIAL ZONE 🔯 🕫 |
| ×   | MOTION SENSITIVITY   | 7 🖸              |
|     | KEY TONE             | OFF 🛛 🔤          |
|     | REMOTE CONTROLLER ID | o 🖂              |
| 쁆   |                      |                  |
| T   |                      |                  |
|     |                      |                  |
| 1   |                      |                  |

Figure 4.4.1. DEVICE Setup Screen

| Table 4.4.1 | . Menu Ite | ms in DEV | ICE Setup | Screen |
|-------------|------------|-----------|-----------|--------|
|-------------|------------|-----------|-----------|--------|

| Item                 | Description                                                             |
|----------------------|-------------------------------------------------------------------------|
| BEEP                 | Set beep dwell time from 5 to 60 seconds or infinite.                   |
| DURATION             | BUZZER DURATION                                                         |
| DIGITAL<br>DETERRENT | Setup schedule and audio recordings for Digital Deterrent.              |
| SITE                 | Select specified channel for motion zone setup.                         |
| MOTION               | Select either Full Zone or Partial Zone for motion detection.           |
| ZONE                 |                                                                         |
| MOTION               | Set the motion sensitivity for the selected channel.                    |
| SENSITIVITY          | Control the motion sensitivity from 1 to 9.                             |
|                      | (9 – Highest sensitivity, 1 – Lowest sensitivity)                       |
| KEY TONE             | Enable/disable key tone from front panel usage.                         |
| REMOTE               | Set the remote control ID.                                              |
| CONTROL ID           | 1. Select ID.                                                           |
|                      | 2. Input the remote control ID number.                                  |
|                      | 3. An icon will indicate on the Live Screen if the remote control ID is |
|                      | synchronized.                                                           |
|                      | The options are from 0 to 99                                            |

#### 4-4-1. Digital Deterrent

Trigger audio message via motion detection or sensor.

| IMPORT FROM USB |    |
|-----------------|----|
| EXPORT TO USB   |    |
| RECORD          |    |
| SCHEDULE        |    |
|                 | ок |

Figure 4.4.2. Digital Deterrent setup screen

#### Table 4.4.2. Item for Digital Deterrent Setup Screen

| Item            | Description                                                                                                    |
|-----------------|----------------------------------------------------------------------------------------------------|
| IMPORT FROM USB | Import up to 8 sound files from USB.                                                                                                    |
| EXPORT TO USB   | Export the sound file to USB                                                                                                    |
| RECORD          | Select a channel and set up the date and the duration.                                                                                                    |
|                 | And, select the sound file to play.                                                                                                    |
|                 |                                                                                                    |
|                 | CHANNEL CH 1                                                                                                    |
|                 | FROM5 $\checkmark$ / 15 $\checkmark$ / 2013 $\checkmark$ 12 $\checkmark$ : 40 $\checkmark$ : 43 $\checkmark$                                                                                                    |
|                 | TO 05/15/2013 12:40:53                                                                                                    |
|                 | DURATION   10 SECOND(S)     FILE NAME   sound_1                                                                                                    |
|                 | FILE NAME sound_1                                                                                                    |
|                 |                                                                                                    |
| SCHEDULE        | Schedule the sound file considering the expected situation.                                                                                                    |
| SCHEDULE        | Schedule the sound file considering the expected situation.                                                                                                    |
| SCHEDULE        | Schedule the sound file considering the expected situation.                                                                                                    |
| SCHEDULE        | Schedule the sound file considering the expected situation.                                                                                                    |
| SCHEDULE        | Schedule the sound file considering the expected situation.                                                                                                    |
| SCHEDULE        | Schedule the sound file considering the expected situation.                                                                                                    |
| SCHEDULE        | Schedule the sound file considering the expected situation.                                                                                                    |
| SCHEDULE        | Schedule the sound file considering the expected situation.<br>CHANNEL 1 Sound 1 Sound 2 Sound 3 Sound 4<br>Sound 5 Sound 6 Sound 7 Sound 8 CLEAR<br>0 1 2 3 4 5 6 7 8 9 10 11 12 13 14 15 16 17 18 19 20 21 22 23<br>SUN 0 1 2 3 4 5 6 7 8 9 10 11 12 13 14 5 16 7 8 0 0 0 0 0 0 0 0 0 0 0 0 0 0 0 0 0 0 |
| SCHEDULE        | Schedule the sound file considering the expected situation.                                                                                                    |
| SCHEDULE        | Schedule the sound file considering the expected situation.                                                                                                    |
| SCHEDULE        | Schedule the sound file considering the expected situation.                                                                                                    |
| SCHEDULE        | Schedule the sound file considering the expected situation.                                                                                                    |
| SCHEDULE        | Schedule the sound file considering the expected situation.                                                                                                    |

#### 4-4-2. Motion Zone Setup

Select MOTION ZONE using the mouse or the remote control and select either PARTIAL ZONE or FULL ZONE using the mouse control. The default value is FULL ZONE.

If FULL ZONE is selected, the motion zone grid screen is not displayed. Only set the level of sensitivity for MOTION SENSITIVITY.

FULL ZONE: The motion sensor is active on the whole screen.

**PARTIAL ZONE**: The motion sensor is active in the set detection frame.

Select the motion detection position using the mouse or the remote control. Then left click on the mouse or left click and drag the mouse pointer to select or deselect the area. Highlighted area indicates the partial motion detection zone. Press the ESC button or right click on the mouse to return to the previous menu.

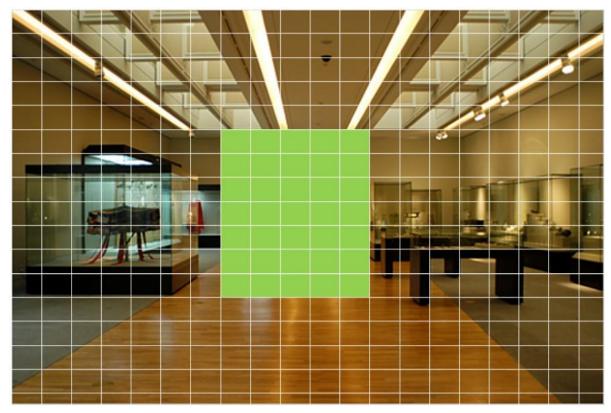

Figure 4.4.4. Motion Zone Grid Screen

## 4-5. Setup – DISPLAY Mode

In the SETUP menu, select the DISPLAY tab. Then, the DISPLAY menu is displayed as pictured below. Navigate through the menu items or change the settings using the mouse or the remote control. To return to the previous setup menu screen, press the ESC button.

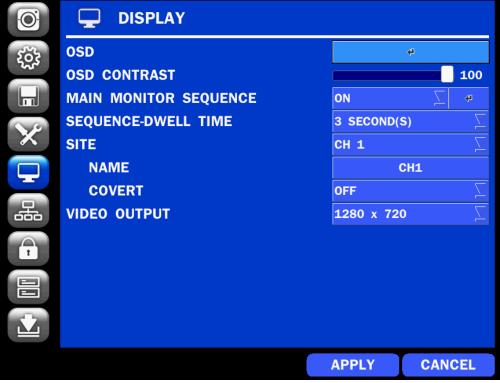

Figure 4.5.1. DISPLAY Setup Screen

| Table 4.5.1 | . Menu Items | s in DISPLAY | Setup Screen |
|-------------|--------------|--------------|--------------|
|-------------|--------------|--------------|--------------|

| ltem         | Description                                                             |
|--------------|-------------------------------------------------------------------------|
| OSD          | Enable/Disable on-screen-display.                                       |
|              | (Channel Name, Video Loss, Status Bar / Icon)                           |
| OSD CONTRAST | Set the visibility level of the On Screen Display (OSD) (0~100)         |
| MAIN MONITOR | Enable/Disable sequential display of video in full screen mode.         |
| SEQUENCE     |                                                                         |
| SEQUENCE     | Set the dwell time of each,                                             |
| DWELL TIME   | single channel display in sequential display mode (3~60 seconds)        |
| SITE         | Select a channel to apply the name and covert settings change using the |
|              | mouse or the remote control.                                            |
|              | Select a channel to apply the following settings using the mouse.       |
| NAME         | Set the channel name. Press the right square button and set the channel |
|              | name and select OK using the mouse.                                     |
|              | The name can be made up to 36 characters.                               |
| COVERT       | Enable/disable display of the specified video channel in live display.  |
| VIDEO OUTPUT | Select 1280x720 or 1920x1080.                                           |

# 4-6. Setup – NETWORK Mode

Select the NETWORK tab. Then, the network menu is displayed as pictured below. Navigate through the menu items or change the settings using the mouse or the remote control.

| Ø                 | 品 NETWORK          |              |
|-------------------|--------------------|--------------|
| τ <sup>ζ</sup> ζζ | NETWORK TYPE       | DHCP 🛛       |
| ~~                | IP                 | 172.16.2.41  |
| Ы                 | SUBNET MASK        | 255.255.0.0  |
| N.9               | GATEWAY            | 172.16.1.254 |
| X                 | DNS (PRIMARY)      | 168.126.63.1 |
| <b>P</b>          | DNS (SECONDARY)    | 168.126.63.2 |
|                   | DDNS               | ę            |
| 品                 | NETWORK PORT       | 5445         |
|                   | NETWORK AUDIO PORT | 5446         |
| 1                 | WEB PORT           | 80           |
|                   |                    |              |
|                   |                    |              |

Figure 4.6.1. NETWORK Setup Screen

| Table 4.6.1. | . Menu Items | in NETWORK | Setup Screen |
|--------------|--------------|------------|--------------|
|              |              |            |              |

| Item            | Description                                                             |
|-----------------|-------------------------------------------------------------------------|
| NETWORK TYPE    | DHCP: ZS will automatically retrieve an IP address.                     |
|                 | STATIC: Network information must be manually configured.                |
| IP              | Enter IP address that is assigned                                       |
| SUBNET MASK     | Enter Subnet Mask that is assigned                                      |
| GATEWAY         | Enter Gateway that is assigned.                                         |
| DNS (PRIMARY)   | Enter Primary DNS address that is assigned                              |
| DNS (SECONDARY) | Enter Secondary DNS address that is assigned                            |
| DDNS            | Dynamic Domain Name System (DDNS) allows a DNS name to be               |
|                 | constantly synchronized with a dynamic IP address. In other words, it   |
|                 | allows using a dynamic IP address to be associated with a static domain |
|                 | name so others can connect to it by the static name.                    |
|                 | Enable/disable using domain name address through DDNS server.           |
| NETWORK PORT    | Enter the port number.                                                  |
| NETWORK AUDIO   | Display the network audio port (NETWORK PORT + 1).                      |
| PORT            |                                                                         |
| WEB PORT        | Enter the port number for connection using web.                         |

## 4-6-1. Network Types 4-6-1-1. DHCP

An IP address is automatically assigned by the DHCP server, which automatically assigns the IP address and other parameters to new devices.

## 4-6-1-2. STATIC

IP address, Subnet Mask, Gateway, and DNS are manually assigned by the user.

- IP ADDRESS: The fixed IP address of the NSL unit.
- SUBNET MASK: The subnet mask for the LAN.
- GATEWAY: The IP address of the Gateway.
- DNS (PRIMARY) The primary address of Domain Name Server
- DNS (SECINDARY): The secondary address of Domain Name Server

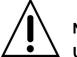

# NOTE

Unless DNS is properly set, the DDNS and the e-mail features will not work.

#### 4-6-2. DDNS

DDNS (Dynamic Domain Name System) allows a DNS name to be constantly synchronized with a dynamic IP address. It allows using a dynamic IP address to be associated with a static domain name.

Once the setting is completed, the DDNS address will be:

http://hostname.ddns.specoddns.net

For example, if you enter the host name as "NS", then the address will be:

http://NS.ddns.specoddns.net

Select NETWORK>DDNS. The menu displays as below.

| ENABLE DDNS   | OFF    | $\overline{\Delta}$ |
|---------------|--------|---------------------|
| HOST NAME     | hostna | ime                 |
| SUBMIT/UPDATE | OFF    | $\Sigma$            |
| ezDDNS        | OFF    | $\Sigma$            |
|               |        |                     |
|               | APPLY  | CLOSE               |
|               | APPLY  | CLOSE               |

Figure 4.6.2. NETWORK Setup Screen – DDNS

| Item          | Description                                                    |
|---------------|----------------------------------------------------------------|
| ENABLE DDNS   | Turn DDNS on/off                                               |
| HOST NAME     | This item allows the user to setup a domain name manually,     |
|               | using virtual keyboard displays as shown.                      |
| SUBMIT/UPDATE | When manual host name input is done, move the cursor to this   |
|               | item and select ON to submit the settings.                     |
| ezDDNS        | Enable/disable ezDDNS to register the host name automatically. |
|               |                                                                |

#### Table 4.6.2. DDNS

## 4-6-3. Network Port and Web Port

Connecting NSL through a common IP sharing device, each NSL must be assigned a unique TCP port number for access from outside the LAN. This port number is displayed on NETWORK>NETWORK PORT Setup MENU.

# NOTE:

If you access the NSL only within the same LAN, the TCP port number does not need to be changed.

### Network access beyond a router

To access NSL beyond a router (firewall), you must open the proper TCP ports for live/playback streaming, for commands, for remote backup, and for audio streaming. If these ports are not opened properly, you can't access the NSL beyond a router.

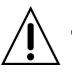

- For live/playback streaming, for commands, for remote backup: Open the port number on NETWORK>NETWORK PORT menu. The default port number is 5445.
- For bi-directional audio: Open the port number on NETWORK AUDIO PORT. The default port number is [NETWORK PORT number + 1].
- For web-viewer downloading and remote firmware upgrading: Open the port number on NETWORK>WEB PORT menu. The default port number is 80.
- For IP Camera Setup through web viewer: Forward ports 59011 ~ 59254 to the NVR.

# 4-7. Setup - USER MANAGEMENT Mode

In the SETUP menu, select the USER MANAGEMENT tab. Then, the USER MANAGEMENT menu is displayed as pictured below. Navigate through the menu items or change the settings using the mouse or the remote control.

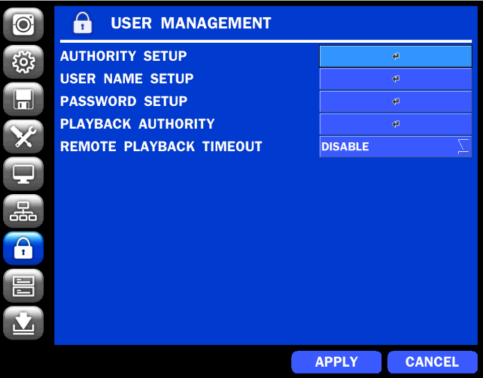

Figure 4.7.1. USER MANAGEMENT Setup Screen

| Item         Description           AUTHORITY         Only the Admin will have access to the menu.           SETUP         PASSWORD CHECK: Select the Checkbox to enable the functions or leave the<br>Checkbox blank to disable the functions.           • SETUP: Enable/Disable of access to Setup         • REC OFF: Enable/Disable of access to Network           Selected Checkbox: The NSL will ask for a password when the given function is<br>selected for all users.         Blank Checkbox: The NSL will not ask for a password when the given function is<br>selected for all users.           Blank Checkbox: The NSL will not ask for a password when the given function is<br>selected for all users.         Image: Checkbox: The NSL will not ask for a password when the given function is<br>selected for all users.           Display the checkbox: The USER2, USER3:         Selected Checkbox: The user can access the function.           Blank Checkbox: The user can access the function.         Blank Checkbox: The user can access the function.           USER NAME         Change the name of USER1, USER2 and USER3.           SETUP         • Click "ENTER" after naming.           PASSWORD         Passwords can be changed for ADMIN, USER1, USER2 and USER3.           SETUP         • Click "ENTER" after naming.           PASSWORD         Passwords can be changed for ADMIN, USER1, USER2 and USER3.           SETUP         • Click "ENTER" after naming.           PLAYBACK         Set authority level of playback on each user.                                                                                                    |           | Table 4.7.1   | . Me         | nu lte  | ems ii   | n US   | ER    | MA    | NAG   | ЕМ       | ENT    | ' Se | etup           | Scre     | en                    |
|----------------------------------------------------------------------------------------------------|-----------|---------------|--------------|---------|----------|--------|-------|-------|-------|----------|--------|------|----------------|----------|-----------------------|
| SETUP       PASSWORD CHECK: Select the Checkbox to enable the functions or leave the Checkbox blank to disable the functions.                                                                                                    | Item      |               |              |         |          |        |       | De    | escri | otic     | on     |      |                |          |                       |
| Checkbox blank to disable the functions.         9. SETUP: Enable/Disable of access to Setup         9. PE: Enable/Disable of access to Playback         9. REC OFF: Enable/Disable of access to Network         Selected Checkbox: The NSL will ask for a password when the given function is selected for all users.         Blank Checkbox: The NSL will not ask for a password when the given function is selected for all users.         Blank Checkbox: The NSL will not ask for a password when the given function is selected for all users.         DMIN, USER1, USER2, USER3:         Selected Checkbox: The user can access the function.         Blank Checkbox: The user can access the function.         Blank Checkbox: The user can access the function.         Blank Checkbox: The user can access the function.         Blank Checkbox: The user can access the function.         Blank Checkbox: The user can access the function.         Blank Checkbox: The user can access the function.         Setup       • Click "ENTER" after naming.         PASSWORD       Passwords can be changed for ADMIN, USER1, USER2 and USER3.         SETUP       • Click "ENTER" after naming.         PASSWORD       Select USER PASSWORD using the mouse or the remote control. Select username and enter the current password. And, enter a new password, enter the same password again to confirm and select OK. Then the message "PASSWORD CHANGED" is displayed.         The factory default password is 1111.                                                                                                    | AUTHORITY | Only the Adr  | nin v        | vill ha | ve ac    | cess   | to t  | he r  | nenu  |          |        |      |                |          |                       |
| <ul> <li>9. SETUP: Enable/Disable of access to Setup</li> <li>9. PB: Enable/Disable of access to Playback</li> <li>9. REC OFF: Enable/Disable of manual Record</li> <li>9. NETWORK: Enable/Disable of access to Network</li> <li>Selected Checkbox: The NSL will ask for a password when the given function is selected for all users.</li> <li>Blank Checkbox: The NSL will not ask for a password when the given function is selected for all users.</li> <li>Data Checkbox: The NSL will not ask for a password when the given function is selected for all users.</li> <li>Tesswore outcome to the note of the note of the not of the not of the note of the note of the note of the not of the not of the not of the not of the not of the not of the not of the not of the not of the not of the not of the not of the not of the not of the not of the not of the not of the not of the not of the not of the not of the not of the not of the not of the not t</li></ul> | SETUP     | PASSWORD      | ) CH         | IECK    | : Sel    | ect    | the   | Che   | eckbo | )X       | to e   | enat | ole t          | he fu    | unctions or leave the |
| <ul> <li>PB: Enable/Disable of access to Playback</li> <li>REC OFF: Enable/Disable of annual Record</li> <li>NETWORK: Enable/Disable of access to Network</li> <li>Selected for all users.</li> <li>Blank Checkbox: The NSL will ask for a password when the given function is selected for all users.</li> <li>The Selected Checkbox: The NSL will not ask for a password when the given function is selected for all users.</li> <li>The Selected Checkbox: The NSL will not ask for a password when the given function is selected for all users.</li> <li>The Selected Checkbox: The NSL will not ask for a password when the given function is selected for all users.</li> <li>The Selected Checkbox: The NSL will not ask for a password when the given function is selected for all users.</li> <li>ADMIN, USER1, USER2, USER3:</li> <li>Selected Checkbox: The user can access the function.</li> <li>Blank Checkbox: The user can not access the function.</li> <li>Blank Checkbox: The user can not access the function.</li> <li>Setup</li> <li>Click "ENTER" after naming.</li> <li>PASSWORD</li> <li>Passwords can be changed for ADMIN, USER1, USER2 and USER3.</li> <li>Setup</li> <li>Setup</li> <li>Setup</li> <li>Setup</li> <li>Select USER PASSWORD using the mouse or the remote control. Select username and enter the current password, And, enter a new password, enter the same password again to confirm and select OK. Then the message "PASSWORD CHANGED" is displayed.</li> <li>The factory default password is 1111.</li> <li>It is highly recommended to assign a new password to protect the system.</li> <li>Set authority level of playback. Blank check bor: no authority.</li> <li>The Set authority level of playback. Blank check bor: no authority.</li> </ul>                                                                                                    |           | Checkbox bl   | ank          | to dis  | able t   | he fu  | incti | ons   |       |          |        |      |                |          |                       |
| <ul> <li>REC OFF: Enable/Disable of manual Record</li> <li>NETWORK: Enable/Disable of access to Network</li> <li>Selected Checkbox: The NSL will ask for a password when the given function is selected for all users.</li> <li>Blank Checkbox: The NSL will not ask for a password when the given function is selected for all users.</li> </ul> <b>Password:</b> <ul> <li><b>ADMIN, USER1, USER2, USER3:</b></li> <li>Selected Checkbox: The user can access the function.</li> <li>Blank Checkbox: The user can not access the function.</li> <li>Blank Checkbox: The user can not access the function.</li> <li>Blank Checkbox: The user can not access the function.</li> <li>Blank Checkbox: The user can not access the function.</li> <li>Blank Checkbox: The user can ducess the function.</li> <li>Blank Checkbox: The user can ducess the function.</li> <li>Blank Checkbox: The user can ducess the function.</li> <li>Blank Checkbox: The user can ducess the function.</li> <li>Blank Checkbox: The user can ducess the function.</li> <li>Blank Checkbox: The user can ducess the function.</li> <li>Blank Checkbox: The user can ducess the function.</li> <li>Blank Checkbox: The user can duces the function.</li> <li>Blank Checkbox: The user can duces the function.</li> <li>Blank Checkbox: The user can duces the function.</li> <li>Click "ENTER" after naming.</li> <li>PASSWORD</li> <li>Passwords can be changed for ADMIN, USER1, USER2 and USER3.</li> <li>Settup</li> <li>Click "ENTER" after naming.</li> <li>PASSWORD</li> <li>Passwords can be changed for ADMIN, USER1, USER2 and USER3.</li> <li>Setect USER PASSWORD using the mouse or the remote control. Select username and enter the current password is 1111.</li> <li>It is highly recommended to assign a new password to protect the system.</li> <li>PATBACK</li> <li>PatarBack A</li></ul>                                                                                                    |           | • SETU        | JP: E        | Enabl   | e/Dis    | able   | of    | acce  | ess t | o S      | etup   | )    |                |          |                       |
| • NETWORK: Enable/Disable of access to Network         Selected Checkbox: The NSL will ask for a password when the given function is selected for all users.         Blank Checkbox: The NSL will not ask for a password when the given function is selected for all users.         Image: Control of the image: Control of the image: Contrel of the image: Contrel of the image: Control of the image: Cont                                                                                        |           | • PB: I       | Enak         | ole/Di  | sable    | of a   | icce  | ess t | o Pla | ayb      | ack    |      |                |          |                       |
| Selected Checkbox: The NSL will ask for a password when the given function is selected for all users.         Blank Checkbox: The NSL will not ask for a password when the given function is selected for all users.         Image: Control of the text of the text of the text of the text of the text of the text of the text of text of                                                               |           | • REC         | OFF          | : Ena   | able/E   | Disab  | ole d | of m  | anua  | I R      | eco    | rd   |                |          |                       |
| selected for all users.         Blank Checkbox: The NSL will not ask for a password when the given function is selected for all users.         Image: Checkbox: The USER of the USER of the                                                              |           | • NET\        | NOR          | RK: E   | nable    | /Disa  | able  | of    | acce  | SS       | to N   | etw  | vork           |          |                       |
| Blank Checkbox: The NSL will not ask for a password when the given function is selected for all users.         Image: Checkbox: The NSL will not ask for a password when the given function is selected for all users.         Image: Checkbox: The user can access the function.         Blank Checkbox: The user can access the function.         Blank Checkbox: The user can access the function.         Blank Checkbox: The user can access the function.         Blank Checkbox: The user can access the function.         Blank Checkbox: The user can access the function.         Blank Checkbox: The user can access the function.         Blank Checkbox: The user can access the function.         Blank Checkbox: The user can access the function.         Blank Checkbox: The user can access the function.         Blank Checkbox: The user can access the function.         Setup       • Click "ENTER" after naming.         PASSWORD       Passwords can be changed for ADMIN, USER1, USER2 and USER3.         Setup       • Click "ENTER" after naming.         PASSWORD       Passwords can be changed for ADMIN, USER1, USER2 and USER3.         Setup       • Click "ENTER" after naming.         PLAYBACK       Setect USER PASSWORD using the mouse or the remote control. Select username and enter the current password is 1111.         t is highly recommended to assign a new password to protect the system.         PLAYBACK       Set authority level                                                                                                    |           | Selected Ch   | neckl        | oox: ·  | The I    | NSL    | will  | asł   | c for | а        | pass   | SWO  | ord w          | /hen     | the given function is |
| selected for all users.         Image: Selected for all users.         Image: Selected Checkbox: The user can access the function.         Blank Checkbox: The user can access the function.         Blank Checkbox: The user can access the function.         Blank Checkbox: The user can not access the function.         SETUP         PASSWORD         SETUP         Select USER PASSWORD using the mouse or the remote control. Select username and enter the current password. And, enter a new password, enter the same password again to confirm and select OK. Then the message "PASSWORD CHANGED" is displayed.         The factory default password is 1111.         It is highly recommended to assign a new password to protect the system.         FLAYBACK         Authority level of playback on each user.         Authority level of playback. Blank check box: no authority.         Implicit to a the tot of the tot of tot of tot of tot tot of tot tot                                                                                                    |           | selected for  | all us       | sers.   |          |        |       |       |       |          |        |      |                |          |                       |
| PASSWORD       SETUR       PB       REC OFF       NETWORK         NOMIN       111       0       0       0         USER1       111       0       0       0         USER2       111       0       0       0       0         USER2       111       0       0       0       0       0         USER2       111       0       0       0       0       0       0       0       0       0       0       0       0       0       0       0       0       0       0       0       0       0       0       0       0       0       0       0       0       0       0       0       0       0       0       0       0       0       0       0       0       0       0       0       0       0       0       0       0       0       0       0       0       0       0       0       0       0       0       0       0       0       0       0       0       0       0       0       0       0       0       0       0       0       0       0       0       0       0       0       0                                                                                                    |           | Blank Checl   | kbox         | : The   | NSL      | . will | no    | t as  | k for | а        | pas    | swo  | ord v          | vhen     | the given function is |
| PASSWORD CHECK       Image: Nonext Nonext None                   |           | selected for  | all us       | sers.   |          |        |       |       |       |          |        |      |                |          |                       |
| ADMIN       1111       #       #       #       #       #       #       #       #       #       #       #       #       #       #       #       #       #       #       #       #       #       #       #       #       #       #       #       #       #       #       #       #       #       #       #       #       #       #       #       #       #       #       #       #       #       #       #       #       #       #       #       #       #       #       #       #       #       #       #       #       #       #       #       #       #       #       #       #       #       #       #       #       #       #       #       #       #       #       #       #       #       #       #       #       #       #       #       #       #       #       #       #       #       #       #       #       #       #       #       #       #       #       #       #       #       #       #       #       #       #       #       #       #       #       #       #       #<                                                                                                    |           |               |              | PASSWOF | ۶D       | SETUP  | ,     |       | РВ    |          | REC (  | 0FF  | N              | ETWORK   |                       |
| Image: Selected Checkbox: The user can access the function.         Blank Checkbox: The user can not access the function.         Blank Checkbox: The user can not access the function.         Blank Checkbox: The user can not access the function.         Blank Checkbox: The user can not access the function.         Blank Checkbox: The user can not access the function.         Blank Checkbox: The user can not access the function.         USER NAME       Change the name of USER1, USER2 and USER3.         SETUP       • Click "ENTER" after naming.         PASSWORD       Passwords can be changed for ADMIN, USER1, USER2 and USER3.         SETUP       • Click "ENTER" after naming.         PASSWORD       Passwords can be changed for ADMIN, USER1, USER2 and USER3.         SETUP       • Select USER PASSWORD using the mouse or the remote control. Select username and enter the current password. And, enter a new password, enter the same password again to confirm and select OK. Then the message "PASSWORD CHANGED" is displayed.         The factory default password is 1111.       t is highly recommended to assign a new password to protect the system.         PLAYBACK       Set authority level of playback on each user.         AUTHORITY       Checked box: authorized to playback. Blank check box: no authority.         Image: Description of the set of the set of the set of the set of the set of the set of the set of the set of the set of the set of the set of the set of the set of the set of the set of the set of                                                                                                    |           | PASSWORD CHEC | к            |         |          | ×      |       |       | ×     |          | ×      |      |                | ×        | _                     |
| USER       111       #       #       #       #       #       #       #       #       #       #       #       #       #       #       #       #       #       #       #       #       #       #       #       #       #       #       #       #       #       #       #       #       #       #       #       #       #       #       #       #       #       #       #       #       #       #       #       #       #       #       #       #       #       #       #       #       #       #       #       #       #       #       #       #       #       #       #       #       #       #       #       #       #       #       #       #       #       #       #       #       #       #       #       #       #       #       #       #       #       #       #       #       #       #       #       #       #       #       #       #       #       #       #       #       #       #       #       #       #       #       #       #       #       #       #       #       # <th></th> <th></th> <th></th> <th></th> <th></th> <th></th> <th></th> <th></th> <th>_</th> <th></th> <th></th> <th></th> <th></th> <th></th> <th></th>                                                                                                    |           |               |              |         |          |        |       |       | _     |          |        |      |                |          |                       |
| USER3       111       #       #       #       #       #       #       #       #       #       #       #       #       #       #       #       #       #       #       #       #       #       #       #       #       #       #       #       #       #       #       #       #       #       #       #       #       #       #       #       #       #       #       #       #       #       #       #       #       #       #       #       #       #       #       #       #       #       #       #       #       #       #       #       #       #       #       #       #       #       #       #       #       #       #       #       #       #       #       #       #       #       #       #       #       #       #       #       #       #       #       #       #       #       #       #       #       #       #       #       #       #       #       #       #       #       #       #       #       #       #       #       #       #       #       #       #       # </th <th></th> <th></th> <th></th> <th></th> <th></th> <th></th> <th></th> <th></th> <th></th> <th>_</th> <th></th> <th></th> <th></th> <th></th> <th></th>                                                                                                    |           |               |              |         |          |        |       |       |       | _        |        |      |                |          |                       |
| ADMIN, USER1, USER2, USER3:         Selected Checkbox: The user can access the function.         Blank Checkbox: The user can not access the function.         Blank Checkbox: The user can not access the function.         USER NAME       Change the name of USER1, USER2 and USER3.         SETUP       • Click "ENTER" after naming.         PASSWORD       Passwords can be changed for ADMIN, USER1, USER2 and USER3.         SETUP       • Click "ENTER" after naming.         PASSWORD       Passwords can be changed for ADMIN, USER1, USER2 and USER3.         SETUP       • Select USER PASSWORD using the mouse or the remote control. Select username and enter the current password. And, enter a new password, enter the same password again to confirm and select OK. Then the message "PASSWORD CHANGED" is displayed.         The factory default password is 1111.       It is highly recommended to assign a new password to protect the system.         PLAYBACK       Set authority level of playback on each user.         AUTHORITY       Checked box: authorized to playback. Blank check box: no authority.         Image: Display in the interior is in the interior in the interior is interior in the interior in the interior is interior in the interior interior in the interior is interior in the interior in the interior is interior in the interior is interior in the interior is interior in the interior in the interior is interior in the interior is interior in the interior is interior in the interior in the interior is interior in the interior in the interior in the interior in the interior in the int                                                                                                    |           |               |              |         |          |        |       |       |       |          |        |      |                |          | —                     |
| Selected Checkbox: The user can access the function.         Blank Checkbox: The user can not access the function.         USER NAME       Change the name of USER1, USER2 and USER3.         SETUP       • Click "ENTER" after naming.         PASSWORD       Passwords can be changed for ADMIN, USER1, USER2 and USER3.         SETUP       • Select USER PASSWORD using the mouse or the remote control. Select username and enter the current password. And, enter a new password, enter the same password again to confirm and select OK. Then the message "PASSWORD CHANGED" is displayed.         The factory default password is 1111.       It is highly recommended to assign a new password to protect the system.         PLAYBACK       Set authority level of playback on each user.         AUTHORITY       Checked box: authorized to playback. Blank check box: no authority.                                                                                                    |           |               |              |         |          |        |       |       |       |          |        |      | ОК             | CAN      | CEL                   |
| Selected Checkbox: The user can access the function.         Blank Checkbox: The user can not access the function.         USER NAME       Change the name of USER1, USER2 and USER3.         SETUP       • Click "ENTER" after naming.         PASSWORD       Passwords can be changed for ADMIN, USER1, USER2 and USER3.         SETUP       • Select USER PASSWORD using the mouse or the remote control. Select username and enter the current password. And, enter a new password, enter the same password again to confirm and select OK. Then the message "PASSWORD CHANGED" is displayed.         The factory default password is 1111.       It is highly recommended to assign a new password to protect the system.         PLAYBACK       Set authority level of playback on each user.         AUTHORITY       Checked box: authorized to playback. Blank check box: no authority.                                                                                                    |           |               | - 04         |         |          |        | 0     |       |       |          |        |      |                | _        |                       |
| Blank Checkbox: The user can not access the function.         USER NAME       Change the name of USER1, USER2 and USER3.         SETUP <ul> <li>Click "ENTER" after naming.</li> </ul> PASSWORD <li>SETUP</li> <li>Passwords can be changed for ADMIN, USER1, USER2 and USER3.</li> <li>Select USER PASSWORD using the mouse or the remote control. Select username and enter the current password. And, enter a new password, enter the same password again to confirm and select OK. Then the message "PASSWORD CHANGED" is displayed.         The factory default password is 1111.       It is highly recommended to assign a new password to protect the system.         PLAYBACK       Set authority level of playback on each user.         AUTHORITY       Checked box: authorized to playback. Blank check box: no authority.</li>                                                                                                    |           |               |              |         | •        |        |       |       |       | £        |        |      |                |          |                       |
| USER NAME<br>SETUP       Change the name of USER1, USER2 and USER3.         SETUP       Click "ENTER" after naming.         PASSWORD<br>SETUP       Passwords can be changed for ADMIN, USER1, USER2 and USER3.         Select USER PASSWORD using the mouse or the remote control. Select username<br>and enter the current password. And, enter a new password, enter the same password<br>again to confirm and select OK. Then the message "PASSWORD CHANGED" is<br>displayed.         The factory default password is 1111.       It is highly recommended to assign a new password to protect the system.         PLAYBACK<br>AUTHORITY       Set authority level of playback on each user.         Quiter 1       2       3       4       5       6       7       8       9       10       11       12       14       15       16         Image: 1       2       3       4       5       6       7       8       9       10       11       12       14       15       16         Image: 1       2       3       4       5       6       7       8       9       10       11       12       14       15       16         Image: 1       2       3       4       5       6       7       8       10       11       12       14       15       16                                                                                                    |           |               |              |         |          |        |       |       |       |          |        |      |                |          |                       |
| SETUP       Click "ENTER" after naming.         PASSWORD<br>SETUP       Passwords can be changed for ADMIN, USER1, USER2 and USER3.<br>Select USER PASSWORD using the mouse or the remote control. Select username<br>and enter the current password. And, enter a new password, enter the same password<br>again to confirm and select OK. Then the message "PASSWORD CHANGED" is<br>displayed.<br>The factory default password is 1111.<br>It is highly recommended to assign a new password to protect the system.         PLAYBACK<br>AUTHORITY       Set authority level of playback on each user.<br>Checked box: authorized to playback. Blank check box: no authority.         Image: Checked box is a the image of the image of th                                                                                        |           |               |              |         |          |        |       |       |       |          |        | on.  |                |          |                       |
| PASSWORD       Passwords can be changed for ADMIN, USER1, USER2 and USER3.         SETUP       Select USER PASSWORD using the mouse or the remote control. Select username and enter the current password. And, enter a new password, enter the same password again to confirm and select OK. Then the message "PASSWORD CHANGED" is displayed.         The factory default password is 1111.       It is highly recommended to assign a new password to protect the system.         PLAYBACK       Set authority level of playback on each user.         AUTHORITY       Checked box: authorized to playback. Blank check box: no authority.         Image: Image:                                                                                                    |           | •             |              |         |          |        |       |       |       |          | 3.     |      |                |          |                       |
| SETUP       Select USER PASSWORD using the mouse or the remote control. Select username and enter the current password. And, enter a new password, enter the same password again to confirm and select OK. Then the message "PASSWORD CHANGED" is displayed.         The factory default password is 1111.       It is highly recommended to assign a new password to protect the system.         PLAYBACK AUTHORITY       Set authority level of playback on each user.         Checked box: authorized to playback. Blank check box: no authority.         Image: Checked box: authorized to playback. Blank check box: no authority.                                                                                                    |           |               |              |         |          |        |       |       | •     |          |        |      |                |          |                       |
| And enter the current password. And, enter a new password, enter the same password<br>again to confirm and select OK. Then the message "PASSWORD CHANGED" is<br>displayed.The factory default password is 1111.<br>It is highly recommended to assign a new password to protect the system.PLAYBACK<br>AUTHORITYSet authority level of playback on each user.<br>Checked box: authorized to playback. Blank check box: no authority.Image: Checked box: authorized to playback. Blank check box: no authority.Image: Checked box: no authority.Image: Checked box:                                                                                                    |           |               |              |         | •        |        |       |       |       |          |        |      |                |          |                       |
| again to confirm and select OK. Then the message "PASSWORD CHANGED" is displayed.         The factory default password is 1111.         It is highly recommended to assign a new password to protect the system.         PLAYBACK         AUTHORITY         Checked box: authorized to playback. Blank check box: no authority.         Image: Checked box: authorized to playback. Blank check box: no authority.                                                                                                    | SETUP     |               |              |         |          |        | •     |       |       |          |        |      |                |          |                       |
| displayed.         The factory default password is 1111.         It is highly recommended to assign a new password to protect the system.         PLAYBACK         AUTHORITY         Set authority level of playback on each user.         Checked box: authorized to playback. Blank check box: no authority.         Image: Checked box: authorized to playback. Blank check box: no authority.         Image: Checked box: authorized to playback. Blank check box: no authority.                                                                                                    |           |               |              |         |          |        |       |       |       |          | •      |      |                |          | •                     |
| Image: A start of the system of the system of the system of the system of the system of the system of the system of the system of the system.         PLAYBACK AUTHORITY       Set authority level of playback on each user.         Checked box: authorized to playback. Blank check box: no authority.         Image: Authority level of playback on each user.         Checked box: authorized to playback. Blank check box: no authority.         Image: Authority level of playback on each user.         Checked box: authorized to playback. Blank check box: no authority.         Image: Authority level of playback on each user.         Checked box: authorized to playback. Blank check box: no authority.         Image: Authority level of playback on each user.         Image: Authority level of playback on each user.         Checked box: authorized to playback. Blank check box: no authority.         Image: Authority level of playback on each user.         Image: Authority level of playback on each user.         Image: Authority level of playback on each user.         Image: Authority level of playback on each user.         Image: Authority level of playback on each user.         Image: Authority level of playback on each user.         Image: Authority level of playback on each user.         Image: Authority level of playback on each user.         Image: Authority level of playback on each user. <thimage: authority="" each="" level="" of="" on="" playback="" th="" user.<=""></thimage:>                                                                                                    |           | •             |              |         | Sele     |        | N.    | me    | II UI | 5 11     | 11622  | aye  | 5 7/           | 1001     | VORD CHANGED IS       |
| It is highly recommended to assign a new password to protect the system.         PLAYBACK<br>AUTHORITY       Set authority level of playback on each user.         Checked box: authorized to playback. Blank check box: no authority.         Image: the system of the system of the system of the system of the system of the system.         User       Image: the system of the system of the system of the system.                                                                                                    | $\wedge$  |               | defer        | ult no  |          | d io d |       |       |       |          |        |      |                |          |                       |
| PLAYBACK<br>AUTHORITY       Set authority level of playback on each user.         Checked box: authorized to playback. Blank check box: no authority.         1       2       3       4       5       6       7       8       9       10       11       12       13       14       15       16         ADMIN       I       I                                                                                                    |           | •             |              | •       |          |        |       |       | now   | 22       | CC/14/ | ord  | tor            | roto     | ot the system         |
| AUTHORITY Checked box: authorized to playback. Blank check box: no authority.                                                                                                    |           | <b>U</b> 1    |              |         |          |        |       |       |       | pa       | 39W    | oru  | ιομ            | lote     | si ille system.       |
| 12345678910111213141516ADMINIVIVIVIVIVIVIVIVIVIVIVIVIVUSER1IVIVIVIVIVIVIVIVIVIVIVIVIVUSER2IVIVIVIVIVIVIVIVIVIVIVIV                                                                                                    |           | -             |              | •       | •        |        |       |       |       | ch       | Jock   | ho   | <b>y</b> . n   | ) auth   | ority                 |
| ADMIN       IV       IV                                                                                                    | AUTHORITI |               | <b>A</b> . a | ution   | zeu ii   | J pia  | yba   | JR. L | Jianr |          | ICCK   |      | <b>A</b> . III | Jaun     |                       |
| USER1       Image: Constraint of the state of the state                    |           | 1             | 2 3          | 4       | 5 6      | 7      | 8     | 9     | 10    | 11       | 12 1   | 13 : | 14 1           | 5 16     |                       |
| USER2 V V V V V V V V V V V V V V V V                                                                                                    |           | ADMIN 🗵       | ~ ~          |         | <b>v</b> |        | V     | V     |       | •        |        | •    |                |          |                       |
|                                                                                                    |           |               |              |         |          |        |       | _     |       |          |        |      |                |          |                       |
| USER3 V V V V V V V V V V V V V V                                                                                                    |           | USER1         | ~ ~          | V       | <b>v</b> |        |       |       | V     | <b>v</b> | V      | •    |                | r 🔽      |                       |
|                                                                                                    |           |               |              |         |          |        |       |       |       |          |        |      |                |          |                       |
| OK CANCEL                                                                                                    |           | USER2         | ~ ~          |         | <b>v</b> |        | V     | V     |       | •        |        |      |                | <b>v</b> |                       |

| REMOTE   | Disconnect the remote playback after the specific time (Disable, 5min, 10min, 15 min, |
|----------|---------------------------------------------------------------------------------------|
| PLAYBACK | 30min, 60min.                                                                         |
| TIMEOUT  |                                                                                       |

# 4-8. Setup – STORAGE Mode

In the SETUP menu, select the STORAGE tab. Then, the STORAGE menu is displayed as pictured below. Navigate through the menu items or change the settings using the mouse or the remote control.

| <b>O</b> | STORAGE              |           |                     |
|----------|----------------------|-----------|---------------------|
| 202      | OVERWRITE            | ON        | $\overline{\Delta}$ |
| 242      | DISK FORMAT          |           | 4                   |
|          | DISK INFO            |           | 4                   |
| SP       | RECORDING LIMIT      | OFF       | <u>又</u><br>又       |
| ×        | RECORDING LIMIT DAYS | 30 DAY(S) | $\Sigma$            |
| Ţ        |                      |           |                     |
| 品        |                      |           |                     |
| 1        |                      |           |                     |
|          |                      |           |                     |
|          |                      |           |                     |
|          |                      | APPLY     | CANCEL              |

Figure 4.8.1. STORAGE Setup Screen

| Table 4.8.1. | Menu | Items in | STORAGE | Setup Screen |
|--------------|------|----------|---------|--------------|
|--------------|------|----------|---------|--------------|

| ltem        | Description                                                                        |  |  |  |
|-------------|------------------------------------------------------------------------------------|--|--|--|
| OVERWRITE   | When enabled, the NSL will continue recording and overwrite the oldest existing    |  |  |  |
|             | recorded data once the hard drive is full. When disabled, recording will stop once |  |  |  |
|             | the hard drive is full.                                                            |  |  |  |
| DISK FORMAT | Once clicked, the user will have to confirm to format the Hard Drive.              |  |  |  |
| ^           | After confirming, the NSL will reboot, and the format sequence will load.          |  |  |  |
|             | The format sequence allows user to select which HDDs to format.                    |  |  |  |
|             | Caution: It is recommended to archive any data that you may need in the            |  |  |  |
|             | future before formatting the hard drive.                                           |  |  |  |
| DISK INFO   | Hard drive information.                                                            |  |  |  |
|             | Displays the following information:                                                |  |  |  |

|            | HDD SIZE : 5221 GB (FREE : 4097 GB)<br>HDD LAST TIME : 07-11-2012 16:16:00      |  |  |  |  |
|------------|---------------------------------------------------------------------------------|--|--|--|--|
|            |                                                                                 |  |  |  |  |
|            | MODEL NAME TEMPERATURE (GOOD/NORMAL/BAD)                                        |  |  |  |  |
|            | HDD 1 WDC WD20EURS-73S48Y0 42 C (107 F) G00D                                    |  |  |  |  |
|            | HDD 2 WDC WD20EVDS-63T3B0 48 C (118 F) GOOD                                     |  |  |  |  |
|            | HDD 3 WDC WD20EVDS-63T3B0 48 C (118 F) GOOD                                     |  |  |  |  |
|            | HDD 4                                                                           |  |  |  |  |
|            | HDD 5                                                                           |  |  |  |  |
|            | HDD 6                                                                           |  |  |  |  |
|            | OK DETAIL                                                                       |  |  |  |  |
| RECORDING  | Enable recording limit : The amount of data recorded in HDD will be limited     |  |  |  |  |
| LIMIT      | to the most recent number of days as set by "RECORDING LIMIT DAYS".             |  |  |  |  |
|            |                                                                                 |  |  |  |  |
|            | Disable recording limit : When OVERWRITE is ON, DVR will continue to            |  |  |  |  |
|            | record when HDD is full and overwrite older data. When OVERWRITE is OFF,        |  |  |  |  |
|            | DVR will stop recording when the HDD is full.                                   |  |  |  |  |
| RECORDING  | Set the recording limit days. (1- 90 days)                                      |  |  |  |  |
| LIMIT DAYS | If the RECORDING LIMIT DAYS are set to 1, the data will be overwritten after 24 |  |  |  |  |
|            | hours.                                                                          |  |  |  |  |

# 4-9. Setup - CONFIG Mode

In the SETUP menu, select the CONFIG tab. Then, the configuration menu is displayed as pictured below. Navigate through the menu items or change the settings using the mouse or the remote control.

| Õ                 | CONFIG               |              |
|-------------------|----------------------|--------------|
| τ <sup>ζ</sup> ζζ | EXPORT TO USB        | 4            |
| 24                | IMPORT FROM USB      | 4            |
|                   | LOAD DEFAULT         | 4            |
| X                 | LOAD FACTORY DEFAULT | 4            |
| X                 | SOFTWARE UPGRADE     | 4            |
| Ţ                 |                      |              |
| ₽₽<br>₽           |                      |              |
| 1                 |                      |              |
|                   |                      |              |
|                   |                      |              |
|                   |                      | APPLY CANCEL |

Figure 4.9.1. CONFIGURATION Setup Screen

|              | Table 4.9.1. CONFIGURATION Setup                                              |  |  |
|--------------|-------------------------------------------------------------------------------|--|--|
| Item         | Description                                                                   |  |  |
| EXPORT TO    | User can save the current configuration settings of the NSL to a USB flash    |  |  |
| USB          | drive. Plug in the USB flash on the front panel and press the button to start |  |  |
|              | the export process.                                                           |  |  |
| IMPORT FROM  | User can upload the configuration of the NSL to another NSL using the USB     |  |  |
| USB          | Flash drive. Plug in the USB flash drive on the front panel and press the     |  |  |
|              | button to start the import process.                                           |  |  |
| LOAD DEFAULT | Select this option to reset the system to the default settings.               |  |  |
|              | The following settings such as Language, ID, Security User                    |  |  |
|              | Authentication, Security User P/W, Date format, DLS settings, Network         |  |  |
|              | settings, HDD overwrite, Limit recording, HDD serial number, and HDD          |  |  |
|              | ERROR time will not be included.                                              |  |  |
| LOAD FACTORY | Press the button to reset the system to the factory default settings.         |  |  |
| DEFAULT      |                                                                               |  |  |
|              |                                                                               |  |  |
| SOFTWARE     | Upgrade softeware to the latest version.                                      |  |  |
| UPGRADE      | After connecting USB flash drive to USB port on the NSL, click SEARCH.        |  |  |
|              | It will automatically find the upgrade file.                                  |  |  |
|              |                                                                               |  |  |

Table 4.9.1, CONFIGURATION Setup

# 4-9-1. Firmware Upgrade

- 1. Create a new folder named "upgrade" in the USB flash drive root directory.
- 2. Create sub-folder for each model under "upgrade" folder and copy each firmware.
  - N4NSL: main\_n4nsl\_speco\_\*.\*.\*\_201\*\*\*\*"
  - N8NSL: main\_n8nsl\_speco\_\*.\*.\*\_201\*\*\*\*"

| Organize 🔻 Share with | <ul> <li>Burn New folder</li> </ul> |                    | •== •       |      |
|-----------------------|-------------------------------------|--------------------|-------------|------|
| 🙀 Favorites           | Name                                | Date modified      | Туре        | Size |
| E Desktop             | d4rs                                | 12/15/2011 8:55 AN | File folder |      |
| \rm Downloads         | \mu d8rs                            | 12/15/2011 8:56 AN | File folder |      |
| Recent Places         | 퉬 d16rs                             | 12/14/2011 1:20 PN | File folder |      |
| ز 🥽 Libraries         | ÷ (                                 |                    |             |      |
| 3 items               |                                     |                    |             |      |

- 3. Plug in the USB flash drive on the rear panel.
- 4. Navigate to CONFIG menu of SETUP.
- 5. Select SOFTWARE UPGRADE.
- 6. Follow the procedure from Figure 4.9.2 to Figure 4.9.4.

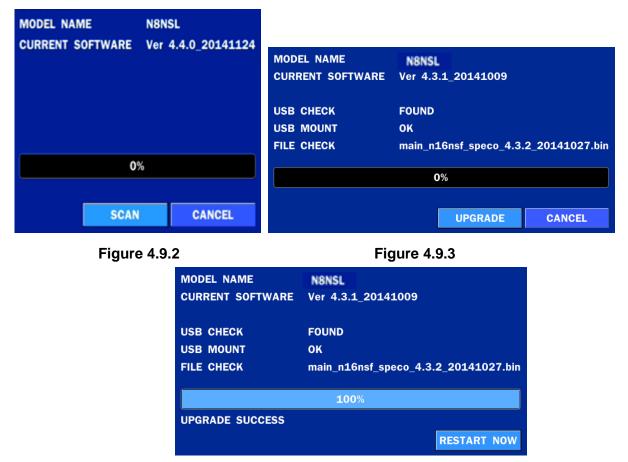

Figure 4.9.4

# NOTICE

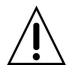

1. If selecting REBOOT NOW when the USB flash drive is plugged, the following message will pop up: Remove the USB flash drive and select OK.

# 5. Live, Search and Playback

# 5-1. Live View

In the Live screen, video inputs from the cameras are displayed as they are configured in the Display Setup screen. Various On-Screen Display (OSD) symbols, which indicate the status of the NSL, are described in Table 5.1.1.

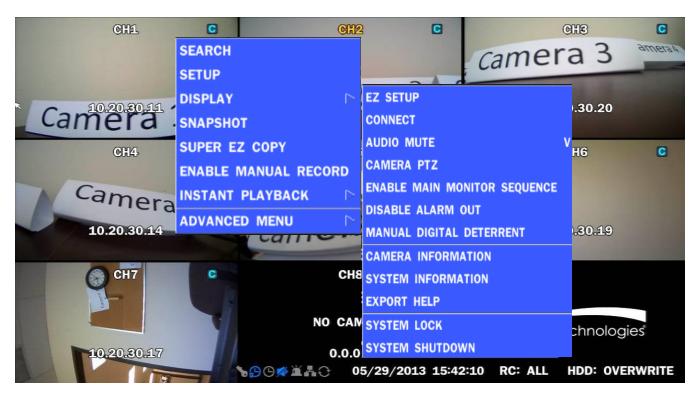

Figure 5.1.1. Live Screen and Quick Operation Window

| Table 5.1.1. Status Indicator Icons in Live Viewing Screen |
|------------------------------------------------------------|
|------------------------------------------------------------|

| lcon                | Description                                                                    |
|---------------------|--------------------------------------------------------------------------------|
| <b>~</b>            | Indicates the NSL is locked.                                                   |
|                     | Note) to unlock, right click on the live view screen and click on Unlock.      |
|                     | Audio mute.                                                                    |
|                     | To select audio output, press the Audio after click the right button on the    |
|                     | mouse.                                                                         |
|                     | Toggle from Audio 1 to 4, mute in order.                                       |
|                     | Indicates that alarm is set. To set the alarm function, press the Alarm button |
|                     | on the front panel.                                                            |
| Э                   | Indicates that alarm output is activated.                                      |
|                     | Event indicator. When there is an event (motion recording, video loss, HDD     |
| <u></u>             | fail, S.M.A.R.T), this icon will be highlighted.                               |
|                     | Indicates that a network client is connected to the NSL.                       |
| 0                   | Indicates that sequencing mode is enabled.                                     |
| 05/15/2013 11:15:42 | Displays the current date and time.                                            |
| RC: ALL             | Remote control ID display. If a remote ID is not set, the message "ALL" is     |
|                     | displayed.                                                                     |

| 15% | Displays the amount of recording on the hard disk from 0-99%.                                               |
|-----|----------------------------------------------------------------------------------------------------|
|     | Indicates that HDD is recycled.                                                                             |
| С   | Continuous recording in progress.                                                                           |
| 8   | Manual recording in progress. To set the Manual recording mode, press the Record button on the front panel. |
|     | Motion alarm recording in progress.                                                                         |
| S   | Sensor recording in progress.                                                                               |

Right click the mouse, and the quick operation window will be displayed as below.

|                      | EZ SETUP                     |   |
|----------------------|------------------------------|---|
| SEARCH               | DISCONNECT                   |   |
| SETUP                | AUDIO MUTE                   | V |
|                      | ENABLE MAIN MONITOR SEQUENCE |   |
| DISPLAY              | MANUAL DIGITAL DETERRENT     |   |
| SNAPSHOT             | CAMERA INFORMATION           |   |
| SUPER EZ COPY        | SYSTEM INFORMATION           |   |
| ENABLE MANUAL RECORD | EXPORT HELP                  |   |
| INSTANT PLAYBACK     | SYSTEM LOCK                  |   |
| ADVANCED MENU        | SYSTEM SHUTDOWN              |   |

Figure 5.1.2. Quick Operation Window

| Table 5.1.2. | Menu | ltems i | n Quick | Operation           | Window |
|--------------|------|---------|---------|---------------------|--------|
|              |      |         |         | • • • • • • • • • • |        |

| Icon             | Description                                                                                                    |  |  |  |
|------------------|----------------------------------------------------------------------------------------------------|--|--|--|
| SEARCH           | Search button. Click this button to enter the search menu.                                                                                                    |  |  |  |
| SETUP            | Select this option to enter the Setup menu.                                                                                                    |  |  |  |
| DISPLAY          | Select between different multi-view display formats.                                                                                                    |  |  |  |
| SNAPSHOT         | Capture pictures and store as BMP files                                                                                                    |  |  |  |
| SUPER EZ COPY    | Select this option to start EZ Copy Wizard.                                                                                                    |  |  |  |
| ENABLE MANUAL    | Manual Record button. Click this button to enable manual                                                                                                    |  |  |  |
| RECORD           | recording.                                                                                                    |  |  |  |
| INSTANT PLAYBACK | Instantly playback 10 to 60 seconds of recorded data.         INSTANT PLAYBACK       GO BACK TO 10 SECONDS         ADVANCED MENU       GO BACK TO 20 SECONDS         GO BACK TO 30 SECONDS       GO BACK TO 60 SECONDS         Recommended to be used with record mode set to Continuous. |  |  |  |

|                                    | ADVANCED MENU                                                                                                    |  |  |
|------------------------------------|----------------------------------------------------------------------------------------------------|--|--|
| EZ SETUP                           | Select this option to start EZ Setup Wizard.                                                                                                    |  |  |
| CONNECT                            | Select this option to disconnect/connect from IP Camera.                                                                                                    |  |  |
| AUDIO MUTE                         | Select this option to mute audio on all channels.                                                                                                    |  |  |
| ENABLE MAIN<br>MONITOR<br>SEQUENCE | Sequence button. Click this button to use a sequence function.                                                                                                    |  |  |
| DISABLE<br>ALARM OUT               | Click this button to enable/disable Alarm outputs                                                                                                    |  |  |
| MANUAL                             | Select this option to manually trigger any of the saved Digita                                                                                                    |  |  |
| DIGITAL DETERRENT                  | Deterrent messages.                                                                                                    |  |  |
|                                    | Manual Digital Deterrent<br>Select Digital Deterrent Source                                                                                                    |  |  |
|                                    | Source Name Default 💆 OK CLOSE                                                                                                    |  |  |
| CAMERA                             | Press the button to view the record setting of a selected channel.                                                                                                    |  |  |
| INFORMATION                        | CH         VENDOR         IP ADDRESS         RESOLUTION         FRAME RATE<br>(FPS)         BIT RATE<br>(Kbps)           1         ONSIP         10.20.30.11         1920 x 1080         30         1773           2         VIP         10.20.30.12         1920 x 1080         15         3907           3         VIP         10.20.30.14         1920 x 1080         22         3514           4         VIP         10.20.30.16         1280 x 1024         30         3902           6         ONSIP         10.20.30.17         1280 x 1024         13         660           7         VIP         10.20.30.17         1280 x 720         30         1810           8         VIP         10.20.30.18         1920 x 1080         22         3413           TOTAL         VIP         10.20.30.17         1280 x 720         30         1810 |  |  |
| SYSTEM                             | Press the button to view the system information.                                                                                                    |  |  |
| INFORMATION                        | MODEL NAMEN8NSLSOFTWARE VERSIONVer 4.4.0_20141124STORAGE SIZE1740 GBIP ADDRESS172.16.2.41MAC ADDRESS00:02:69:ff:f3:7bDDNS STATUSFail                                                                                                    |  |  |
| EXPORT HELP                        | Displays window with instructions for exporting video.                                                                                                    |  |  |
| SYSTEM<br>LOCK                     | Locks from the unauthorized user access.                                                                                                    |  |  |
| SYSTEM<br>SHUTDOWN                 | Select this option to shutdown system.                                                                                                    |  |  |

# 5-2. Digital Zoom in Live and Playback Screen

NSL series supports Digital Zoom feature during live and playback mode.

1. Double click the target channel.

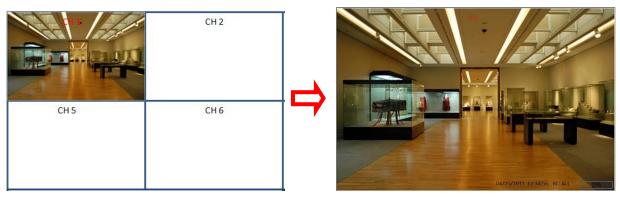

2. Click the left button of the mouse and drag to make rectangular shape.

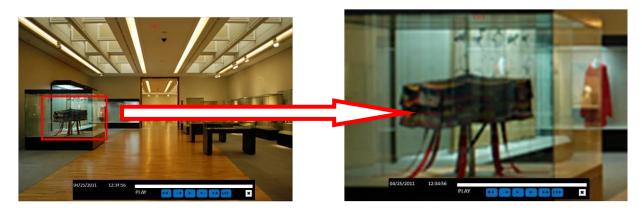

#### 5-3. SEARCH Screen

To enter the search screen menu, select SEARCH menu on the screen using the mouse or press SEARCH icon on live screen.

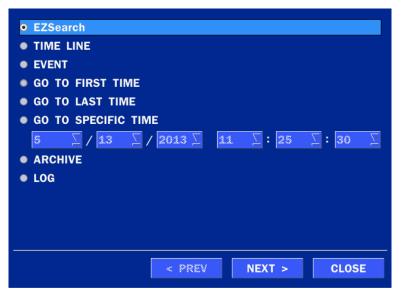

Figure 5.3.1. Search Screen

There are 7 playback options provided in the search menu, such as EZSEARCH, TIME LINE (Calendar), EVENT, GO TO FIRST TIME, GO TO LAST TIME, GO TO SPECIFIC TIME, ARCHIVE, and LOG on the screen.

# 5-3-1. EZSearch

The EZSearch window is used to find stored video with ease using the thumb nail playback screen.

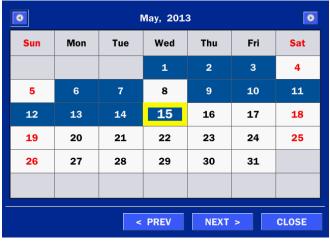

Figure 5.3.2. Calendar Screen

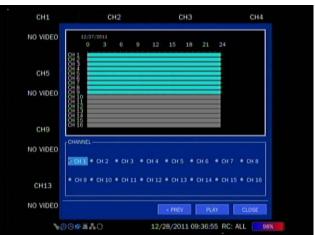

Figure 5.3.3. Channel Selection Screen

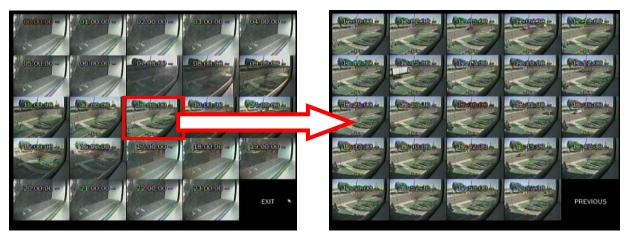

Figure 5.3.4. 24 Hourly Thumbnail Screen

Figure 5.3.5. Minute Thumbnail Screen

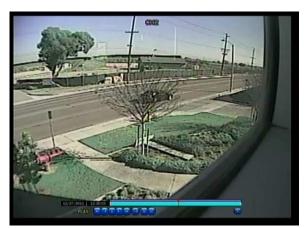

Figure 5.3.6. Play Mode Screen

- 1. When the EZSearch menu is selected, the user can see a calendar, which displays recorded dates with highlights. Select a specific date on a calendar.
- 2. Select a channel from Channel Selection Screen. Then, 24 Hourly Thumbnail Search screen displays.
- 3. Select the hourly thumbnail. Then, Minute Thumbnail Search screen displays.
- 4. Select the thumbnail of minutes that you want to playback.

# 5-3-2. Time Line Search

The CALENDAR Search window is used to find the stored video by using the time line bar.

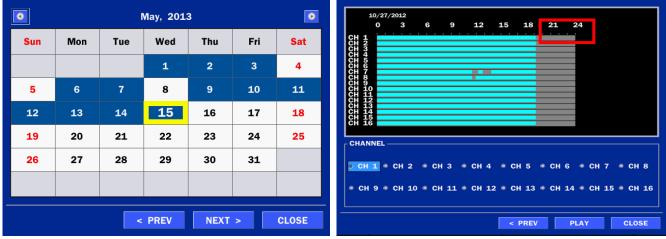

Figure 5.3.7. Calendar Screen

Figure 5.3.8. Time-Line Search Screen

When the Timeline menu is selected, the user can see a calendar, which displays recorded dates with highlights. Select a specific date and time. Click and drag the red time indicator bar to the desired hour. User can select a specific minutes using a button in the above red box. Press the PLAY button after selecting the specific time. Press the PREV to return to the SEARCH window.

## 5-3-3. Event Search

The Event Search window is used to find stored video.

| EVENT MO      | TION SENSOR MANU | ALICONTINUOUS       |                |
|---------------|------------------|---------------------|----------------|
|               |                  |                     | <pre>1/2</pre> |
| CHANNEL       | LOG              | DATE                | $\Delta$       |
| CH1           | CONTINUOUS       | 10/27/2012 00:00:01 |                |
| CH2           | CONTINUOUS       | 10/27/2012 00:00:01 |                |
| СНЗ           | CONTINUOUS       | 10/27/2012 00:00:01 |                |
| CH4           | CONTINUOUS       | 10/27/2012 00:00:01 |                |
| CH5           | CONTINUOUS       | 10/27/2012 00:00:01 |                |
| CH6           | CONTINUOUS       | 10/27/2012 00:00:01 |                |
| CH7           | CONTINUOUS       | 10/27/2012 00:00:01 |                |
| CH8           | CONTINUOUS       | 10/27/2012 00:00:01 |                |
| СН9           | CONTINUOUS       | 10/27/2012 00:00:01 |                |
| CH10          | CONTINUOUS       | 10/27/2012 00:00:01 |                |
| CH11          | CONTINUOUS       | 10/27/2012 00:00:01 |                |
| CH12          | CONTINUOUS       | 10/27/2012 00:00:01 |                |
| CH13          | CONTINUOUS       | 10/27/2012 00:00:01 |                |
| CH14          | CONTINUOUS       | 10/27/2012 00:00:01 |                |
| CH15          | CONTINUOUS       | 10/27/2012 00:00:01 |                |
| CH16          | CONTINUOUS       | 10/27/2012 00:00:01 |                |
| 387 log(s) fo | und              |                     | BACKUP         |

#### Figure 5.3.9. Event Search Screen

When the Event menu is selected, the user can see a calendar, which has recorded data. Select a specific date and the event log will be displayed. Press the PLAY button to playback the data or the SAVE button to save the data after selecting the specific data. User can find a data of the specific channel and event using a button in the above red box as following Figure 5.3.10. Press the PREV to return to the SEARCH window.

| ALL 🛛   | 🗹 CH1    | CH2        | 🗹 СНЗ    | 🗹 CH4         |
|---------|----------|------------|----------|---------------|
|         |          | CH6        | 🗹 CH7    | <b>⊻ CH8</b>  |
|         | ⊴ СН9    | 🗹 CH10     | 🗹 CH11   | ✓ CH12        |
|         | 🗹 CH13   | 🗷 CH14     | 🗹 CH15   | <b>☑ CH16</b> |
| Event — |          |            |          |               |
| 🗹 ALL 🕑 | MOTION 🗹 | SENSOR 🗵 I | MANUAL 🗹 | CONTINUOUS    |

Figure 5.3.10. Event Search Screen

#### 5-3-4. Go To First Time

User can access from the oldest recorded data on the NSL hard drive by selecting GO TO FIRST TIME on the SEARCH window. Press the PREV to return to the SEARCH window.

## 5-3-5. Go To Last Time

User can access from the last minute recorded data on the NSL hard drive by selecting GO TO LAST TME on the SEARCH window. Press the PREV to return to the SEARCH window.

#### 5-3-6. Go To Specific Time

User can search for video data from a specific instance by setting the date and time in the GO TO SPECIFIC TIME menu. Use the mouse or the remote control to change the date and time value and press the PLAY button after setting. If there is no video data in the set date and time, No Data Exist message displays.

# 5-3-7. Archive List

The ARCHIVE Search window is used to find previously stored video or images.

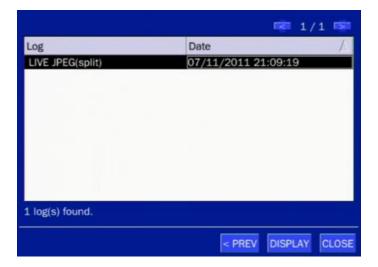

Figure 5.3.11. Archive Search Screen

When the Archive menu is selected, the user can see a calendar, which has recording data. Select a specific date and then the archived data will be displayed. Press the Display button to view the still image or the first frame of the selected video, then the user can save the selected data.

# 5-3-8. Log List

You can access the LOG list search screen by selecting LOG on the SEARCH window.

|                            | 1/1 💌               |
|----------------------------|---------------------|
| LOG                        | DATE                |
| Camera Disconnection : CH2 | 05/15/2013 10:02:34 |
| Camera Connection : CH2    | 05/15/2013 10:02:35 |
| Camera Disconnection : CH1 | 05/15/2013 11:17:48 |
| Setup : Enter              | 05/15/2013 11:18:21 |
| Setup : Exit               | 05/15/2013 11:18:24 |
| Setup : Enter              | 05/15/2013 12:22:19 |
| Camera Disconnection : CH2 | 05/15/2013 13:48:30 |
| Camera Disconnection : CH3 | 05/15/2013 13:48:30 |
| Camera Connection : CH2    | 05/15/2013 13:52:02 |
| Camera Connection : CH3 🔉  | 05/15/2013 13:52:03 |
|                            |                     |
| 42 log(s) found            | BACKUP              |
| < PREV                     | NEXT > CLOSE        |

Figure 5.3.12. Log List Screen

When the Log menu is selected, the user can see a calendar, which has a log data. Select a specific date and press NEXT button, and then the log data will be displayed. Press the SAVE button to save the data and then the data is saved as a text file format.

# 5-4. Play Mode

During playback of a recorded event, the mode changes from SEARCH to PLAY. While in PLAY mode, user may return to the SEARCH screen by pressing the X button on the status bar.

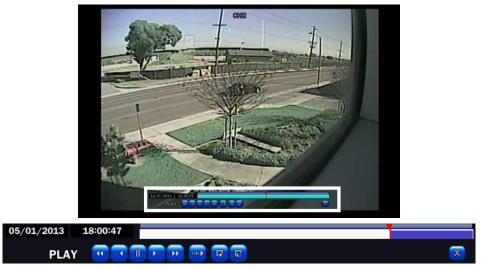

Figure 5.4.1. Play Mode Screen

The following status bar hides automatically and appears again if a mouse pointer is positioned to the bottom of the screen.

| Button | Description                                                                |  |  |
|--------|----------------------------------------------------------------------------|--|--|
|        | <ul> <li>2x, 4x, 8x,16x, 32x speeds at 2x2 screen display mode.</li> </ul> |  |  |
|        | <ul> <li>2x, 4x, 8x,16x speeds at 3x3 screen display mode.</li> </ul>      |  |  |
|        | <ul> <li>2x, 4x, 8x speeds at the 4x4 screen display mode.</li> </ul>      |  |  |
|        | • Single Channel backward playback speed 1x, 2x, 4x, 8x, 16x, 32x, 64>     |  |  |
| -1     | Jump/Step backward. The playback position moves 60 seconds backward.       |  |  |
|        | Press to play or pause recorded video.                                     |  |  |
|        | Jump/Step forward. Playback position moves 60 seconds forward.             |  |  |
|        | • 2x, 4x, 8x,16x, 32x speeds at 2x2 screen display mode                    |  |  |
|        | <ul> <li>2x, 4x, 8x,16x speeds at 3x3 screen display mode.</li> </ul>      |  |  |
|        | <ul> <li>2x, 4x, 8x speeds at the 4x4 screen display mode.</li> </ul>      |  |  |
|        | • Single Channel forward playback speed 1x, 2x, 4x, 8x, 16x, 32x, 64x      |  |  |
| 1/4    | Slow Mode play. Forward playback speed x1/4, x1/2                          |  |  |
| [,     | Press to backup the video.                                                 |  |  |
| EZ     | EZCopy button.                                                             |  |  |
|        | Return to the previous menu screen, search window, or exit from the Menu.  |  |  |

# 6. Back Up

## 6-1. Still Image Backup onto USB Flash Drive

Still images can be captured and archived onto a USB flash drive or an USB external hard drive in live mode or while playing back recorded video.

- 1. Select a specific channel, which wants to backup on live screen.
- 2. When you press SNAPSHOT button on Quick operation window, the media selection window screen will display.

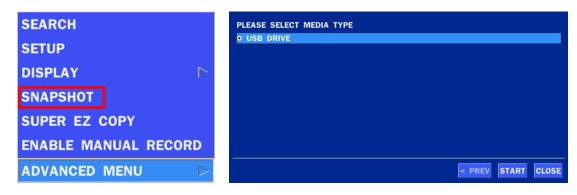

3. Once you press START button, the system will capture a still image and archive onto a USB flash drive.

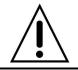

# NOTICE

USB Flash Drive must be in FAT32 file format.

# 6-2. Video Backup onto USB Flash Drive during playback

Video can be captured and archived onto the USB flash drive or a hard drive while playing back the

recorded video. In playback mode, press the 🕒 BACKUP button to launch the backup function.

1. When you press BACKUP button on the selected channel or all channels, the DVR will ask

whether to archive a Still Image, a NSF or AVI and select the proper media type.

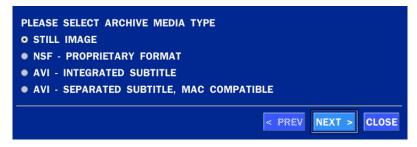

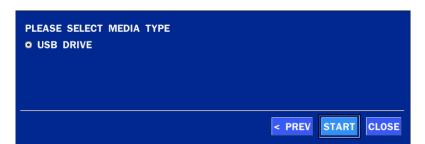

Select USB STICK-DRIVE (Flash Drive) to back up less than an hour.
 Select USB HDD (Large Backup) to back up from 1 hour to 24 hours.

| PLEASE SELECT MEDIA TYPE |               |      |            |
|--------------------------|---------------|------|------------|
| • USB DRIVE              |               |      |            |
| • USB HDD (LARGE BACKUP) |               |      |            |
|                          |               |      |            |
|                          |               |      |            |
|                          |               |      |            |
|                          |               |      |            |
|                          |               |      |            |
|                          |               |      |            |
|                          | CALCULATION < | PREV | KT > CLOSE |
|                          |               |      |            |

3. Once you select the channel and duration, the system will start to archive the data to the USB drive.

| EZCopy<br>2014/01/1                | 8 12:06:11 ~ 2 | 2014/01/18 12 | 2:06:20         |  |  |
|------------------------------------|----------------|---------------|-----------------|--|--|
|                                    |                |               |                 |  |  |
| 🗹 CH 1                             | 🗆 CH 2         | 🗆 CH 3        | 🗆 CH 4          |  |  |
| 🗆 CH 5                             | 🗆 CH 6         | 🗆 CH 7        | 🗆 CH 8          |  |  |
| FREE CAPACITY<br>REQUIRED CAPACITY |                |               |                 |  |  |
|                                    | CAL            | CULATION < PR | REV START CLOSE |  |  |

4. The following image shows the progress of archiving the data.

| 90%          |       |
|--------------|-------|
|              |       |
|              |       |
| < PREV START | CLOSE |

5. The following shows the image to complete the backup. Select lose to return to the previous screen.

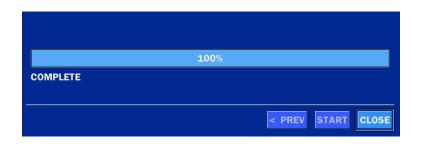

# 6-2. EZCopy: Video Backup onto USB Flash Drive during playback

Using EZCopy feature, Video can be easily archived onto the USB flash drive or a hard drive.

In playback mode, press the **EZCOPY** button to launch the backup function.

1. Press EZCOPY button on the selected channel or all channels.

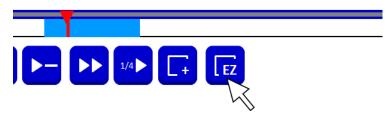

2. Then, EZCOPY START time will display.

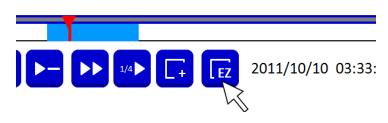

3. Move time bar cursor to the time of end of backup and press EZCOPY button. Then, EZCOPY STOP time will display.

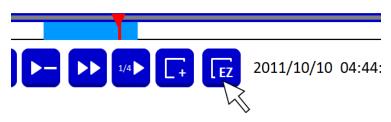

4. EZCOPY window will display. The NSL will ask whether to archive a Still Image, a NSF or AVI.

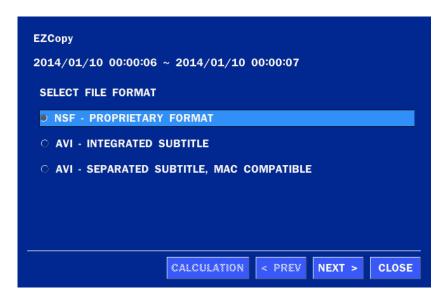

5. After backup format is selected, also select media type and channel(s) to archive the data to the media.

## 6-3. Transferring Still Images or Video from the ARCHIVE List

The stored data in the hard drive can be found in the ARCHIVE list in the SEARCH window.

User can back up still images or video into the storage device from the ARCHIVE list.

- 1. Select the date to begin searching and navigate through the days using the mouse or the remote control.
- 2. Once you have selected the date, press the NEXT button to open the list of stored data.
- 3. Use the mouse or the remote control to scroll through the archive list.
- 4. Select a list of stored events in the archive list.
- 5. Once the desired event has been selected, press the DISPLAY button to view the still image or the first frame of the selected video.
- 6. Press the BACKUP button to launch the archiving function in playback mode.
- 7. Press the CLOSE button to return to the SEARCH window.

|                  |                     | 1/1 💌 |                                           | CH2<br>NO DATA |
|------------------|---------------------|-------|-------------------------------------------|----------------|
| LOG              | DATE                | Δ     | СНЗ                                       | CH4            |
| PLAY BMP (SPLIT) | 11/15/2013 13:45:49 |       |                                           |                |
| CH1 NSF(1 min)   | 11/15/2013 13:55:44 |       |                                           |                |
|                  |                     |       | NO DATA                                   | NO DATA        |
|                  |                     |       | илени (2013)<br>Кау област област области | 2              |
|                  |                     |       | < 1/2                                     | 2 >            |
|                  |                     |       | <sub>г</sub> Васкир ————                  |                |
|                  |                     |       | PLAY BMP (SPLIT)                          | MEDIA USB 🗵    |
| 2 log(s) found   |                     |       | 11/15/2013 10:25:39                       |                |
|                  | < PREV DISPLA       | CLOSE | L                                         | BACKUP         |

#### Figure 6.3.1. Archive Search Screen

# 6-4. Playback of Backup Video

# 6-5-1. AVI Format

AVI format: AVI format video can be played back by Window Media Player™ or other media player that is compatible with AVI format video.

1. Please install the NS copies "UMS Decoder Filter" folder on USB flash drive with the video.

| → UMS → UMS Decoder Filter           |        |
|--------------------------------------|--------|
|                                      |        |
| 공유 대상 ▼ 새 폴더                         |        |
| 이름                                   | : 정한 닐 |
| 😺 umsdecoderfilter_1.0.1.7_121224.e. | 14-12  |

 Otherwise, the video and time stamp over video can't be properly playback and displayed on Window Media Player<sup>™</sup>.

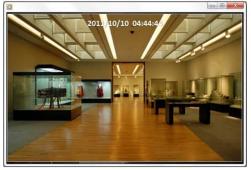

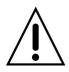

# Timestamp On AVI. The subtitle is embedded to the video clip file.

The subtitle is embedded to the AVI file. To display a subtitle, user should install a special filter called "UMSDecoderFilter".

# 6-5-2. NSF Format

NSF format: NSF format video can be played back using the HDPlayer HDplayer that the NSL copies to "NSPlayer" folder on USB flash drive with video. Use the mouse scroll to use digital zoom in and out feature.

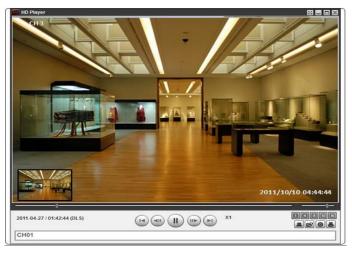

# 7. Network Access Using the Multi-Sites Network Viewer

## 7-1. Overview

The SpecoTech Multi Client is a multiple site monitoring client software with; video, audio, and alarm signals from the NSL over the network. The SpecoTech Multi Client does not limit the number of NSL units to register.

The program displays up to 8 NSL units and supports dual monitors.

By attaching a microphone and speaker system to devices on site, the user may make bi-directional audio communication over the network.

# 7-2. PC Requirements

Minimum PC Requirements

| CPU        | Intel Core i3                                                                           |
|------------|-----------------------------------------------------------------------------------------|
|            | 1.8Ghz                                                                                  |
| Memory     | 2GB DDR2                                                                                |
| VGA        | 512MB                                                                                   |
| Resolution | 1280x720                                                                                |
| Disk Space | 1GB                                                                                     |
| OS         | Windows 2000, XP Professional, XP Home, Vista, 7 (NOTE: Not all versions of Vista and 7 |
|            | are supported)                                                                          |
| Network    | 10/100Base T                                                                            |
| Others     | Direct X 9.0c or Higher                                                                 |

**Recommended PC Requirements** 

| CPU        | Intel Core i5                                                                           |
|------------|-----------------------------------------------------------------------------------------|
|            | 2Ghz or higher.                                                                         |
| Memory     | 4GB DDR3 or higher.                                                                     |
| VGA        | 512MB or higher.                                                                        |
| Resolution | 1920x1080                                                                               |
| Disk Space | 1GB                                                                                     |
| OS         | Windows 2000, XP Professional, XP Home, Vista, 7 (NOTE: Not all versions of Vista and 7 |
|            | are supported)                                                                          |
| Network    | 10/100/1000Base T                                                                       |
| Others     | Direct X 10 or higher.                                                                  |

Before installing the program, check the PC specifications. The NSL remote software may not perform correctly if the PC does not meet the minimum requirements.

### 7-3. Installation of the Program

1. Insert the provided CD in the CD drive and double-click "SpecoTech Multi Client (XXXX).exe"

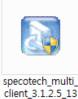

0506

1. Select a destination folder and click "Next".

| noose Destination Location                                              |                                             | ~ |
|-------------------------------------------------------------------------|---------------------------------------------|---|
| Select folder where Setup will install files.                           | Č.                                          | 2 |
| Setup will install SpecoTech Multi Client in the                        | e following folder.                         |   |
| To install to this folder, click Next. To install to<br>another folder. | a different folder, click Browse and select |   |
|                                                                         |                                             |   |
|                                                                         |                                             |   |
|                                                                         |                                             |   |
|                                                                         |                                             |   |
|                                                                         |                                             |   |
| Destination Folder                                                      |                                             | 4 |
| - Destination Folder<br>C:\\Speco Technologies\SpecoTech Mt             | lti ClientBrowse                            |   |
|                                                                         | ılti Client Browse                          |   |

2. Select the program folder and click "Next".

| InstallShield Wizard                                                                         |                              | ×          |
|----------------------------------------------------------------------------------------------|------------------------------|------------|
| Select Program Folder<br>Please select a program folder.                                     |                              |            |
| Setup will add program icons to the Program<br>name, or select one from the existing folders |                              | new folder |
| Program Folders:                                                                             |                              |            |
| SpecoTech Multi Client                                                                       |                              |            |
| E <u>x</u> isting Folders:                                                                   |                              |            |
| Accessories<br>Administrative Tools<br>Adobe<br>AlViewer<br>AnvSoft<br>avast! Free Antivirus |                              |            |
| CMS<br>DTS+AC3 Filter<br>DVR                                                                 |                              | -          |
| InstallShield                                                                                |                              |            |
|                                                                                              | < <u>B</u> ack <u>N</u> ext> | Cancel     |

- 4. The installation status screen is displayed.
- 5. After the installation is completed, "SpecoTech Multi Client" icon displays on the desktop screen.

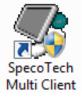

## 7-4. Live Window

When installation is completed, double click the "**SpecoTech Multi Client**" icon on your desktop to start the program.

# 7-4-1. Main User Interface

| SPECO Multi Client<br>Ver 3.1.2.5 | speco technologies | *        |                |
|-----------------------------------|--------------------|----------|----------------|
| Ver 3.1.2.5                       |                    |          | 5, 5, 5, 5, 5, |
| Ver 3.1.2.5                       |                    |          |                |
| Ver 3.1.2.5                       |                    |          |                |
| Ver 3.1.2.5                       |                    |          |                |
| Ver 3.1.2.5                       |                    |          |                |
| Ver 3.1.2.5                       |                    |          |                |
| Ver 3.1.2.5                       |                    |          |                |
| Ver 3.1.2.5                       |                    |          |                |
| Ver 3.1.2.5                       |                    |          |                |
| Ver 3.1.2.5                       |                    |          |                |
| Ver 3.1.2.5                       |                    |          |                |
|                                   | SPECO Multi Client |          |                |
|                                   | Ver 3.1.2.5        |          |                |
|                                   |                    | <u> </u> |                |
|                                   |                    | 11 0     | 1 🗳            |
|                                   |                    |          | n +>           |
|                                   |                    |          |                |
|                                   |                    |          |                |
|                                   |                    |          |                |
|                                   |                    |          |                |
|                                   |                    |          |                |
|                                   |                    |          |                |
|                                   |                    | < P      | τ ) >          |
|                                   |                    |          |                |
|                                   |                    |          |                |

#### 7-4-2. Control Buttons

| Button                                     | Description                                                                                                    |
|--------------------------------------------|----------------------------------------------------------------------------------------------------|
| LOCAL PLAYBACK                             | Click this icon to run a playback window to search and play videos that are recorded in the local PC.                                                                                                    |
| REMOTE PLAYBACK                            | Click this icon to run a playback window to search and play videos that are recorded in the remote NSL.                                                                                                    |
| Nodis<br>IP:172.16.2.62<br>SITE MANAGEMENT | <ul> <li>THUMBNAIL REFRESH: Click this icon to refresh and renew thumbnail image of the connected sites.</li> <li>SITE ADDITION: Click this icon to open 'Site Addition' window.</li> <li>SITE DELETE: Click this icon to delete site from the index window, after disconnect a site.</li> <li>NET FINDER: Select the site from the index window and click this</li> </ul> |
|                                            | icon to modify the information of specific site.                                                                                                    |
|                                            | Click this icon to connect the selected site/sites.                                                                                                    |
| DISCONNECT                                 | Click this icon to disconnect the selected site/sites.                                                                                                    |

| SETUP                 | Click this icon to setup configuration of MULTI CLIENT.                               |
|-----------------------|---------------------------------------------------------------------------------------|
|                       | Click this icon to capture a still image.                                             |
| EVENT LIST            | Opens list of events logged by Multi Client.                                          |
| PAUSE                 | Click this icon to play/pause live video.                                             |
| ALARM ON              | Click this icon to turn on/off alarm outputs.                                         |
| RECORD ON             | Enable or disable recording of live video to local disk, which has set in setup menu. |
| AUDIO                 | Use the volume control bar to set the audio level.                                    |
| MIC                   | Use the microphone volume control bar to set the micro phone level.                   |
|                       | User can control PRESET/TOUR/SCAN/MENU                                                |
| PRESET/TOUR/SCAN/MENU |                                                                                       |
|                       | To select the numbers of display channel/channels (Single, quad, 9                    |
| CHANNEL SPLIT         | channels, and 16 channels) of highlighted site.                                       |
|                       | To select the numbers of NS/NSs (1 NS, 4 NSs, 9 NSs, 16 NSs) on                       |
| NSL SITE SPLIT        | main display screen.                                                                  |

# 7-5. Search and Playback Window

# 7-5-1. Main User Interface

You can access to search window by clicking the search icon (Local Playback / Remote Playback) on the upper right of the Live Window.

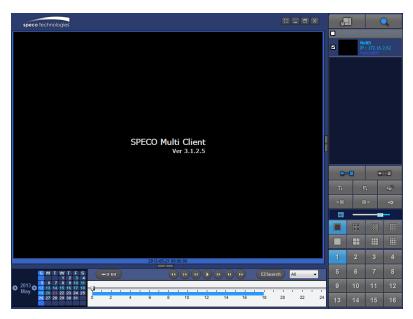

| 7-5-2. Main Control Panel<br>Button | Description                                                                                                    |
|-------------------------------------|----------------------------------------------------------------------------------------------------|
|                                     | Click this icon to run a playback window to search and play videos that                                            |
| LOCAL PLAYBACK                      | are recorded in the local PC.                                                                                      |
| REMOTE PLAYBACK                     | Click this icon to run a playback window to search and play videos that are recorded in the remote NS.             |
| NxNS           IP : 172.16.2.62     | THUMBNAIL REFRESH: Click this icon to refresh and renew thumbnail image of the connected sites.                    |
|                                     | SITE ADDITION: Click this icon to open 'Site Addition' window.                                                     |
|                                     | SITE DELETE: Click this icon to delete site from the index                                                         |
|                                     | window, after disconnect a site.                                                                                   |
|                                     | NET FINDER: Select the site from the index window and click this                                                   |
|                                     | icon to modify the information of specific site.                                                                   |
|                                     | Click this icon to connect the selected site/sites.                                                                |
| DISCONNECT                          | Click this icon to disconnect the selected site/sites.                                                             |
| SETUP                               | Click this icon to setup configuration of SpecoTech Multi Client.                                                  |
| CAPTURE                             | Click this icon to capture a still image.                                                                          |
| EVENT LIST                          | Opens list of events logged by Multi Client.                                                                       |
| EZCopy Start                        | Click this icon to set the beginning time for backup of the recorded video in AVI format.                          |
| EZCopy End                          | Click this icon to set the ending time for backup of the recorded video in AVI format.                             |
| BACKUP                              | Click this icon to backup the recorded video in AVI format.                                                        |
| AUDIO                               | Use the volume control bar to set the audio level.                                                                 |
|                                     | To select the numbers of NS/NSs (1 NS, 4 NSs, 9 NSs, 16 NSs) on main display screen.                               |
|                                     | To select the numbers of display channel/channels (Single, quad, 9 channels, and 16 channels) of highlighted site. |

| 1         2         3         4           5         6         7         8           9         10         11         12           13         14         15         16                                                                                                    | To select the channel to playback.                                    |
|----------------------------------------------------------------------------------------------------|-----------------------------------------------------------------------|
| 2013       0       2013       0       1       1       2       3       4         1       2       3       4       1       1       1       1       1       1       1       1       1       1       1       1       1       1       1       1       1       1       1       1       1       1       1       1       1       1       1       1       1       1       1       1       1       1       1       1       1       1       1       1       1       1       1       1       1       1       1       1       1       1       1       1       1       1       1       1       1       1       1       1       1       1       1       1       1       1       1       1       1       1       1       1       1       1       1       1       1       1       1       1       1       1       1       1       1       1       1       1       1       1       1       1       1       1       1       1       1       1       1       1       1       1       1       1       1 | The calendar shows dates with recorded video in color.                |
| All                                                                                                    | To display the recorded data of selected channel or all channels on a |
| <u> </u>                                                                                                    | time line scale.                                                      |
|                                                                                                    | To change a timeline scale from 24 hours to 60 minutes.               |
| ₩ 0-60 24 HOUR                                                                                                    | The timeline shows recorded data in color on the bar. You can adjust  |
|                                                                                                    | the timeline scale and move it to the time you wish to playback. Then |
|                                                                                                    | click the play icon to display the recorded video.                    |
|                                                                                                    | Playback buttons.                                                     |
| EZSearch                                                                                                    | Thumbnail search over the network.                                    |
| Ezsearch                                                                                                    | - List the thumbnail 24images from 00:00 to 23:00.                    |
|                                                                                                    | - Select one of 24 images every 150sec for an hour.                   |
|                                                                                                    | - Then play the tile                                                  |
|                                                                                                    | * Click the "PREVIOUS" button to go the previous step.                |
|                                                                                                    | Digital Zoom Window in Live and Playback. (Only available in Single   |
|                                                                                                    | Channel Viewing)                                                      |

# 7-6. Setup of SpecoTech Multi Client

Click the setup icon to setup the configuration of Multi Client software. The SETUP window is displayed as below.

#### 7-6-1. General

Security Option: Set a password for security options. Select security options and set a password.

Then when you access any of selected functions, you need to enter the password.

You can also set the save path for capturing and backup.

Save Path: Specify the location to save captured still image for Capture and Backup data.

#### Miscellaneous

Automatic Reconnection: If enabled, the software will automatically try to reconnect to the last successful IP address. But, when CLIENT ACCESS is OFF on the NS, the software will not try to reconnect even if it is enabled.

**Always On Top**: If enabled, the software display will be continuously on the top of other windows. **Time Format**: Change the way the Client software displays the time.

| Setup                                                                            |                       |                     |       | X        |
|----------------------------------------------------------------------------------|-----------------------|---------------------|-------|----------|
| <ul> <li>General</li> <li>Event</li> <li>Event search</li> <li>Record</li> </ul> | Security Option       | Shutdown            | Setup | Password |
| Disk                                                                             | Save Path             |                     |       |          |
| Display                                                                          | Capture :             | C:\Storage\Capture\ |       |          |
| Language % About                                                                 | Backup :              | C:\Storage\Backup\  |       |          |
|                                                                                  | Miscellaneous         | -                   |       |          |
|                                                                                  |                       | reconnection        |       |          |
|                                                                                  | Always On Time Format |                     | •     |          |
|                                                                                  |                       |                     |       |          |
|                                                                                  |                       |                     | ОК    | Cancel   |

# 7-6-2. Event

Event log can be archived and searched.

**Event Log:** Specify the location to save event logs and select event to archive.

| Setup                                                                            |                         |                       |          |            | X                |
|----------------------------------------------------------------------------------|-------------------------|-----------------------|----------|------------|------------------|
| <ul> <li>General</li> <li>Event</li> <li>Event search</li> <li>Record</li> </ul> | Log<br>Path :<br>Size : | C:\Storage\Log\<br>10 |          | ()         | <br>IAX : 100MB) |
| 🚽 Disk                                                                           | Event                   |                       | Log      | Event list |                  |
| Display                                                                          | 🚯 Start                 | up                    |          | <b>V</b>   |                  |
| Language                                                                         | 😮 Shut                  | down                  | <b>V</b> | <b>V</b>   |                  |
| About                                                                            | 💣 Setu                  | p Change              | <b>V</b> | <b>V</b>   |                  |
| •                                                                                | Sens                    |                       | <b>V</b> | <b>V</b>   |                  |
|                                                                                  | 🥸 Alarn                 |                       | <b>V</b> | <b>V</b>   |                  |
|                                                                                  | 🧟 Motic                 |                       | <b>V</b> | <b>V</b>   |                  |
|                                                                                  |                         | era loss              | <b>V</b> | <b>V</b>   |                  |
|                                                                                  |                         | vork loss             | <b>V</b> | <b>V</b>   |                  |
|                                                                                  | <b>⊒</b> ₽ Reco         | ord                   | <b>v</b> | <b>V</b>   |                  |
|                                                                                  |                         |                       |          |            |                  |
|                                                                                  |                         |                       |          |            |                  |
|                                                                                  |                         |                       |          | ОК         | Cancel           |

Event Search: Event log can be searched from the selected time.

| <ul> <li>General</li> <li>Event</li> <li>Event search</li> <li>Record</li> </ul> | From :<br>To :<br>Path : | First Last C:\Storag | 2011-04-26<br>2011-04-26<br>ge\Log\ |       |           | Find |
|----------------------------------------------------------------------------------|--------------------------|----------------------|-------------------------------------|-------|-----------|------|
| <ul> <li>Disk</li> <li>Display</li> <li>Language</li> <li>About</li> </ul>       | Туре                     | Site                 | Address                             | Event | Date/Time |      |

#### 7-6-3. Record

**Record Setup:** You can set the recording conditions as the following; Always, Event, or Auto record. And you can also select target NSL and channel/channels. When you set the recording condition to event, you can set event for motion or alarm with duration.

| Setup                                                                            |                                         |                                                                     |            |           |        | X |
|----------------------------------------------------------------------------------|-----------------------------------------|---------------------------------------------------------------------|------------|-----------|--------|---|
| <ul> <li>General</li> <li>Event</li> <li>Event search</li> <li>Record</li> </ul> | Record Col<br>Always<br>Event<br>Motion | ndition<br>© Event<br>Alarm                                         | Duration : | to record | Sec    |   |
| <ul> <li>Disk</li> <li>Display</li> <li>Language</li> <li>About</li> </ul>       | Channel<br>Site :                       | Site 1                                                              |            |           |        |   |
|                                                                                  | NO.<br>1<br>2<br>3<br>4<br>5            | CH<br>Channel 1<br>Channel 2<br>Channel 3<br>Channel 4<br>Channel 5 |            |           |        |   |
|                                                                                  | 6                                       | Channel 6                                                           | (          | ОК        | Cancel |   |

**Record Local Storage Setup:** You can select the local disk to record and the amount of disk space you want to allow the program to use for recording. You can also select the option to overwrite data or stop recording when the maximum amount of disk space is full.

| Setup                                                                                                    |                  | X    |
|----------------------------------------------------------------------------------------------------|------------------|------|
| Setup<br>General<br>Cent<br>Event<br>Event search<br>Cent<br>Cent<br>Event search<br>Cent<br>Cent<br>Cen | Disk Space : C:\ |      |
|                                                                                                    | OK Can           | icel |

# 7-6-4. Display

You can select the OSD (On Screen Display) to be displayed.

| Setup                                                                                                    |                                                                                                    |  |
|----------------------------------------------------------------------------------------------------|----------------------------------------------------------------------------------------------------|--|
| <ul> <li>General</li> <li>Event</li> <li>Event search</li> <li>Record</li> <li>Disk</li> <li>Display</li> <li>Language</li> <li>About</li> </ul> | OSD<br>Site : Site 1 		 All site<br>Info<br>Display network statistics<br>Ø Date/Time<br>Motion<br>Ø Sensor<br>Ø Record<br>Ø Video Loss                                                                                                    |  |
|                                                                                                    | Display Secondary monitor image correction Please use this option only on the PC when having a shattered image on the secondary monitor during use of multi monitor. If option is enabled, the performance of the program may drop. OK Cancel |  |

# 7-6-5. Language

English, French and Spanish is selectable.

| Setup                                                                                                    |            |                                         |      | X     |
|----------------------------------------------------------------------------------------------------|------------|-----------------------------------------|------|-------|
| <ul> <li>General</li> <li>Event</li> <li>Event search</li> <li>Record</li> <li>Disk</li> <li>Display</li> <li>Language</li> <li>About</li> </ul> | Language : | English<br>French<br>English<br>Spanish |      |       |
|                                                                                                    |            |                                         | ок с | ancel |

# 7-6-6. About

"About" provides network client version information.

| Setup                                                                                                    | X                                                                                                    |
|----------------------------------------------------------------------------------------------------|----------------------------------------------------------------------------------------------------|
| <ul> <li>General</li> <li>€vent</li> <li>Event search</li> <li>Record</li> <li>Disk</li> <li>Display</li> <li>Language</li> <li>About</li> </ul> | SPECO Multi Client Version 3.1.2.5 (Build 130506)         Copyright (C) 2011         This product licensed to :         Warning: This computer program is protected by copyright law and international treaties. Unauthorized reproduction or distribution of this program, or any portion of it, may result in severe civil and criminal penalties, and will be prosecuted to the maximum extent possible under the law. |
|                                                                                                    | OK Cancel                                                                                                    |

## 7-7. Remote Setup

The menu settings for the NSL unit can be set over network.

Put the cursor of the mouse on the channel, which is connected to the site and right click on the mouse to open the submenu. Then the following window is displayed as below. Select the **REMOTE SETUP**.

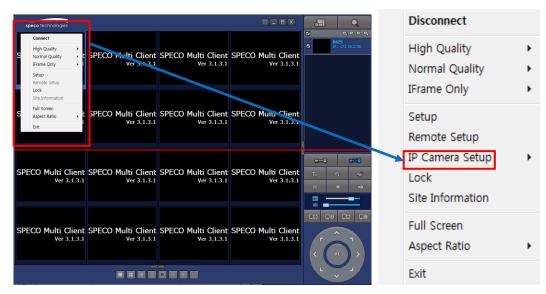

Then the setup window is displayed. The specified menu screen is displayed on the upper left of the screen. Enter the password of the NSL when prompted. (NOTE: The default password is 1111)

Setting is the same as with the NS menu setting. Refer to the corresponding pages for details on the setting items.

| BPECO WEB SETUP X                         |     |
|-------------------------------------------|-----|
| ← → C [] 172.16.2.62/cgi-bin/websetup.cgi | ☆ = |
|                                           |     |
|                                           |     |
|                                           |     |
| SPECO WEB SETUP (ver1.8.5)                |     |
|                                           |     |
|                                           |     |
| PASSWORD: LOGIN                           |     |
|                                           |     |
|                                           |     |
|                                           |     |

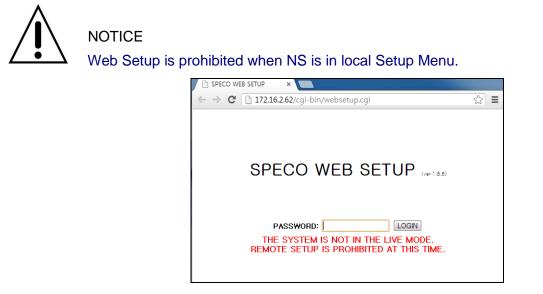

## 7-7-1. IP Camera

Select IP Camera to set system and time settings

| SPECO WEB SETUP (ver 1.12.4) |        |        |        |            |         |               |               |         |             |   |
|------------------------------|--------|--------|--------|------------|---------|---------------|---------------|---------|-------------|---|
| IP CAMERA                    | SYSTEM | RECORD | DEVICE | DISPLAY    | NETWORK | USER MANAGEME | NT STORAGE    | UPGRADE | INFORMATION |   |
| CHANNEL                      |        |        |        |            |         |               | CH1           |         |             | ~ |
| PROTOCOL                     |        |        |        |            |         |               | SPECO         |         |             | ~ |
| IP                           |        |        |        |            |         |               | 192.168.78.11 |         |             |   |
| PORT                         |        |        |        |            |         |               | 554           |         |             |   |
| WEB PORT                     |        |        |        |            |         |               | 80            |         |             |   |
| ID                           |        |        |        |            |         |               | admin         |         |             |   |
| PASSWORE                     |        |        |        |            |         |               | 1234          |         |             |   |
|                              |        |        |        |            |         |               |               |         |             |   |
|                              |        |        |        | IP         | PORT    | WEBPORT       | MAC ADDR      | ESS     | REGISTER    |   |
|                              |        |        |        | 192.168.78 | .11 554 | 80            | 5C:F2:07:1C:  | 62:EC   | REGISTER    |   |
| SEARCH IP CAMERA             |        |        |        |            |         |               |               |         |             |   |
|                              |        |        |        |            |         |               |               |         |             |   |

# 7-7-2. System

Select System to set system and time settings.

| IP CAMERA SYSTEM RECORD DEVICE | DISPLAY NETWORK | USER MANAGEMENT STORAGE UPGRADE INFORMATION |               |
|--------------------------------|-----------------|---------------------------------------------|---------------|
| DATE DISPLAY FORMAT            |                 | MM/DD/YYYY                                  | $\checkmark$  |
| TIME DISPLAY FORMAT            |                 | 24-HOUR FORMAT                              | $\overline{}$ |
| TIME ZONE                      |                 | GMT -5:00 (Montreal/New York)               | $\checkmark$  |
| DAYLIGHT SAVING                |                 | USA                                         | $\sim$        |
| SET DATE & TIME                |                 | SET DATE & TIME                             |               |
| CLIENT ACCESS                  |                 | O ON OFF                                    |               |
| NTP SETUP                      |                 | ON                                          | ~             |
| PRIMARY SNTP SERVER            |                 | Pool.ntp.org                                |               |
| SECONDARY SNTP SERVER          |                 | Time.nist.gov                               |               |
| TIME ZONE                      |                 | GMT -5:00 (Montreal/New York)               | $\sim$        |
| CONNECTION MODE                |                 | TIME                                        | ~             |
| CONNECTION PERIOD              |                 | 03:00 AM                                    | ~             |
| SEND EMAIL SETUP               |                 | OFF                                         | ~             |
| SERVER TYPE                    |                 | MANUAL                                      | $\sim$        |
| MAIL SERVER                    |                 |                                             |               |
| MAIL PORT                      |                 | 25                                          |               |
| SECURE OPTION                  |                 | NONE                                        | $\sim$        |
| ID                             |                 |                                             |               |
| PASSWORD                       |                 |                                             |               |
| MAIL TO                        |                 |                                             |               |
| MAIL FROM                      |                 |                                             |               |
| SEND MAIL TEST                 |                 | APPLY MAIL SETTING & TEST                   |               |
| UNIT NAME                      |                 | NVR                                         |               |
| SYSTEM RESTART                 |                 | SYSTEM RESTART                              |               |

- DATE DISPLAY FORMAT: Select the date display format.
- **TIME DISPLAY FORMAT:** Select the time display format.
- **TIME ZONE:** Select the TIME ZONE.
- DAYLIGHT SAVING: Select the area for DAYLING SAVING TIME
- SET DATE & TIME

For the date & time changes to be applied, the system will reboot. If the users change the time back to the past, it will not show "TIME MISMATCH" message unlike on the local system. The data on the duplicated period time will be deleted wihtout WARNING.

- CLIENT ACCCESS: Enable/Disable remote access through network client software.
- NTP SETUP: Sets whether to synchronize the time using NTP server or not.
  - Primary SNTP Server: Input the NTP primary server address.
  - Secondary SNTP Server: Input the NTP secondary server address.

- **Time Zone**: Select the time zone.
- o Connection Mode: Select the connection mode to NTP time server.
- **SEND E-Mail SETUP**: Sets whether to enable/disable e-mail sending function.
  - **SEVER TYPE:** Select GMAIL, HOTMAIL, AOL, YAHOO or MANUAL)
  - MAIL SERVER: Input the SMTP server name as well as the user ID and password.
  - MAIL PORT: Mail port setting.
  - SEURE OPTION: Select a secure mail server connection. (SSL or TLS)
  - ID : Email User ID
  - PASSWORD : Email User Password
  - o MAIL TO: Input the appropriate email address to enable sending e-mail reports
  - MAIL FROM (Return Mail Address): Set the source e-mail address to be notified to the destination.
- SEND MAIL TEST : E-mail settings sent a test mail to the registered account
- UNIT NAME: Name the HS
- SYSTEM RESTART : Restart the system
- SYSTEM EVENT NOTIFICATION

| SYSTEM EVENT NOTIFICATION |                         |             |       |        |  |  |  |  |
|---------------------------|-------------------------|-------------|-------|--------|--|--|--|--|
|                           | DISK EVENT SETUP        |             |       |        |  |  |  |  |
|                           | HEALTH CHECK            |             |       |        |  |  |  |  |
|                           | PERIOD                  | DAILY       |       |        |  |  |  |  |
|                           | 1 ENOD                  | FIRST 🔽     | SUN 🔽 | он 🗸   |  |  |  |  |
|                           | HDD TEMPERATURE         | 60°C 140°F  |       |        |  |  |  |  |
|                           | HDD BAD SECTORS         | 10%         |       | ~      |  |  |  |  |
|                           | HDD ALMOST FULL         | 90%         |       |        |  |  |  |  |
|                           |                         |             |       |        |  |  |  |  |
|                           | VIDEO CLIP SETUP        |             |       |        |  |  |  |  |
|                           | PRE RECORD              | 2 SECOND(S) |       |        |  |  |  |  |
|                           | POST RECORD             | 1 SECOND(S) |       | ~      |  |  |  |  |
|                           | EVENTS AND NOTIFICATION |             |       |        |  |  |  |  |
|                           | EVENTS AND NOTFICATION  |             | 0550  | E-MAIL |  |  |  |  |
|                           |                         | ALARM-OUT   | BEEP  |        |  |  |  |  |
|                           | HEALTH CHECK            | -           | -     | YES 🗸  |  |  |  |  |
|                           | RESTART                 | -           | -     | YES 🗸  |  |  |  |  |
|                           | SHUTDOWN                | -           | -     | YES 🗸  |  |  |  |  |
|                           | PANIC RECORD            | -           | -     | YES 🗸  |  |  |  |  |
|                           | ALARM-IN                | NO V        | ] -   | NO V   |  |  |  |  |
|                           | MOTION DETECTION        | NO 🗸        | ] -   | NO 🗸   |  |  |  |  |
|                           | NO CONNECTION           | NO 🗸        | NO V  | NO 🗸   |  |  |  |  |
|                           | HDD TEMPERATURE         | 1 🗸         | YES 🗸 | NO 🗸   |  |  |  |  |
|                           | HDD BAD SECTORS         | -           | -     | YES 🗸  |  |  |  |  |
|                           | HDD ALMOST FULL         | -           | -     | YES 🗸  |  |  |  |  |
|                           | HDD FULL                |             | -     | YES 🗸  |  |  |  |  |
|                           | HDD FAILURE             | NO Y        | NO Y  | YES 🗸  |  |  |  |  |

RELOAD APPLY

Allows the user to set EVENT NOFICIATION ON or OFF

#### • HEALTH CHECK

(Allows the user to set MAIL STATUS periodically) : DAILY or WEELY or MONTHLY

- HDD TEMPERATURE
- HDD BAD SECTOR
- HDD ALMOST FULL
- VIDEO CLIP SETUP: Setting the duration for pre and post recording.
- EVENTS AND NOTIFICATION

- HEALTH CHECK / RESTART / SHUTDOWN / PANIC RECORD:

Enable Email Notification in the event a problem occurs with the NS.

- ALARM-IN : Enable Email Notification when the camera detects sensor
- MOTION DETECTION : Enable Email Notification when the camera detects motion
- NO CONNECTION: Enable Email, Beep and Alarm output Notification when the camera signal is lost.
- HDD TEMPERATURE : Enable Email Beep and Alarm output Notification when the HDD reaches the maximum temperature
- HDD BAD SECTOR : Enable Email Notification when the HDD has bad sectors.
- HDD ALMOST FULL : Enable Email Notification when the HDD is almost full.
- HDD FULL : Enable Email Notification when the HDD is full.
- HDD FAILURE : Enable Email, Beep and Alarm output Notification when the HDD fails.

## 7-7-3. Record

Select **RECORD** tab to set the recording conditions.

|                                                                                          |       |       |    | ver 1.12.4) |    |       |     |      |     |               |       |                                   |               |    |       |     |        |    |    |    |    |    |    |    |
|------------------------------------------------------------------------------------------|-------|-------|----|-------------|----|-------|-----|------|-----|---------------|-------|-----------------------------------|---------------|----|-------|-----|--------|----|----|----|----|----|----|----|
| IP CAMERA SY                                                                             | YSTEM | RECOR | RD | DEVICE      | DI | SPLAY | NET | NORK | USE | R MANA        | GEMEN | T ST                              | ORAGE         | UP | GRADE | INF | ORMATI | ON |    |    |    |    |    |    |
| SITE<br>RECORDING MO<br>SENSOR RECOR<br>PRE RECORD<br>POST EVENT RE<br>AUDIO<br>SCHEDULE | RDING |       |    |             |    |       |     |      |     |               | (     | CH1<br>CONTINU<br>MINUT<br>0 SECC | E(S)<br>ND(S) |    |       |     |        |    |    |    |    |    |    |    |
| NONE                                                                                     | 0     | 1     | 2  | 3           |    | 5     | 6   | 7    | 8   | <b>∨</b><br>9 | 40    |                                   | 12            | 13 |       | 15  | 40     | 17 | 40 | 19 | 20 | 21 | 22 | 23 |
| SUN                                                                                      | U     |       | 2  | 3           | 4  | 5     | 0   |      | 0   | 9             | 10    | 11                                | 12            | 15 | 14    | 15  | 16     | 17 | 18 | 19 | 20 | 21 | 22 | 25 |
| MON                                                                                      |       |       |    |             |    |       |     |      |     |               |       |                                   |               |    |       |     |        |    |    |    |    |    |    |    |
| TUE                                                                                      |       |       |    |             |    |       |     |      |     |               |       |                                   |               |    |       |     |        |    |    |    |    |    |    |    |
| WED                                                                                      |       |       |    |             |    |       |     |      |     |               |       |                                   |               |    |       |     |        |    |    |    |    |    |    |    |
| THU                                                                                      |       |       |    |             |    |       |     |      |     |               |       |                                   |               |    |       |     |        |    |    |    |    |    |    |    |
| FRI                                                                                      |       |       |    |             |    |       |     |      |     |               |       |                                   |               |    |       |     |        |    |    |    |    |    |    |    |
| SAT                                                                                      |       |       |    |             |    |       |     |      |     |               |       |                                   |               |    |       |     |        |    |    |    |    |    |    |    |

These settings apply to the specified channel only.

- Recording Setup
  - **RECORDING MODE:** CONTINUOUS, SCHEDULE, MOTION
  - PRE RECORD: Sets whether to perform or not pre recording.
  - **POST EVENT RECORD**: Sets the duration of the event recording.
  - AUDIO: Sets whether to perform or not audio recording.
  - **SCHEDULE**: Sets the schedule recording.

#### 7-7-4. Device

Select **Device** to set device settings of the NS

| CAMERA                                     | SYSTEM | REC | ORD | DEVICE | DI | SPLAY | NET | WORK | USEI | R MANA | GEMEN | r si    | FORAGE | UP | GRADE | INF | ORMAT | ION |    |    |    |      |      |          |
|--------------------------------------------|--------|-----|-----|--------|----|-------|-----|------|------|--------|-------|---------|--------|----|-------|-----|-------|-----|----|----|----|------|------|----------|
| EEP DURATIC<br>IGITAL DETER<br>FILE UPLOAI | RENT   |     |     |        |    |       |     |      |      |        | I     | NFINITE |        |    |       |     |       |     |    |    | *  | :아보기 |      | PLOAD    |
| CHANNEL                                    |        |     |     |        |    |       |     |      |      |        |       | CH1     |        |    |       |     |       |     |    |    | 9  | 신다보기 | . 01 |          |
| SOUND TYPI                                 |        |     |     |        |    |       |     |      |      |        |       | NONE    |        |    |       |     |       |     |    |    |    |      |      |          |
|                                            | 0      | 1   | 2   | 3      | 4  | 5     | 6   | 7    | 8    | 9      | 10    | 11      | 12     | 13 | 14    | 15  | 16    | 17  | 18 | 19 | 20 | 21   | 22   | 23       |
| SUN                                        |        |     |     |        |    |       |     |      |      |        |       |         |        |    |       |     |       |     |    |    |    |      |      | <u> </u> |
| MON                                        |        |     |     |        |    |       |     |      |      |        |       |         |        |    |       |     |       |     |    |    |    |      |      | _        |
| TUE                                        |        |     |     |        |    |       |     |      |      |        |       |         |        |    |       |     |       |     |    |    |    |      |      | <u> </u> |
| WED                                        |        |     |     |        |    |       |     |      |      |        |       |         |        |    |       |     |       |     |    |    |    |      |      |          |
| THU                                        |        |     |     |        |    |       |     |      |      |        |       |         |        |    |       |     |       |     |    |    |    |      |      |          |
| FRI                                        |        |     |     |        |    |       |     |      |      |        |       |         |        |    |       |     |       |     |    |    |    |      |      |          |
| SAT                                        |        |     |     |        |    |       |     |      |      |        |       |         |        |    |       |     |       |     |    |    |    |      |      |          |

• ALARM OUT: Set the sensor, motion, and video loss for triggering alarm relay. HDD Error and Video Loss can be set for triggering a beeping sound

The following settings can be changed to trigger an alarm output.

- ALARM DURATION
- **DIGITAL DETERRENT:** The schedule of digital deterrent can be set and a sound file can be uploaded to the NSL.

To set up schedule, select CHANNEL > select SOUND TYPE > select Area.

- o CHANNEL: Select the Channel to configure audio input
- **SOUND TYPE:** Select the sound type.

| CONTROLLER                  |        |           |          |             |              |            |             | ~   |
|-----------------------------|--------|-----------|----------|-------------|--------------|------------|-------------|-----|
| SPEED                       |        |           |          | 9600        |              |            |             | ~   |
| ID                          |        |           |          | 0           |              |            |             | ~   |
| CHANNEL                     |        |           |          | CH1         |              |            |             | ~   |
| AUDIO SOURCE                |        |           |          | IP CAN      | 1            |            |             | ~   |
| KEY TONE                    |        |           |          |             | O OFF        |            |             |     |
| REMOTE CONTROL              | LER ID |           |          | 0           |              |            |             | ~   |
| SENSOR                      |        |           |          | 1<br>OFF    |              |            |             | ~ ~ |
| TYPE<br>IEEE 802.3af PoE ST | TATUS  |           |          | OFF         |              |            |             | Ý   |
|                             | PORT   | STATUS    | FAULT    | VOLTAGE (V) | CURRENT (mA) | POWER (mW) | RESTART     |     |
|                             | 1      | SEARCHING | NO FAULT | 0           | 0            | 0          | RESTART     |     |
|                             | 2      | SEARCHING | NO FAULT | 0           | 0            | 0          | RESTART     |     |
|                             | 3      | SEARCHING | NO FAULT | 0           | 0            | 0          | RESTART     |     |
|                             | 4      | SEARCHING | NO FAULT | 0           | 0            | 0          | RESTART     |     |
|                             | 5      | SEARCHING | NO FAULT | 0           | 0            | 0          | RESTART     |     |
|                             | 6      | SEARCHING | NO FAULT | 0           | 0            | 0          | RESTART     |     |
|                             | 7      | SEARCHING | NO FAULT | 0           | 0            | 0          | RESTART     |     |
|                             | 8      | SEARCHING | NO FAULT | 0           | 0            | O          | RESTART     |     |
|                             | 9      | SEARCHING | NO FAULT | 0           | 0            | 0          | RESTART     |     |
|                             | 10     | SEARCHING | NO FAULT | 0           | 0            | 0          | RESTART     |     |
|                             | 11     | SEARCHING | NO FAULT | 0           | 0            | 0          | RESTART     |     |
|                             | 12     | SEARCHING | NO FAULT | 0           | 0            | 0          | RESTART     |     |
|                             | 13     | SEARCHING | NO FAULT | 0           | 0            | 0          | RESTART     |     |
|                             | 14     | SEARCHING | NO FAULT | 0           | 0            | 0          | RESTART     |     |
|                             | 15     | SEARCHING | NO FAULT | 0           | 0            | 0          | RESTART     |     |
|                             | 16     | SEARCHING | NO FAULT | 0           | 0            | 0          | RESTART     |     |
|                             | TOTAL  |           |          |             | 0            | 0          | RESTART ALL |     |
|                             |        |           |          |             |              |            |             |     |

RELOAD APPLY

- **CONTROLLER:** Set the controller speed, type and ID.
- **KEYTONE**: Sets On or Off of Key Tone.
- **REMOTE CONTROLLER ID**: Sets an ID number of which remote control to receive commands.

# 7-7-5. Display

Select the **DISPLAY** tab to set the DISPLAY conditions.

| IP CAMERA SYSTEM      | RECORD | DEVICE | DISPLAY | NETWORK | USER MANAGEMENT | STORAGE | UPGRADE | INFORMATION |   |
|-----------------------|--------|--------|---------|---------|-----------------|---------|---------|-------------|---|
| OSD                   |        |        |         |         |                 |         |         |             |   |
| CHANNEL NAME          |        |        |         |         | O ON OFF        |         |         |             |   |
| NO CONNECTION         |        |        |         |         | ON OFF          |         |         |             |   |
| STATUS BAR / ICON     |        |        |         |         | ON OFF          |         |         |             |   |
| RECORD MODE           |        |        |         |         | O ON OFF        |         |         |             |   |
| IP ADDRESS / FPS      |        |        |         |         | IP              |         |         |             | < |
| OSD CONTRAST          |        |        |         |         | 100             |         |         |             | ~ |
| MAIN MONITOR SEQUENCE |        |        |         |         | ON OFF          |         |         |             |   |
| SEQUENCE-DWELL TIME   |        |        |         |         | 3 SECOND(S)     |         |         |             | < |
| SITE                  |        |        |         |         | CH1             |         |         |             | ~ |
| NAME                  |        |        |         |         | CH1             |         |         |             |   |
| COVERT                |        |        |         |         | OFF             |         |         |             | ~ |
|                       |        |        |         |         |                 |         |         |             |   |

RELOAD APPLY

These settings apply to all channels.

- **OSD**: Sets whether to display or not date and time as well as channel number on the screen.
- **OSD CONTRAST**: Adjust the character contrast on the screen.
- MAIN MONITOR SEQUENCE: Setting for automatically switching the displayed video.
- **SEQUENCE DWELL TIME**: Sets the interval for automatically switching the screens.
- SITE: Name, Covert (These settings apply to the specified channel only).

#### 7-7-6. Network

SPECO WEB SETUP (ver 1.12.4)

| -          |          |        | × /    |         |         |                 |           |         |             |          |
|------------|----------|--------|--------|---------|---------|-----------------|-----------|---------|-------------|----------|
| IP CAMERA  | SYSTEM   | RECORD | DEVICE | DISPLAY | NETWORK | USER MANAGEMENT | STORAGE   | UPGRADE | INFORMATION |          |
| NETWORK TY | PE       |        |        |         |         | DHC             | CP        |         |             | <b>~</b> |
| IP         |          |        |        |         |         | 172.            | 16.2.41   |         |             |          |
| SUBNET MA  | SK       |        |        |         |         | 255.            | 255.0.0   |         |             |          |
| GATEWAY    |          |        |        |         |         | 172.            | .16.1.254 |         |             |          |
| DNS (PRIMA | RY)      |        |        |         |         | 168.            | 126.63.1  |         |             |          |
| DNS (SECO  | NDARY)   |        |        |         |         | 168.            | 126.63.2  |         |             |          |
| DDNS       |          |        |        |         |         |                 |           |         |             |          |
| ENABLE DD  | NS       |        |        |         |         | ON              |           |         |             | >        |
| HOST NA    | ME       |        |        |         |         | n8ns            | sl_344566 |         |             |          |
| SUBMIT/L   | IPDATE   |        |        |         |         | ON              |           |         |             | ~        |
| ezDDNS     |          |        |        |         |         | OFF             |           |         |             | ~        |
| NETWORK PC | RT       |        |        |         |         | 5445            | 5         |         |             |          |
| NETWORK AU | DIO PORT |        |        |         |         | 5446            | 6         |         |             |          |
| WEB PORT   |          |        |        |         |         | 80              |           |         |             |          |
|            |          |        |        |         |         |                 |           |         |             |          |

- NETWORK TYPE ( Cannot be altered remotely )
  - **STATIC**: The address setting mode is manual. Input IP, Gateway, Subnet Mask, and DNS IP.
  - **DHCP**: The address setting mode is automatic.
- **DDNS**: Set whether to use DDNS service or not
  - HOST NAME: Allows the user to setup a domain name manually
  - SUMBIT/UPDATE: Select ON to submit the settings
  - o ezDDNS: Enable ezDDNS to register the host name automatically
- **NETWORK PORT:** When connecting multiple NSs to the network, set a unique port number.
- **NETWORK AUDIO PORT:** Display the network audio port (NETWORK PORT + 1).
- WEB PORT: Set a web server port number.

## 7-7-7. User Management

Select the **USER MANAGEMENT** tab to set the DISPLAY conditions.

| SPECO                | WEB S      | ETUP   | (ver 1.12.4) |                   |         |          |              |                     |              |        |                     |                     |              |        |  |  |   |
|----------------------|------------|--------|--------------|-------------------|---------|----------|--------------|---------------------|--------------|--------|---------------------|---------------------|--------------|--------|--|--|---|
| IP CAMERA            | SYSTEM     | RECORD | DEVICE       | DISPLAY           | NETWORK | USI      | ER MANAG     | EMENT               | SI           | FORAGE | UP                  | GRADE               | INFOR        | NATION |  |  |   |
| AUTHORITY S          | ETUP       |        |              |                   |         |          |              |                     |              |        |                     |                     |              |        |  |  |   |
|                      |            |        |              |                   | PASSWO  | RD       | SETUP        | C                   | PB           | 3      | REC (               | OFF                 | NETWOR       | к      |  |  |   |
|                      |            |        |              | PASSWORD<br>CHECK |         |          |              |                     | ✓            |        | <b>~</b>            | ]                   |              |        |  |  |   |
|                      |            |        |              | ADMIN             | ****    |          | $\checkmark$ |                     | $\checkmark$ |        | <b>V</b>            | ]                   | $\checkmark$ |        |  |  |   |
|                      |            |        |              | USER1             | ****    |          | ✓            |                     | $\checkmark$ |        | <                   | ]                   | $\checkmark$ |        |  |  |   |
|                      |            |        |              | USER2             | ****    |          | $\checkmark$ |                     | <b>~</b>     |        | <b>v</b>            | ]                   | $\checkmark$ |        |  |  |   |
|                      |            |        |              | USER3             | ****    |          | $\checkmark$ |                     | ✓            |        | ✓                   | ]                   | $\checkmark$ |        |  |  |   |
| USER NAME S          |            |        |              |                   |         |          |              |                     | ISER1        |        |                     |                     |              |        |  |  | ~ |
| NEW USER             |            |        |              |                   |         |          |              |                     | SER1         |        |                     |                     |              |        |  |  |   |
| PASSWORD S<br>CHANGE | ETUP       |        |              |                   |         |          |              |                     | DMIN<br>EEP  |        |                     |                     |              |        |  |  | ~ |
| NEW PASSV            | VORD       |        |              |                   |         |          |              |                     | CCP          |        |                     |                     |              |        |  |  | Ť |
| CONFIRM P            |            |        |              |                   |         |          |              |                     |              |        |                     |                     |              |        |  |  |   |
| PLAYBACK AU          |            |        |              |                   |         |          |              | - 7                 |              |        |                     |                     |              |        |  |  |   |
|                      |            |        |              |                   |         | 1        | 2            | 3                   | 4            | 5      | 6                   | 7                   | 8            |        |  |  |   |
|                      |            |        |              | A                 | DMIN    | <b>√</b> |              | <b>V</b>            | <b>V</b>     |        | ✓                   | ✓                   |              |        |  |  |   |
|                      |            |        |              | U                 | SER1    | ✓        |              | <ul><li>✓</li></ul> | ✓            |        | <b>~</b>            | ✓                   |              |        |  |  |   |
|                      |            |        |              | U                 | SER2    | ✓        |              | ✓                   | <b>V</b>     |        | <ul><li>✓</li></ul> | <ul><li>✓</li></ul> | ✓            |        |  |  |   |
|                      |            |        |              | U                 | SER3    | ✓        |              | ✓                   | <b>V</b>     |        | <ul><li>✓</li></ul> | <ul><li>✓</li></ul> | ✓            |        |  |  |   |
| REMOTE PLAY          | BACK TIMEO | UT     |              |                   |         |          |              | D                   | ISABLE       |        |                     |                     |              |        |  |  | ~ |
|                      |            |        |              |                   |         |          |              |                     |              |        |                     |                     |              |        |  |  |   |

- **AUTHORITY SETUP**: Select which users have access to each function, password check can be implemented for each function accessed.
- USER NAME SETUP: Select which Username to change
  - o NEW USER NAME: Input the new username
- **PASSWORD SETUP**: Select Username to change Password
  - **CHANGE:** Select whether to KEEP or CHANGE the current password.
  - **NEW PASSWORD:** Input NEW Password if CHANGE was selected.
  - **CONFIRM PASSWORD:** Input NEW Password again to confirm.
- **PLAYBACK AUTHORITY**: User can select which users have access to which channels.

## 7-7-8. Storage

Select **Storage** to configure recording settings such as overwriting the hard disk and the setting a storage period for the recording data.

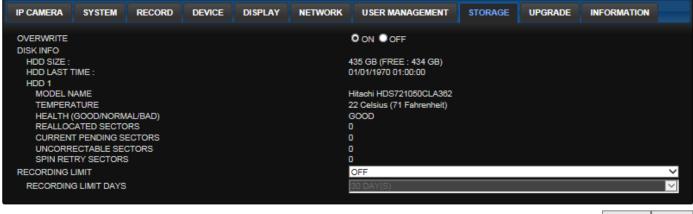

RELOAD APPLY

- **OVERWRITE**: Select on to continue recording by overwriting when the hard disk becomes full.
- **RECORD LIMIT**: Sets whether to limit or not the recording data storage period.

#### 7-7-9. Remote Upgrade

| SPECO     | WEB    | SETUP  | (ver 1.8.8) |         |         |                 |         |         |                                         |
|-----------|--------|--------|-------------|---------|---------|-----------------|---------|---------|-----------------------------------------|
| IP CAMERA | SYSTEM | RECORD | DEVICE      | DISPLAY | NETWORK | USER MANAGEMENT | STORAGE | UPGRADE | INFORMATION                             |
|           |        |        |             |         |         |                 | Curr    |         | lodel Name : N8NS<br>/er 3.7.4_20130524 |
|           |        |        |             |         |         |                 |         |         | Browse                                  |
|           |        |        |             |         |         |                 |         |         |                                         |
|           |        |        |             |         |         |                 |         |         | UPGRADE                                 |
|           |        |        |             |         |         |                 |         |         |                                         |

#### Shows the current Firmware version installed on NSL.

- Browse: Select BROWSE to locate the firmware file.
- Upgrade: Select UPGRADE to upgrade the firmware of the NSL.

#### 7-7-10. Information

#### SPECO WEB SETUP (ver 1.12.4)

| IP CAMERA                                                                                                    | SYSTEM                 | RECORD | DEVICE | DISPLAY | NETWORK | USER MANAGEMENT      | STORAGE                                               | UPGRADE | INFORMATION |
|----------------------------------------------------------------------------------------------------|------------------------|--------|--------|---------|---------|----------------------|-------------------------------------------------------|---------|-------------|
| MODEL NAME<br>SOFTWARE VI<br>STORAGE SIZI<br>NETWORK TYI<br>IP ADDRESS<br>MAC ADDRESS<br>DVR ID<br>REMOTE CON | ERSION<br>E<br>PE<br>S |        |        |         |         | 1740<br>DHC<br>172.1 | I.4.0_20141124<br>GB<br>P<br>16.2.41<br>2:69:ff:f3:7b |         |             |

Displays general information about the NSL.

## 7-8. Operation

## 7-8-1. Addition, Delete, and Modify of NSL Sites

7-8-1-1. Addition of Sites

1. Click SITE ADDITION button. And then the following window will be displayed as below.

| Site Info      |      |      |  |
|----------------|------|------|--|
| Site name :    |      |      |  |
| Site address : |      |      |  |
| Port number :  | 5445 |      |  |
| ID :           |      |      |  |
| Password :     |      | <br> |  |

- $\circ$  Site Name: Input a name that properly describes a site.
- **IP Address:** Input IP address (Public IP address of a router that NS is connected.) or Domain name
- Port Number: Default Port Number is "5445".
- ID: Input ID of NS. Default ID is "admin".
- Password: Input network password of NS. Default Password is "1111".
- 2. Click OK button. And then the registered site is added on the directory window.

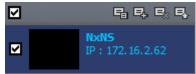

# 7-8-1-2. Deleting a Site

1. Select the site/sites to delete from the directory window.

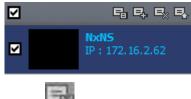

2. Click SITE DELETE button. And then the selected site/sites is/are deleted.

## 7-8-1-3. Modify of Sites

1. Select the site/sites to modify from the directory window.

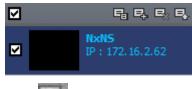

2. Click NET FINDER button. And then the following window will be displayed as below.

| lame | Address     | Address | Port No. | Mac | Model |
|------|-------------|---------|----------|-----|-------|
| IxNS | 172.16.2.62 |         |          |     |       |
|      |             |         |          |     |       |
|      |             |         |          |     |       |
|      |             |         |          |     |       |
|      |             |         |          |     |       |
|      |             |         |          |     |       |
|      |             |         |          |     |       |
|      |             |         |          |     |       |
|      |             |         |          |     |       |
|      |             |         |          |     |       |
|      |             |         |          |     |       |
|      |             |         |          |     |       |
|      |             |         |          |     |       |
|      |             |         |          |     |       |
|      |             |         |          |     |       |
|      |             |         |          |     |       |
|      |             |         |          |     |       |
|      |             |         |          |     |       |

3. Click MODIFY button. And then the modified information is displayed as below.

| Site name                                | e:                              | NxNS                    |   |
|------------------------------------------|---------------------------------|-------------------------|---|
| Site addre                               | ess :                           | 172.16.2.62             |   |
| Port num                                 | ber:                            | 5445                    |   |
| D:                                       |                                 | admin                   |   |
| Password                                 | d :                             | ••••                    |   |
|                                          |                                 |                         |   |
| Channele                                 | •                               |                         |   |
|                                          |                                 | 16 CH                   | • |
| Channels                                 |                                 | 16 CH                   | • |
| Channels                                 |                                 | 16 CH<br>e Channel name | • |
| Channels                                 |                                 | e Channel name          | • |
| Channels<br>V Displa                     | ay Devi                         | e Channel name          |   |
| Channels<br>V Displa<br>Ch No.           | ay Devie<br>Nan                 | e Channel name          | - |
| Channels<br>Chispla<br>Ch No.<br>1       | ay Devio<br>Nan<br>CH1          | e Channel name          |   |
| Channels<br>Channels<br>Ch No.<br>1<br>2 | Nan<br>CH1<br>CH2               | e Channel name          |   |
| Channels<br>Ch No.<br>1<br>2<br>3        | Nan<br>CH1<br>CH2<br>CH3        | e Channel name          |   |
| Ch No.<br>1<br>2<br>3<br>4               | Nan<br>CH1<br>CH2<br>CH3<br>CH4 | e Channel name          | E |

## 7-8-2. Connect and Disconnect

# 7-8-2-1. Connect

1. Select site/sites to connect from the directory window.

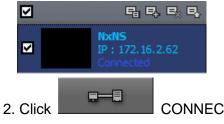

CONNECT button, and then site/sites displays/display as connected.

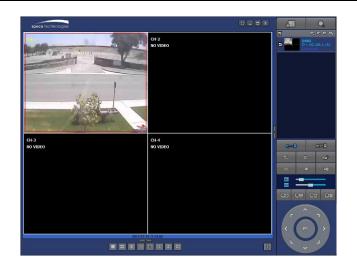

## 7-8-2-2. Disconnect

1. Select site/sites to disconnect from the directory window.

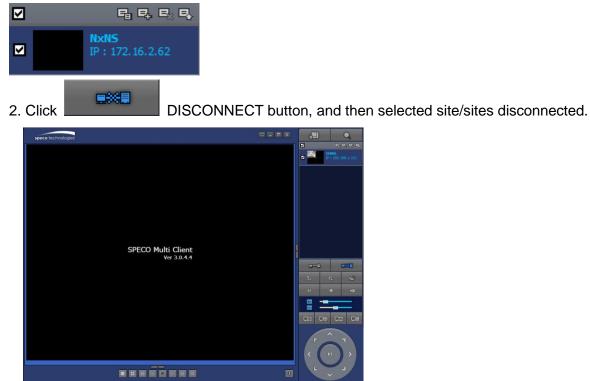

# 7-8-3. Still-image Capture During Live

1. Double-click a channel to capture from the display screen. (Otherwise all channels will be captured.).

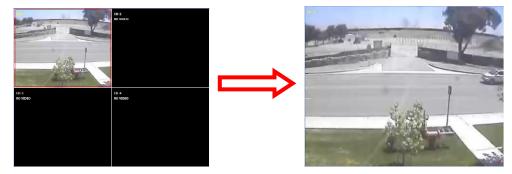

2. Click CAPTURE button. And then a Capture window will be displayed as below.

| Capture       |                          |    | X      |
|---------------|--------------------------|----|--------|
| Save Path :   | C:\Storage\Capture\D16DS |    | Browse |
| File name :   | 2012-10-27-210801        |    |        |
| File Format : | BITMAP(*.BMP)            |    | •      |
|               |                          | ОК | Cancel |

- 3. Set Save Path, File Name, and File Format. And then click OK button.
- 4. Still image is saved as set in Capture window.

# 7-8-4. Recording Video on Local PC During Live

- 1. Click SETUP button. And then a setup window will be displayed as below.
- 2. Select Record and set the values.

| General               | -Record Co | ndition   |                              |           |     |
|-----------------------|------------|-----------|------------------------------|-----------|-----|
| Event<br>Event search | Always     | Event     | 🔲 Au                         | to record |     |
| Record                | Event      |           |                              |           |     |
| Disk                  | Motion     | Alarm     | Duration :                   | 5         | Sec |
| Display               |            |           |                              |           | )   |
| 🛿 About               | Channel    |           | _                            |           |     |
|                       | Site :     | Site 1    | <ul> <li>All site</li> </ul> |           |     |
|                       | III 🔲      |           |                              |           |     |
|                       | NO.        | СН        |                              |           | *   |
|                       | 1          | Channel 1 |                              |           | E   |
|                       | 2          | Channel 2 |                              |           |     |
|                       | 3          | Channel 3 |                              |           |     |
|                       | <b>4</b>   | Channel 4 |                              |           |     |
|                       | 5          | Channel 5 |                              |           |     |
|                       | 6          | Channel 6 |                              |           | -   |
|                       |            |           |                              |           |     |
|                       |            |           |                              |           |     |

3. Select Disk and set the values.

| 📰 General<br>🚳 Event | Disk Space: C:\ ▼ 4 GB |  |
|----------------------|------------------------|--|
| Event search         | Disk Space . C:\       |  |
| Record               | Disk Info              |  |
| Disk                 | Total space : 465 GB   |  |
| Display<br>🎖 About   | Free space : 398 GB    |  |
|                      | Disk full              |  |
|                      | Replace oldest files.  |  |
|                      | Stop recording.        |  |
|                      |                        |  |
|                      |                        |  |
|                      |                        |  |
|                      |                        |  |

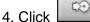

RECORD ON button. And the color of button is changed.

5. Live video data is recorded as set in Record and Disk setup. These video data can be searched and play-backed with Local Playback.

| File Edit View Favorites | Tools Help   |             |                   |       |
|--------------------------|--------------|-------------|-------------------|-------|
| 🔇 Back 🔹 🕥 - 🏂           | 🔎 Search 🔞 F | olders      | è 🗙 🍤 💷-          |       |
| Address 🛅 C:\Storage\NCO | L            |             |                   | 💌 🏓 🖉 |
| Name 🔺                   | Size         | Туре        | Date Modified     |       |
| 20090608                 |              | File Folder | 6/8/2009 4:00 PM  |       |
| 20090610                 |              | File Folder | 6/10/2009 3:16 PM |       |
| 😇 20090317.ndl           | 4,275 KB     | NDL File    | 3/17/2009 6:24 PM |       |
| 🖻 20090317_0.ndb         | 102,402 KB   | NDB File    | 3/17/2009 5:35 PM |       |
| 💼 20090317_1.ndb         | 102,403 KB   | NDB File    | 3/17/2009 5:44 PM |       |
| 🖻 20090317_2.ndb         | 102,402 KB   | NDB File    | 3/17/2009 5:52 PM |       |
| 📾 20090317 3.ndb         | 73,845 KB    | NDB File    | 3/17/2009 6:23 PM |       |

# 7-8-5. Local Playback and Remote Playback 7-8-5-1. Playback of Recorded Video on a Local PC

1. Click LOCAL PLAYBACK. And then Playback Window will be displayed over the Live

Window.

| SPECO Multi Client<br>Ver 3.0.4.4        |         | D        | HRS<br>: 192.166<br>motePB | .1.151        |
|------------------------------------------|---------|----------|----------------------------|---------------|
|                                          |         |          |                            | **<br>**<br>I |
|                                          | 1<br>5  |          | 3<br>7                     | 8             |
| 0 2010 0 1 1 1 2 1 2 1 2 1 2 1 2 1 2 1 2 | 9<br>13 | 10<br>14 | 11<br>15                   | 12<br>16      |

- 2. Select site/sites to connect from the directory window.
- 3. Click CONNECT button. And then Green bar displays on Search calendar and timeline scale window.

|         | S  | м  | Т  | W  | T  |     | F | s  |     | H | 0-60 |     |   |      |      |      | 1 |    | ) (FI | )( | •   | ( | EZS | earc | h  | All |    | - |    |
|---------|----|----|----|----|----|-----|---|----|-----|---|------|-----|---|------|------|------|---|----|-------|----|-----|---|-----|------|----|-----|----|---|----|
|         |    |    |    | 1  | 2  | 2   | 3 | 4  |     |   |      |     |   |      |      |      |   |    |       |    |     |   |     |      |    | 1   |    |   |    |
| 2042    | 5  | 6  | 7  | 8  | 5  | 9 1 | 0 | 11 |     |   |      |     |   |      |      |      |   |    |       |    |     |   |     |      |    |     |    |   |    |
| 00      | 12 | 13 | 14 | 15 | 16 | 6 1 | 7 | 18 | -UF |   |      |     |   | <br> | <br> | <br> |   |    |       |    |     |   |     |      |    |     |    |   |    |
| - May - | 19 | 20 | 21 | 22 | 23 | 3 2 | 4 | 25 |     |   |      | - 1 |   |      |      |      |   |    | <br>  |    | - 1 |   | - 1 |      | 1  |     | 1  | I | '  |
|         | 26 | 27 | 28 | 29 | 30 | ) 3 | 1 |    | 0   |   | 2    |     | 4 | 6    | 8    | 10   |   | 12 | 14    |    | 16  |   | 18  |      | 20 |     | 22 |   | 24 |
|         |    |    |    |    | 1  |     | T |    |     |   |      |     |   |      |      |      |   |    |       |    |     |   |     |      |    |     |    |   |    |

6. Move the marker on the timeline scale to where there is video data and press the PLAY button.

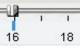

7. Video data that is recorded on local PC will be play-backed.

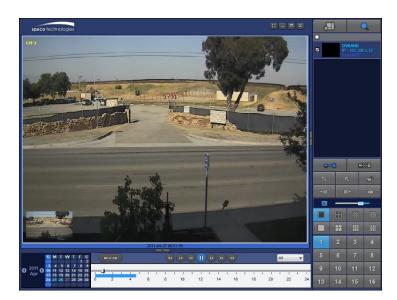

8. Use the mouse scroll to digitally zoom in and out from a single channel display.

## 7-8-5-2. Playback of Recorded Video on Remote NSL

1. Click REMOTE PLAYBACK. And then Playback Window will be displayed over the Live

Window.

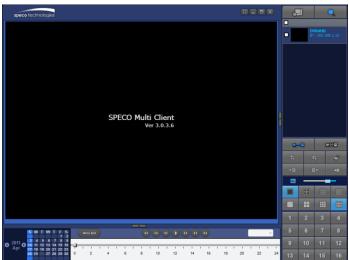

- 2. Select the site to connect from the directory window.
- 3. Click CONNECT. And then Green bar displays on Search calendar and timeline scale

#### window.

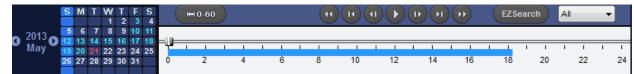

4. Move the marker on the timeline scale to where there is video data and press the PLAY button.

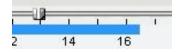

5. Video data that is recorded on the remote NS is play-backed.

| Speed technologie                                                                                                    |         |          | VR4HD<br>1921168 | -1, 12             |
|----------------------------------------------------------------------------------------------------|---------|----------|------------------|--------------------|
|                                                                                                    |         | 105      | ■                | **<br>**<br>4<br>8 |
| O         O         O | 9<br>13 | 10<br>14 | 11<br>15         | 12<br>16           |

# 7-8-6. AVI Backup during Playback

You can back up the recorded videos in AVI format during playback.

- 1. Double-click the target channel to backup.
- 2. Select the beginning time by using the search calendar and timeline scale bar.

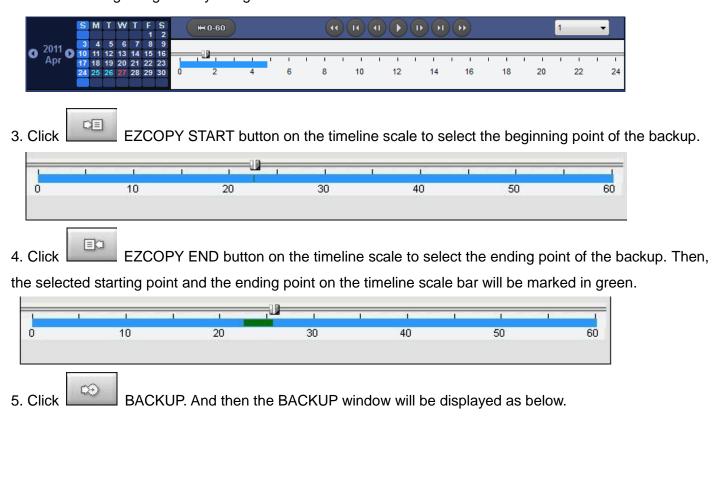

| Backup        |              |              |    |    | X      |
|---------------|--------------|--------------|----|----|--------|
| -Select Cha   | nnels        |              |    |    |        |
| V CH-1        | V CH-2 V     | CH-3 🔽 CH-4  |    |    |        |
|               |              |              |    |    |        |
| III III       |              |              |    |    |        |
|               |              |              |    |    |        |
| Setting       |              |              | 11 |    |        |
|               | Start Time : | 01 : 17 : 18 | ×  |    |        |
|               | End Time :   | 01:19:43     | ×  |    |        |
| File Path :   | C:\Storage\E | ackun)       |    |    |        |
|               |              |              |    |    |        |
| File format : | AVI          | *            |    |    |        |
|               |              |              |    |    |        |
|               |              | 0.0%         |    |    |        |
|               |              |              |    | OK | Concol |
|               |              |              |    | ОК | Cancel |

6. You can also set the beginning time and ending time on this window. After selecting a channel for backup, click the OK button. The backup will begin.

| Backup        |              |              |   |    |        |
|---------------|--------------|--------------|---|----|--------|
| ⊂ Select Cha  |              | CH-3 🖉 CH-4  |   |    |        |
| ✓ AII         |              |              |   |    |        |
| Setting       |              |              |   |    |        |
|               | Start Time : | 01 : 17 : 18 | × |    |        |
|               | End Time :   | 01:19:43     |   |    |        |
| File Path :   | C:\Storage\E | Backup\      |   |    |        |
| File format : | AVI          | -            |   |    |        |
|               |              | 7.6%         |   |    |        |
|               |              |              |   |    |        |
|               |              |              |   | OK | Cancel |

7. AVI video data is recorded as set in AVI Backup window. AVI format video can be played back by using Window Media Player<sup>™</sup> or other media player that is compatible with AVI format video.

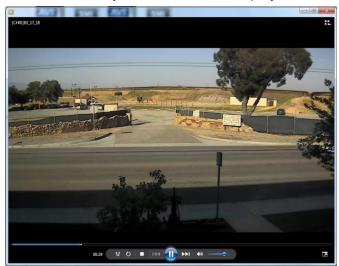

# 8. Network Access Using the Web-Browser Viewer

The NS provides a live remote monitoring feature by web-browser viewer. (NOTE: Web-Brower is only available for Internet Explorer)

- 1. Check the IP address of the NS from SETUP>SYSTEM>DESCRIPTION>IP ADDRESS or
- 2. Input the IP address or Domain name address that you pre-registered.

Address http://172.16.1.52

3. Click this bar. Then the dialog box is displayed.

4.

| This site might require the following ActiveX control: 'WebViewer' from                                                                                                    | Click here to install |
|----------------------------------------------------------------------------------------------------|-----------------------|
| Click "Install" to download and install the ActiveX control.                                                                                                    |                       |
| 😵 User Account Control                                                                                                    |                       |
| Do you want to allow the following program to make changes to this computer?                                                                                               |                       |
| Program name:         SpecoTech-WebViewer(ver1.4.8.7)           Verified publisher:         Speco Technologies           File origin:         Downloaded from the Internet |                       |
| Show details                                                                                                    |                       |
| Change when these notifications appear                                                                                                    |                       |

5. The Web Browser Viewer will be displayed as below after the ActiveX installation

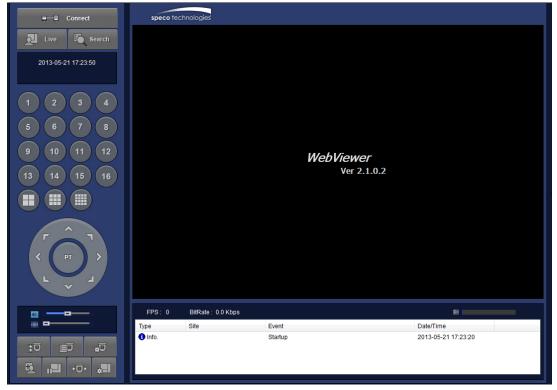

6. Click the CONNECT button on the Left upper corner of web-viewer. Then "Connect" dialog is displayed.

| Connect           |         | ×         |
|-------------------|---------|-----------|
| Connect to remote | system. |           |
| IP Address :      |         |           |
| Port No :         | 5445    |           |
| ID :              |         |           |
| Password :        |         |           |
|                   |         |           |
|                   |         | OK Cancel |

- Site Name: Input a name that properly describes a site.
- IP Address: Input IP address (Public IP address of a router that NS is connected.) or Domain name
- Port Number: Default Port Number is "5445".
- ID: Input ID of NS. Default ID is "admin".
- Password: Input network password of NS. Default Password is "1111".
- 7. Then the cameras connected to the NS are displayed on the screen.
- 8. Use mouse scroll to digitally zoom in and out from a single channel display.

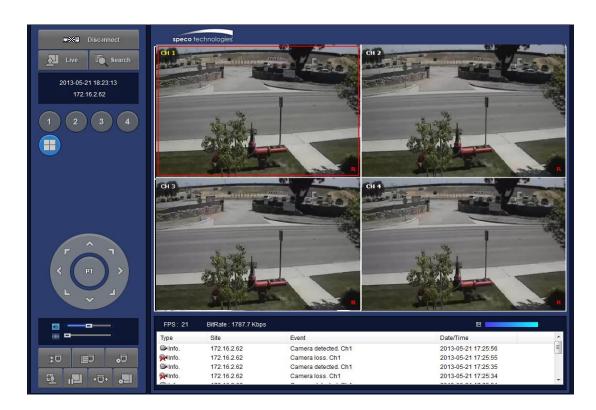

# 9. Network Access Using the Smart Phone Viewer

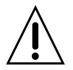

#### Notice

Data Usage applied without Wi-Fi connection. Please check with your Phone Carrier.

#### 9-1. App Viewer for iPhone

1. Enter the Apple iTunes Store.

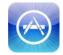

2. Search "Speco Player" in the App Store.

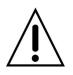

#### Notice

SPECO Player is for the NS, NSL, VS, HS, DS, RS and HD series DVRs. SPECO VIEWER is not compatible with the T Series DVR's (TH, TN or TL) or the PC Series

#### 9-1-1. Live

1. Open the installed "Speco Player" App and click

button to add a remote device.

2. Enter the site name, IP or DDNS address, Network Port number (default 5445), ID(default admin) and Password (default 1111). Then, click "Save" button.

| Device List | +           |
|-------------|-------------|
| SF          | >           |
|             | >           |
|             | >           |
|             | >           |
|             | Device List |

- \* Note: Network Port and Web Port must be forwarded before adding a new site.
- 3. Select a registered device and select LIVE. Then click "CONNECT" button.

| Covice N16NSF            | Edit       |
|--------------------------|------------|
| 📫 Connect                |            |
| Playback Uvo             |            |
| SITE INFORMATION         |            |
| Site: N16NSF             |            |
| IP/DNS: demods.ddns.spec | coddns.net |

The app will display the selected channel(s). Double tap the channel screen to switch 1 channel display to 4,
 8, 10, 16 channels split display depending on the DVR.

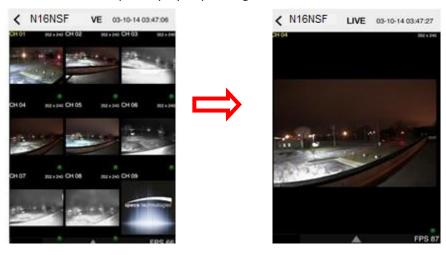

5. To select the display mode(1, 4, 9, 10 or 16 split display), tap the arrow menus button

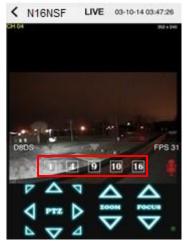

6. Drag and drop channels

Touch and drag one channel to the other channel to swap the channel location. To swap the channel, drag a channel to another channel.

7. Digital Zoom In-Out

Double tap on the desired channel to view in 1channel mode. Then use the iPhone zoom feature using two fingers to pinch the screen to zoom in or out on the video image. User can also move the zoomed image around by touching the desired spot and dragging the zoom image.

## 9-1-2.PTZ Control

To control the PTZ functions of the camera, tap the menu button. Then PTZ menu icons will display. Using the PTZ icon on the screen, control PTZF control.

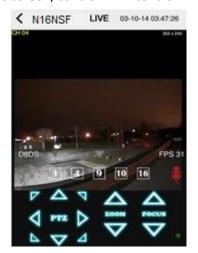

## 9-1-3. Playback

- 1. Select Mode as 'Playback' Paylock' and click 'CONNECT' button. Then select Date & Time and click PLAY button.

| Cevice D16HS                | Edit   | <    | N16NSF         | Selec | t Date | & Tim    | B  |  |  |
|-----------------------------|--------|------|----------------|-------|--------|----------|----|--|--|
| Connect                     |        |      | Fri M<br>Sat M | var 7 | 1      | 46<br>46 |    |  |  |
|                             |        |      | Sun M          | ar 9  | 3      | 47       | AM |  |  |
| Playback Live               |        |      | Тс             | oday  | 4      | 48       | PM |  |  |
|                             |        |      | Tue M          | ar 11 | 5      | 49       |    |  |  |
|                             |        |      | Wed M          | ar 13 | 6      | 50<br>51 |    |  |  |
| SITE INFORMATION            |        |      |                |       |        |          |    |  |  |
| Site: D16HS                 |        | Play |                |       |        |          |    |  |  |
| IP/DNS: demods.ddns.specodd | ns.net |      |                |       |        | 2        |    |  |  |

2. The app will display the selected channel(s). Double tap the channel screen to switch 1 channel display to 4, 8, 10, 16 channels split display depending on the DVR.

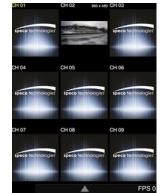

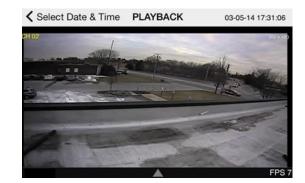

3. Tap the menu button. Then Playback menu icons will display.

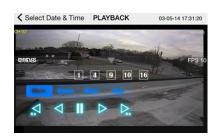

# 9-2. App Viewer for Android Phone

1. Enter the Android Market.

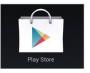

2. Search "Speco Player" in the Android Market and install the "Speco Player" app.

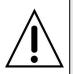

## Notice

SPECO Player is for the NS, NSL, DS, RS, WRS and HD series. SPECO VIEWER is not compatible with the T Series NS's (TH, TN or TL) or the PC Series.

#### 9-2-1. Live

- 1. Open the installed "Speco Player" App and select the Live Preview. Then click the menu button of the phone to add a remote device.
- 2. Select the registered device and select LIVE VIEW and select up to 4 channels or ALL CHANNELS to monitor. Then click START button.

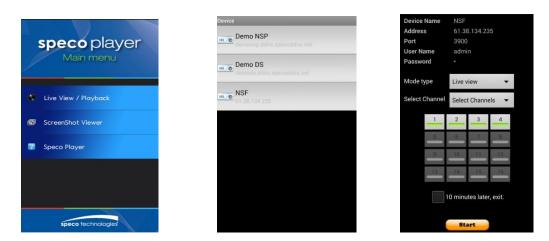

3. The app will display the selected channel(s). Double tap the channel screen to switch 1 channel display to 4 channels split display.

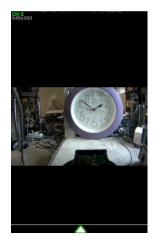

#### 9-2-2. Playback

 Select the registered device and select PLAYBACK and select up to 4 channels or ALL CHANNELS to search. Then click START button. As soon as setting the date and time to search, the app will start the playback.

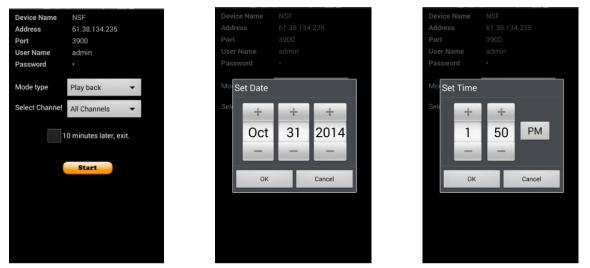

2. The app will display the selected channel(s). Double tap the channel screen to switch 1 channel display to 4 channels split display.

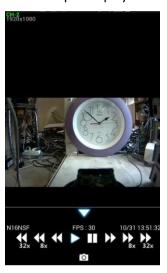

#### 9-2-3.PTZ Control

To control the PTZ function of the camera, tap the channel screen, then the channel name will be highlighted in Yellow. Using the PTZ menu icons on the screen, control PTZF.

ZOON

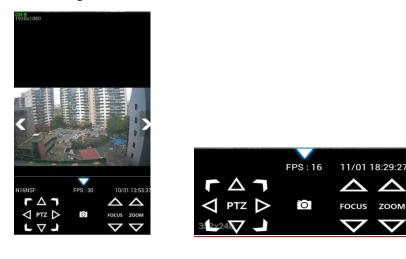

# **APPENDIX: Network Connection - LAN**

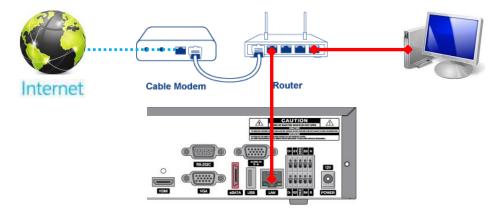

- 1. Install the network client software from the supplied CD.
- 2. Check the IP address from SETUP > SYSTEM > DESCRIPTION or SETUP > NETWORK of NS.

| MODEL NAME       | N8NSL              |
|------------------|--------------------|
| SOFTWARE VERSION | Ver 4.4.0_20141124 |
| STORAGE SIZE     | 1740 GB            |
| IP ADDRESS       | 172.16.2.41        |
| MAC ADDRESS      | 00:02:69:ff:f3:7b  |
| DDNS STATUS      | Fail               |
|                  | ок                 |

3. Run the network client software.

| speco technologies |                                   |  |
|--------------------|-----------------------------------|--|
|                    | SPECO Multi Client<br>Ver 3.1.2.5 |  |
|                    |                                   |  |
| Site Addition      | X                                 |  |
| Site Info          |                                   |  |
| Site name :        |                                   |  |
| Site address :     |                                   |  |
| Port number :      | 5445                              |  |
| ID :               |                                   |  |
| Password :         |                                   |  |
|                    | OK Cancel                         |  |

4. Input Site Name, Site Address (IP address), Port Number, and Password on the connect window.

- **Site Name:** Input a name that properly describes a site.
- IP Address: Input IP address
- Port Number: Default Port Number is "5445".
- **ID:** Input ID of NS. **Default ID is "admin".**
- Password: Input network password of NS. Default Password is "1111".
- 5. Select a site by checking the box, and Press

button to connect to the site.

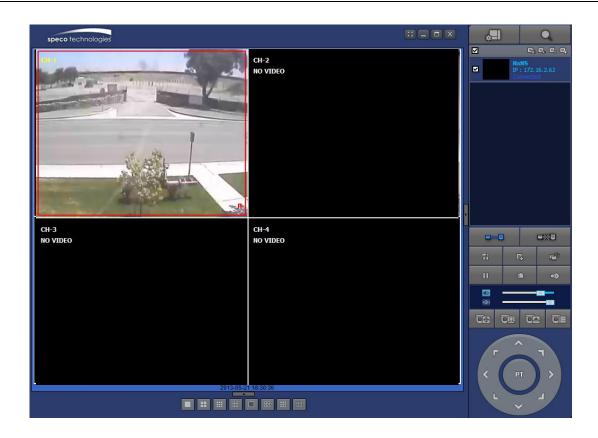

# **APPENDIX: Network Connection – Internet and DDNS**

Dynamic Domain Name System (DDNS) allows a domain name to be constantly synchronized with a dynamic IP address. A current dynamic IP address is being associated with a static domain name.

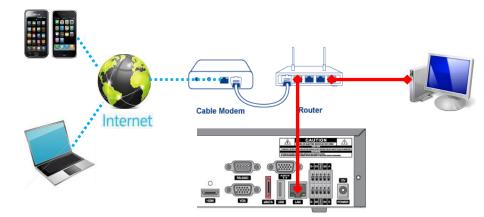

1. Go to SETUP>NETWORK>DDNS and set the DDNS SERVER to ON.

| ENABLE DDNS   | ON 💆        |
|---------------|-------------|
| HOST NAME     | hostname    |
| SUBMIT/UPDATE | OFF 💆       |
| ezDDNS        | OFF 💆       |
|               |             |
|               | APPLY CLOSE |

If you set **ezDDNS** to ON, the host name is automatically generated and registered.

2. Go to SETUP>NETWORK>DDNS>HOST NAME. Manually enter a domain name using the virtual keyboard and click ENTER button.

| нс    | DST   | NA | ME |   | hostname |   |     |     |   |   |    |   |   |   |     |       |       |       |      |
|-------|-------|----|----|---|----------|---|-----|-----|---|---|----|---|---|---|-----|-------|-------|-------|------|
|       | 1     |    | 2  | 3 | 3 4      |   | 5   | 5 6 |   | 7 | 89 |   | • | 0 |     | - =   |       |       |      |
|       |       | q  | w  |   | e        | r | t   |     | y | u |    | i | c | ) | р   | 1     |       | 1     |      |
| CAP   | PS    | а  | \$ | 3 | d        | 1 | F I | g   | h |   | j  | k |   | 1 |     |       |       | ENTER |      |
| SHIFT |       |    | z  | x |          | с | v   | b   |   | n | m, |   |   |   | - 4 |       | SHIFT |       | IIFT |
| (     | CLEAR |    |    |   | SPACE    |   |     |     |   |   |    |   |   |   | T   | CLOSE |       |       |      |

3. When a manual host name is completed, Go to SETUP>NETWORK>DDNS>SUBMIT/UPDATE and select ON to submit the settings on the SPECO DDNS.

Once the setting is completed, the DDNS address will be: <u>http://hostname.ddns.specoddns.net</u> For example, if you enter the host name as "NS", then the address will be: <u>http://NS.ddns.specoddns.net</u>

- 4. When DDNS setting is done, click the APPLY button. Otherwise DDNS setting will not be applied.
- 5. When you exit SETUP menu, DDNS NOTIFIY window will pop up.

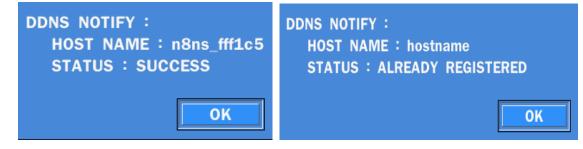

- 6. DDNS registration status can be checked from SYSTEM INFORMATION or SETUP>SYSTEM>DESCRIPTION>DDNS STATUS
- 7. Check the NETWORK PORT (Default: 5445), WEB PORT (Default: 80), and the IP Address of the NS from SETUP>NETWORK.

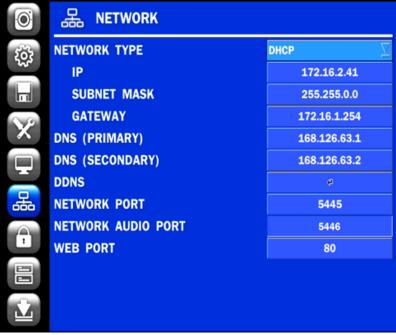

8. Port forward the NETWORK PORT (Default: 5445) and WEB PORT (Default: 80) of the private IP Address of the NS on the network router.

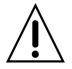

Please refer to the user manual and guide for the detailed steps for port forwarding for specific router model.

9. Run the network client software.

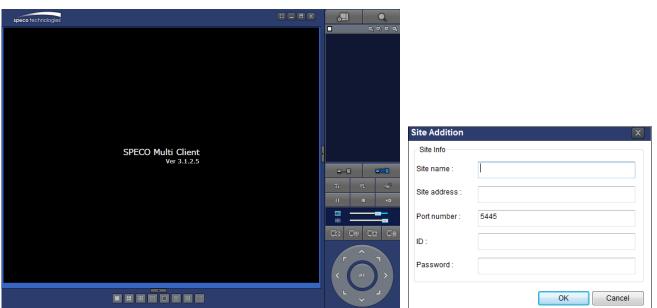

10. Input Site Name, Site Address (IP address), Port No., and Password on the connect window.

- Site Name: Input a name that properly describes a site.
- **IP Address:** Domain name or Public IP address of a router that NS is connected.
- Port Number: Default Port Number is "5445".
- ID: Input ID of NS. Default ID is "admin".
- Password: Input network password of NS. Default Password is "1111".
- 11. And select the OK button. Then, press

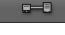

button after checking the left check box.

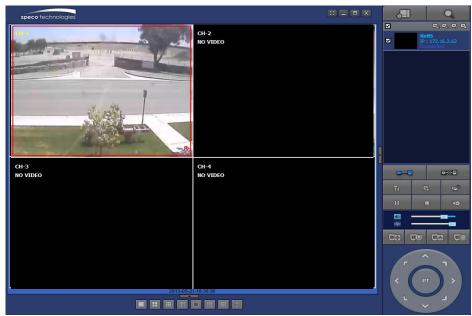